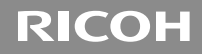

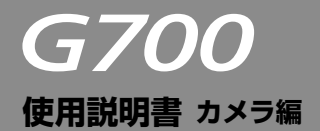

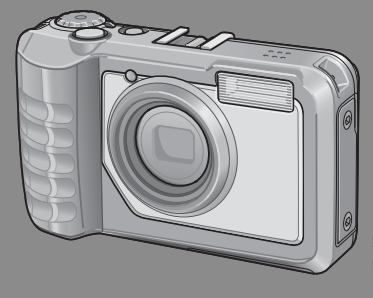

**本製品のシリアル番号は、 本体底面に記載されています。**

### **基本編**

#### **はじめてお使いのときは必ずお読みください。**

電源を入れる、撮影する、再生するなど、はじめてこのカメラをお使いの方 でも一通り操作できるようになります。

#### **応用編**

#### **目的に応じて必要なときにお読みください。**

いろいろな撮影機能や再生機能のほか、カメラのカスタマイズ、プリントの 方法、パソコンを利用する方法など、このカメラのすべての機能が記載され ています。

**付属の電池は、使用する前に充電する必要があります。ご購入時の電池は、充電 されていません。**

## **お客様登録のお願い**

この度は、リコー製品をお買い求めいただきありがとうございます。 リコーは、ご購入商品に関する適切なサポートやサービスを提供する ために、お客様登録をお願いしております。

お客様登録は、下記の弊社 Web サイトからお願いいたします。

#### **http://www.ricoh.co.jp/dc/regist/**

なお、ご登録いただいた方には、E メール(ファームウェアなどのサポー ト情報掲載)の配信を行っております。

# **リコーフォトギャラリー RING CUBE**

RING CUBE は、いつでも、気軽に、より多くのみなさんに参加してい ただくためのフォトギャラリーです。

8F ギャラリースペースでは、プロ・アマを問わず多彩なジャンルの写 真展を開催。

9F には歴代のリコーカメラや新製品を展示しているほか、ワーク ショップスペースにて各種セミナーを実施しています。お気軽にご利 用ください。

#### **http://ringcube.jp/**

東京都中央区銀座 5-7-2 三愛ドリームセンター 8F/ 9F (受付 9F) 開館時間:11:00 ~ 20:00(火曜日休館) お問い合わせ:03-3289-1521

### **はじめに**

この使用説明書には、本カメラを使って撮影や再生機能を利用する方法や使用上 の注意について記載してあります。

本カメラの機能を十分にご活用いただくため、ご使用の前に、本書を最後までお 読みください。本書が必要になったとき、すぐに利用できるよう、お読みになっ た後は、必ず保管してください。

株式会社リコー

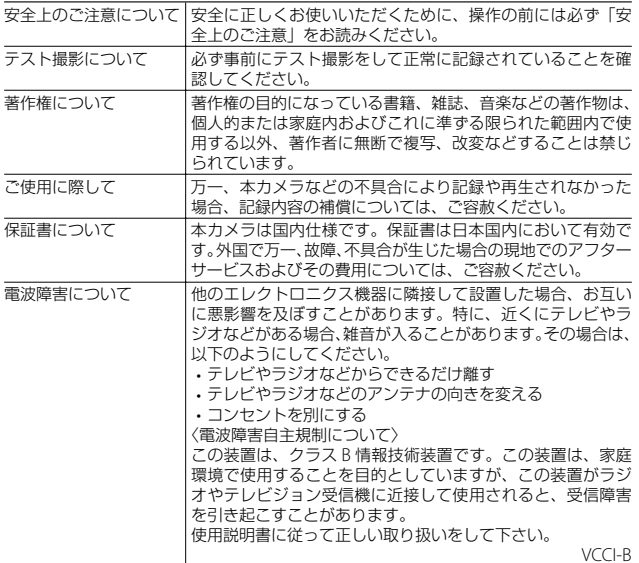

本書の一部または全部を無断転載することを禁止します。

© 2010 RICOH CO.,LTD.

本書の内容に関しては将来予告なく変更することがあります。

本書は内容について万全を期して作成いたしましたが、万一ご不審な点や誤り、記載漏れなどお気付きの ことがありましたら、巻末をご覧の上ご連絡ください。

Microsoft、Windows、Windows Vista®、Windows 7TM、Internet Explorer は米国 Microsoft Corporation の米国およびその他の国における登録商標です。

Macintosh、Mac OS は、米国および他の国々で登録された Apple Inc. の商標です。

Adobe、Adobe ロゴ、Reader は、Adobe Systems Incorporated (アドビシステムズ社)の米国ならび に他の国における商標または登録商標です。

MediaBrowserTM は、株式会社ピクセラの商標です。

SanDisk はサンディスク・コーポレーションの登録商標です。SD は SD-3C LLC の商標です。

会社名、および製品名はそれぞれ各社の商標または登録商標です。

# **安全上のご注意**

#### **表示について**

本書および製品への表示では、製品を安全に正しくお使いいただき、あなたや 他の人々への危害や財産への損害を未然に防止するために、いろいろな表示を しています。その表示と意味は次のようになっています。

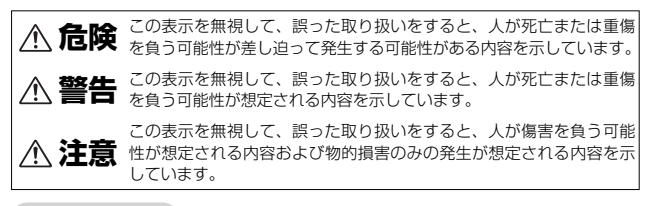

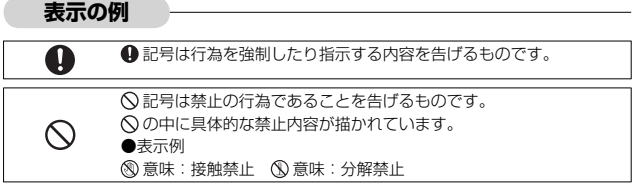

本機を安全にお使いいただくために以下の内容をお守りください。

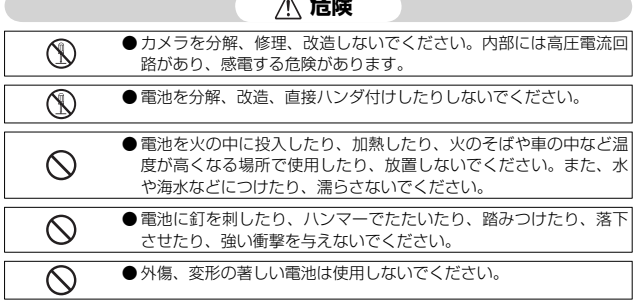

### **危険**

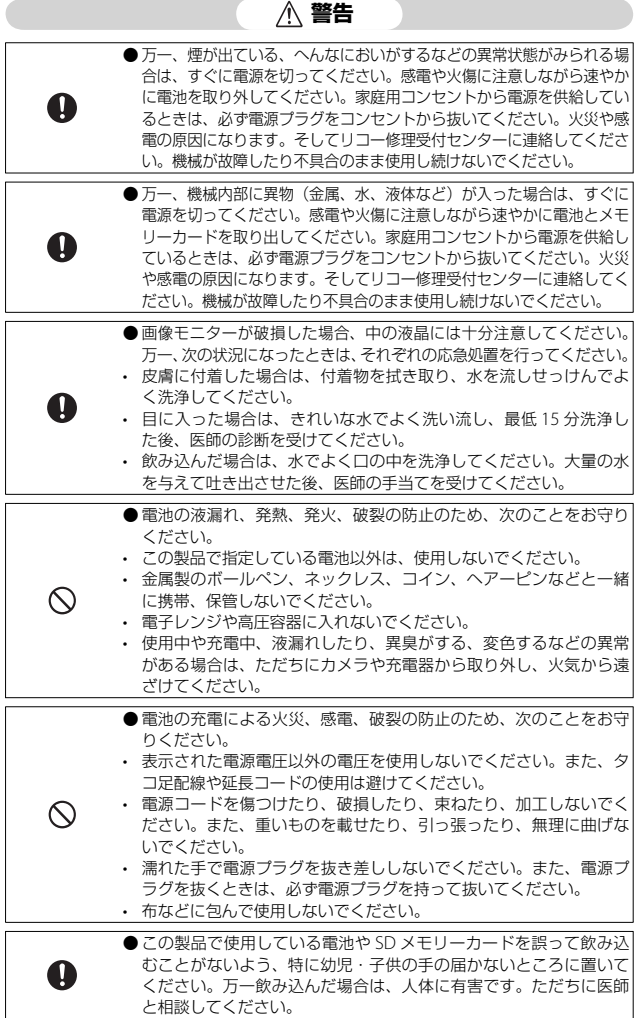

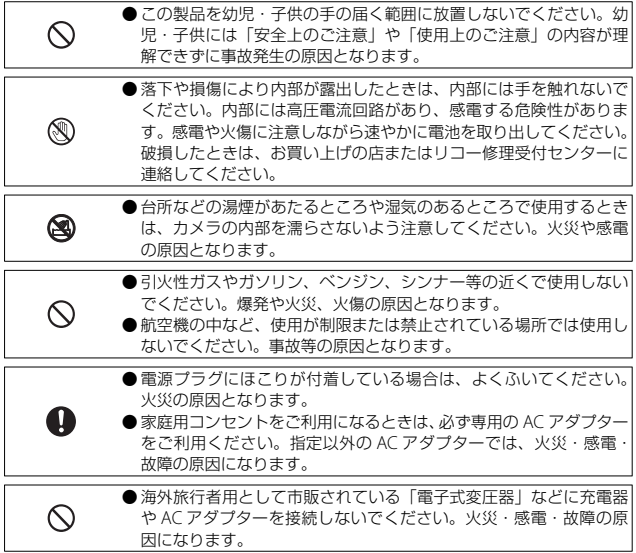

本機を安全にお使いいただくために以下の内容をお守りください。

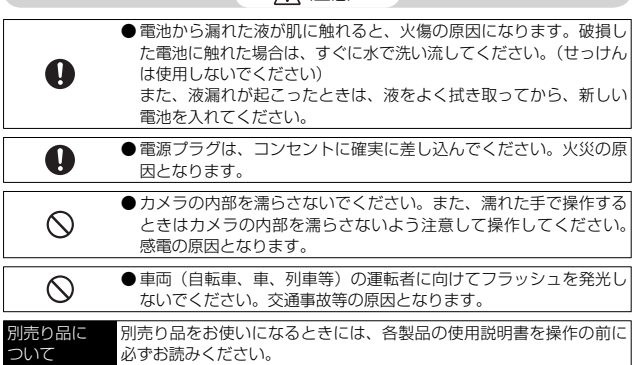

**注意**

# **使用説明書の構成について**

G700 には、以下の 2 種類の使用説明書が付属しています。

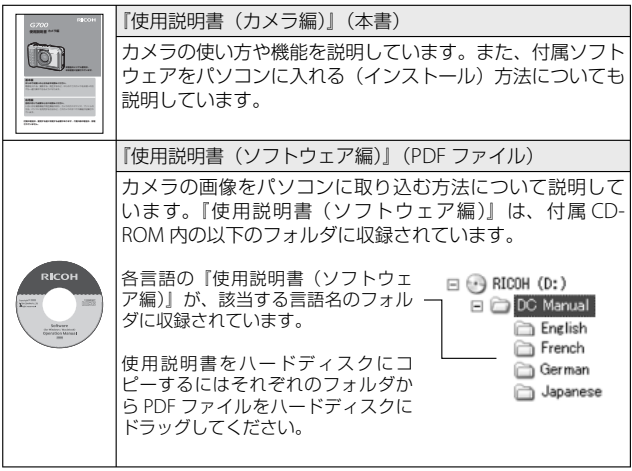

本カメラには、パソコン内の画像を表示したり、編集したりできるソフトウェア MediaBrowser (Windows 専用) が付属しています。MediaBrowser の使い方 については、MediaBrowser のヘルプを参照してください。MediaBrowser につ いてのご質問・ご相談は、下記ユーザーサポートセンターまでお問い合わせくだ さい。

#### 株式会社ピクセラ ユーザーサポートセンター

フリーダイヤル:0120-727-231 TEL:06-6633-2990 (携帯・PHS 等フリーダイヤルが利用できない方用) FAX:06-6633-2992 〒 556-0011 大阪府大阪市浪速区難波中 2-10-70 パークスタワー 25F 受付時間:月曜日~日曜日 10:00 ~ 18:00 (年末年始、祝日、弊社指定休日は除く) また以下のページで、MediaBrowser の最新情報が閲覧できます。 http://www.pixela.co.jp/oem/mediabrowser/j/

# もくじ

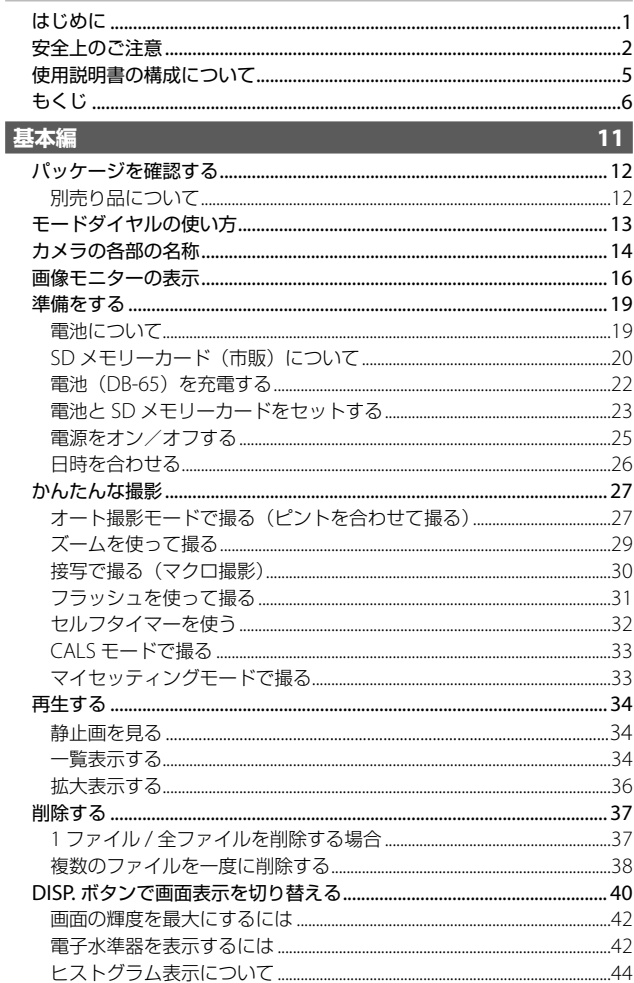

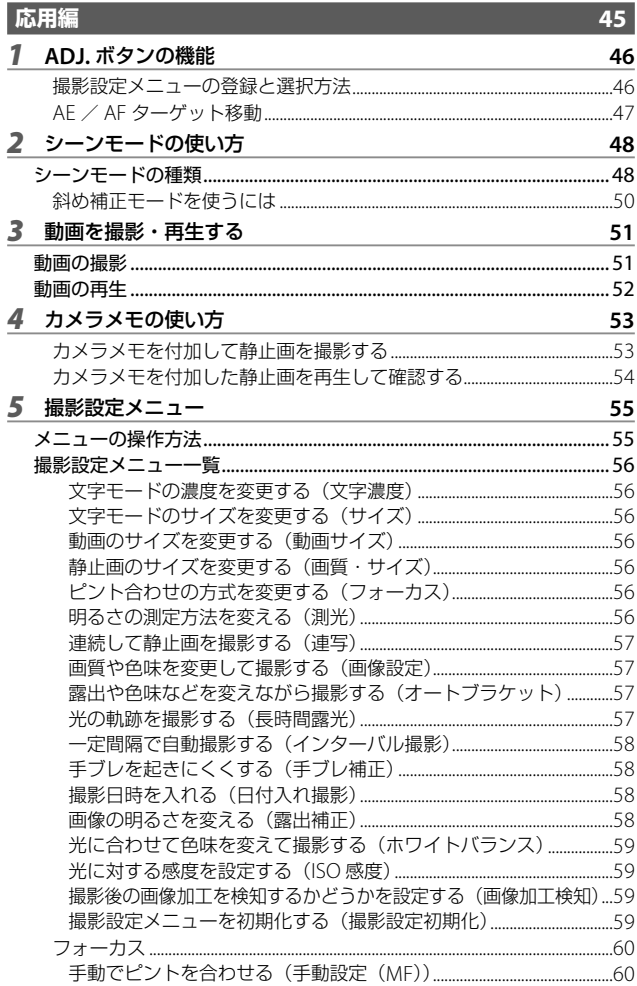

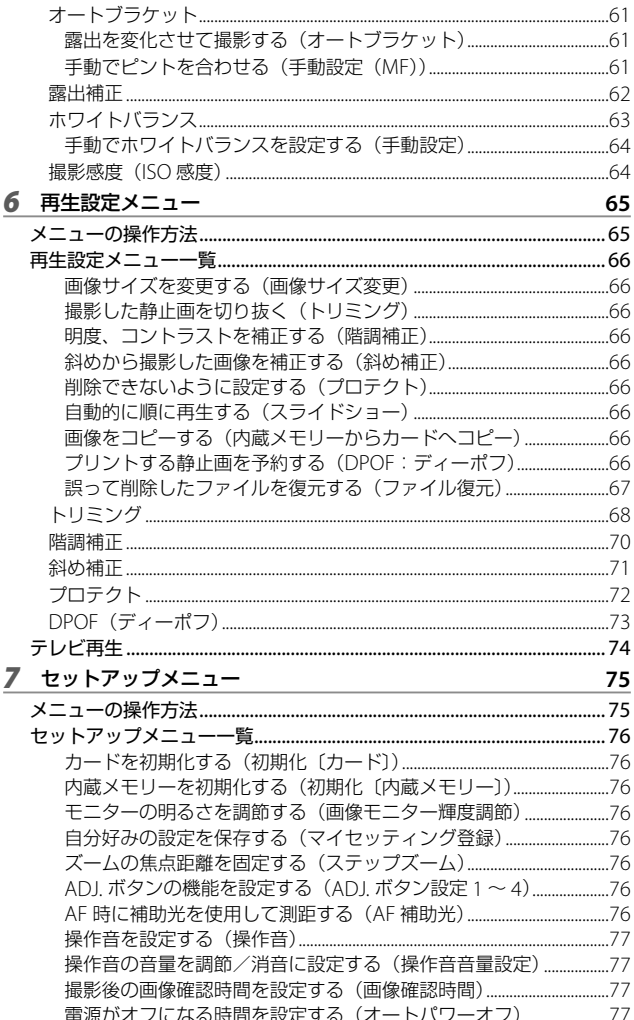

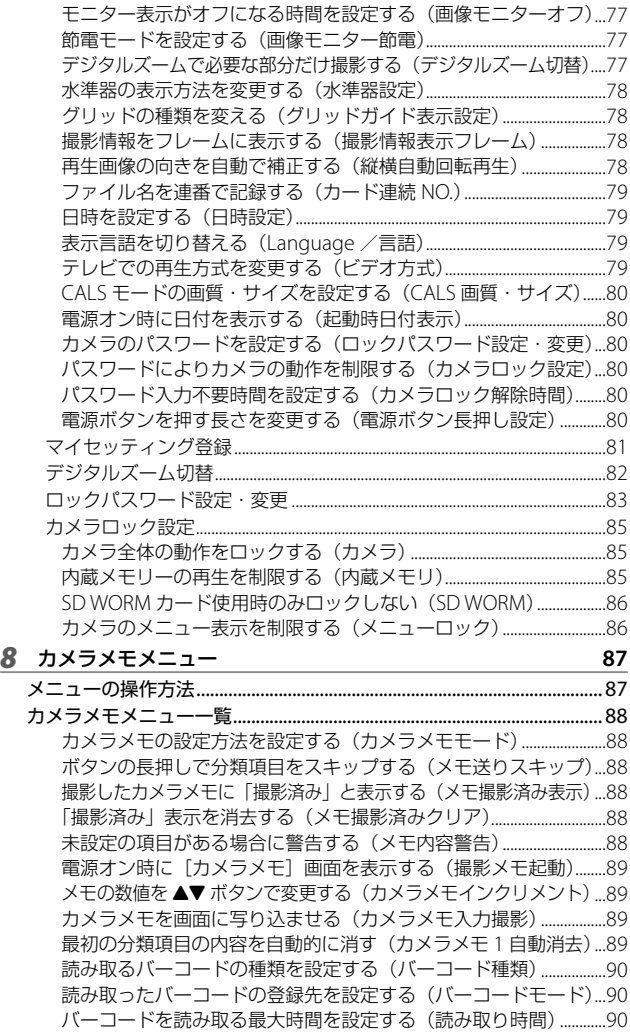

**9**

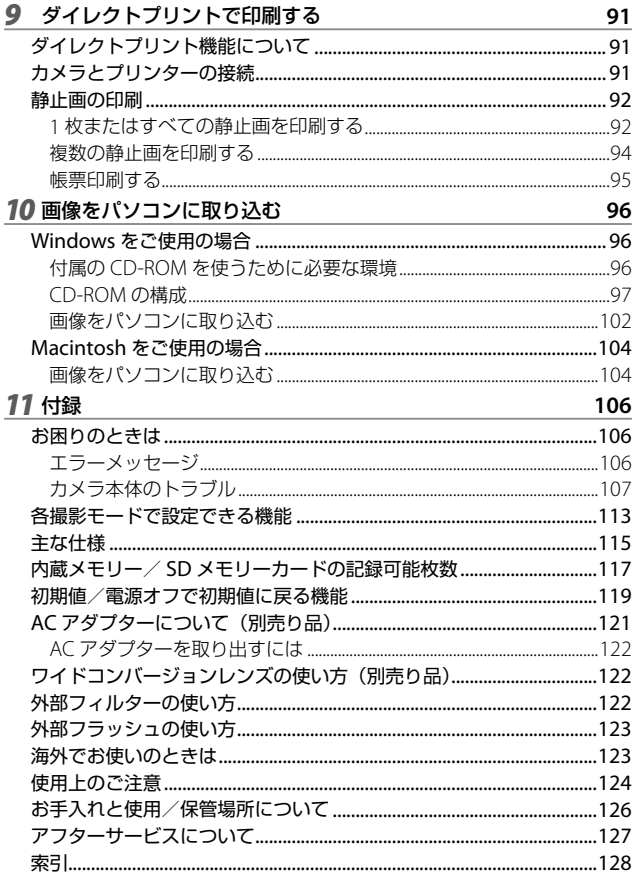

### 

# **基本編**

**はじめてお使いのときは 必ずお読みください**

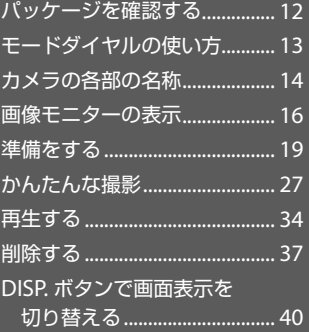

# **パッケージを確認する**

パッケージを開けて同梱品を確認しましょう。 ※同梱品の形状は、実際とは異なる場合があります。

**• G700**  本製品のシリアル番号は、本 体底面に記載されています。 **•** 電池 **•** 充電器 **• USB** ケーブル(**mini B** タイプ) **• AV** ケーブル **•** ネックストラップ **•** 使用説明書(カメラ編) **• CD-ROM**(G**P.96**) **•** 保証書 **別売り品について • AC** アダプター(**AC-5c**) 家庭用コンセントからカメラ へ電源を供給するときに使用 します。 **•** 電池(**DB-65**) **•** 充電器(**BJ-6**) **•** ソフトケース(**SC-700**) 本カメラのカメラケースです。 **•** ワイドコンバージョンレンズ (**DW-5**)

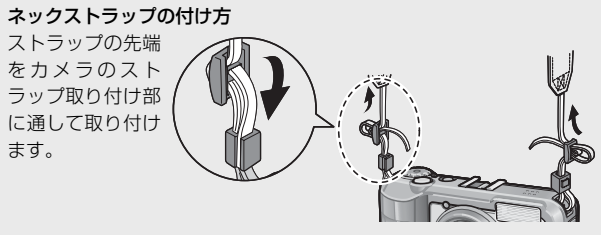

メモ **-------------------------------------------------------------------------**

• 別売り品についての最新情報は、弊社ホームページ (http://www.ricoh.co.jp/dc/)をご覧ください。

# **モードダイヤルの使い方**

静止画撮影や動画撮影 などのカメラの操作 は、モードダイヤルを 回して、使用する機能 のマークに合わせてか ら行います。

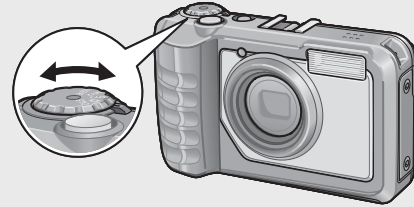

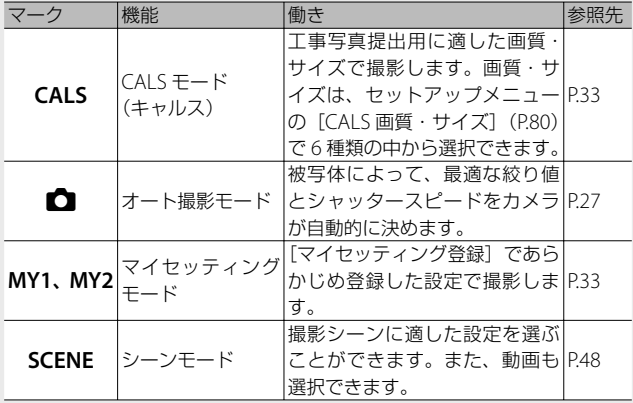

#### モードダイヤルのマークと働き

# **カメラの各部の名称**

## **カメラ本体**

**前面**

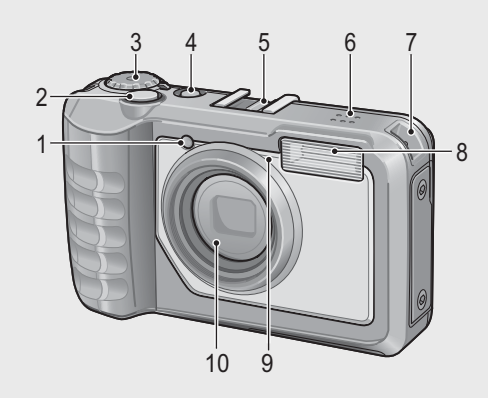

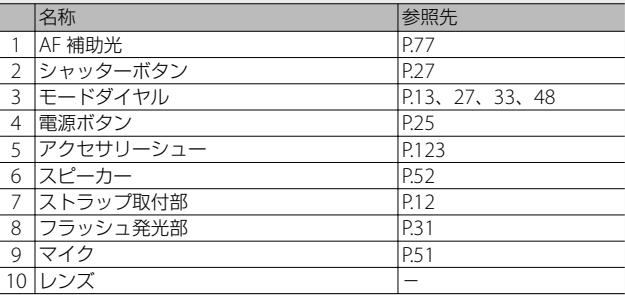

**背面**

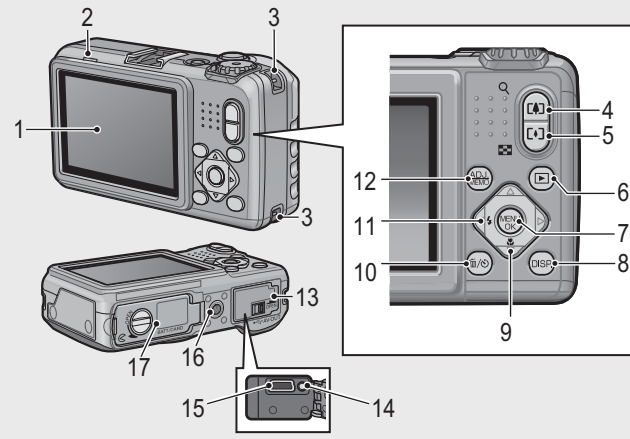

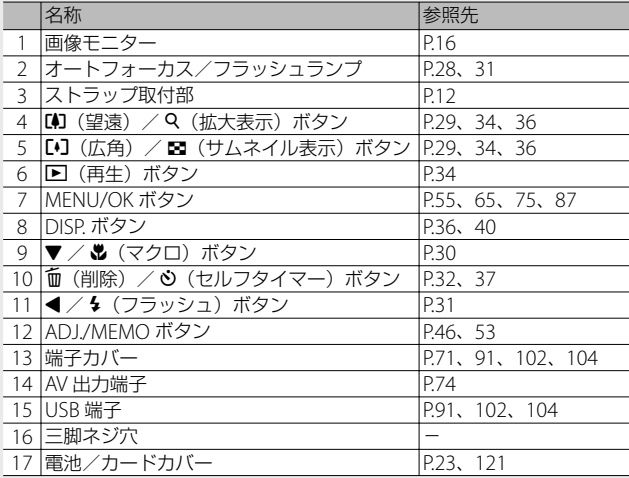

## **画像モニターの表示**

#### **撮影するときの画面**

静止画モード

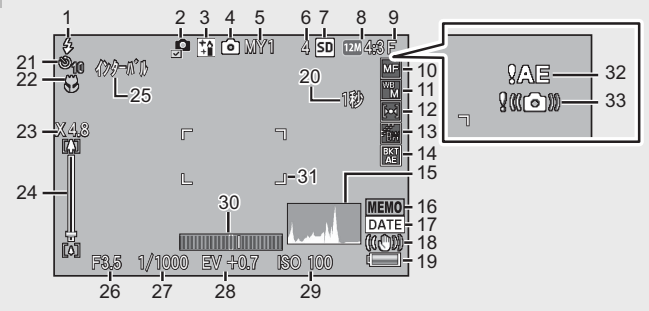

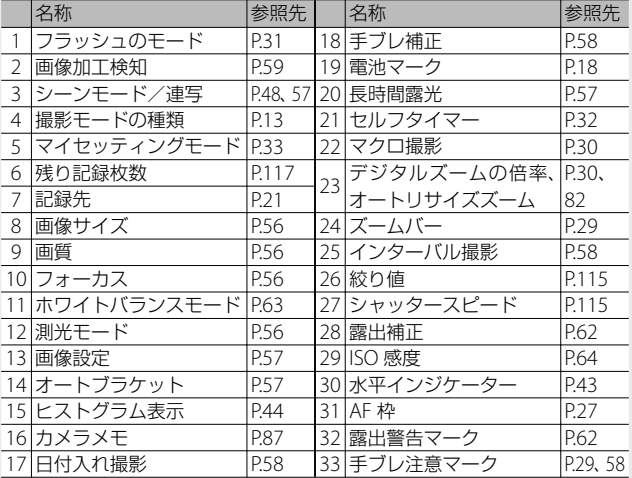

はじめてお使いのときは必ずお読みください はじめてお使いのときは必ずお読みください

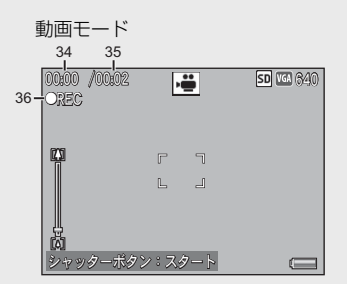

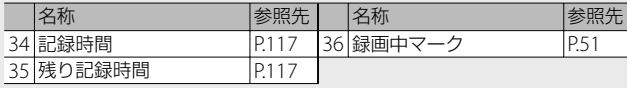

**★ メモ ---**残り記録枚数が 1 万枚以上のときは「9999」と表示されます。

#### **再生するときの画面**

#### 静止画モード

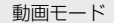

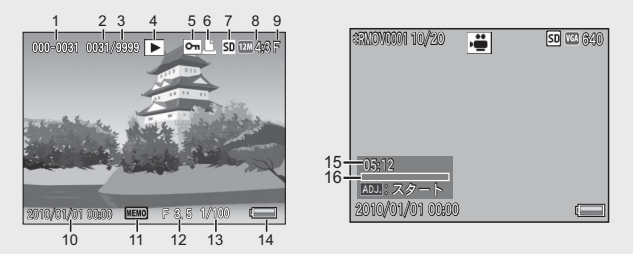

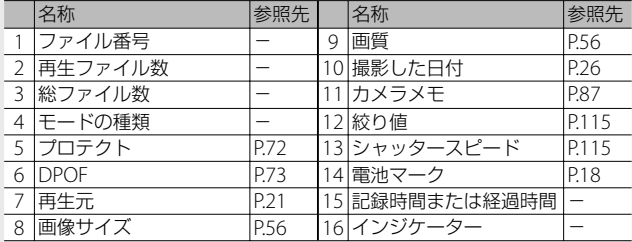

- メモ **-------------------------------------------------------------------------**
- 使用中、操作やカメラの状態に関するメッセージが表示されること があります。
- DISP. ボタンを押すと、撮影時の詳細情報を表示できます (CTP.40)。

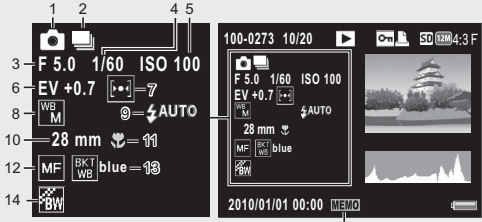

15

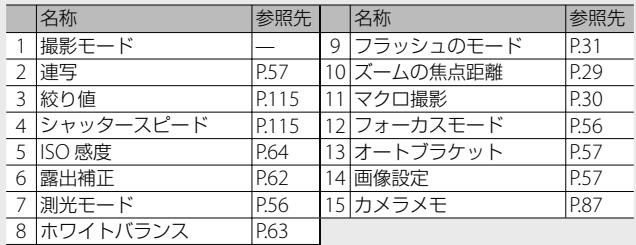

#### **電池の残量表示**

画像モニターの右下に、電池の残量を示すマークが表示されます。残 量がなくなる前に充電してください。

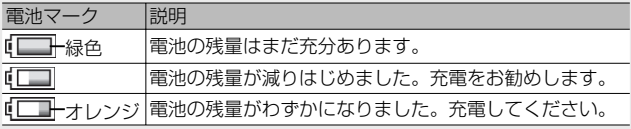

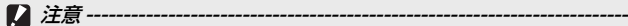

- 単四形ニッケル水素電池をご使用の場合、電池の種類や条件によって は残量表示が正しく表示されないことがあります。
- AC アダプターをご使用の場合、■ が表示されることがありますが、 故障ではありません。そのまま引き続きご使用ください。

# **準備をする**

電源を入れて撮影できるように準備します。

メモ **-------------------------------------------------------------------------**

- 電池を取り出すときには、カメラの電源がオフになっていることを 確認してください。
- 雷源をオフにする方法については、P25 をご覧ください。

## **電池について**

G700 では、以下の電池が使用できます。

- 専用リチウムイオン電池 DB-65(付属)
- 単四形アルカリ乾電池(市販)
- 単四形ニッケル水素電池(市販)

#### ○ 撮影可能枚数 **-**

•記録可能枚数(電池の持続)の目安

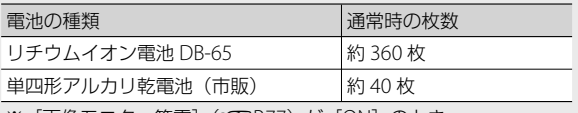

※ [画像モニター節電](LSP.77)が [ON] のとき

- 撮影枚数は CIPA 規格に準拠した測定条件によるものです。 (温度 23℃、画像モニターオン、30 秒ごとに望遠端と広角端で交互 に撮影、2 回に 1 回フラッシュ発光、10 枚撮影するごとに電源のオ フ/オンを繰り返し)
- 単四形アルカリ乾電池の記録可能枚数は、パナソニック株式会社製 の単四形アルカリ乾電池を使用したときの枚数です。
- 「画像モニター節電]が「OFF]の場合は、DB-65 使用時約 345 枚、 単四形アルカリ乾電池使用時約 40 枚となります。
- シンクロモニターモードにすると、さらに撮影可能枚数を増やすこ とができます(GP.40)。
- 枚数はあくまでも目安です。設定、再生などの動作時間が長くなると、 その分撮影可能時間(枚数)が短くなります。長時間ご使用になる 場合は、予備電池の携帯をお勧めします。

**2** 注意----

- 使用直後の電池は高温になることがあります。電池の取り外しはカメ ラの電源を切り、電池の温度が下がるのを待ってから行ってください。
- 長期間カメラをご使用にならない場合には、電池を抜いてカメラを 保管してください。
- リチウムイオン電池は、純正品(DB-65)をご使用ください。当社 指定の電池以外は使用しないでください。
- リチウムイオン電池 DB-60 は、ご使用になれません。
- •市販のニッケル水素電池はご購入時には充電されていません。ご使 用の前に充電してお使いください。
- ニッケル水素雷池の場合、ご購入直後や1ヶ月以上使用しないと"不 活性状態"となっている場合があり、電池本来の性能が発揮されま せん。2 ~ 3 回充電を繰り返してから再度ご使用ください。
- 単四形アルカリ乾電池の場合、電池の銘柄、製造日からの保存期間 により電池寿命が短い場合があります。また、アルカリ乾電池はそ の特性上、低温時には使用時間が極端に短くなります。
- マンガン乾電池およびニッカド電池は、ご使用になれません。

## **SD メモリーカード(市販)について**

記録データは、カメラ本体に内蔵されているメモリーまたは市販の SD メモリーカード、 SDHC カード、 SD WORM カード \* (本書ではこ れらのカードを「SD メモリーカード」と表記します)に記録されます。 内蔵メモリーの容量は、約 103MB です。

- SD WORM カードについて:
	- SD WORMカード(SanDisk® SD™ WORM card)は、一度記録したらデー タの改変や消去ができません。SD WORM カードを使用した場合には、 以下の操作を行えません。

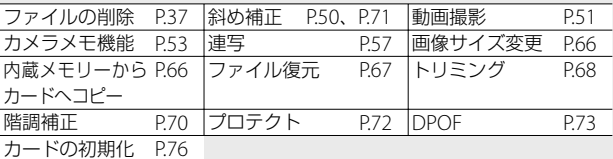

- SD WORM カード使用時に作成されるフォルダ数は、最大 510 です。 1 つのフォルダには、最大 510 ファイルまで記録できます。
- USB でパソコンと接続した場合、パソコンから SD WORM カードにファ イルをコピーすることはできません。

は

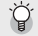

...<br>\* *初期化について--------*

新しい SD メモリーカードや、他の機器で使用した SD メモリーカードを 使用する場合は、本機で初期化してからお使いください。SD メモリーカー ドの初期化はヤットアップメニュー (GPP.75)の「初期化〔カード〕] (GP.76)で行えます。

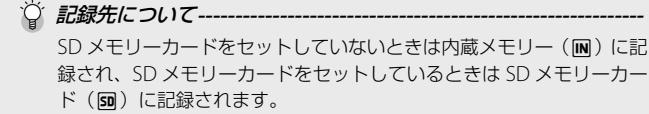

<sup>○ 再生元について-----</sup> SD メモリーカードをセットしていないときは内蔵メモリー(M) から 再生され、SDメモリーカードをセットしているときはSDメモリーカー ド(50) から再生されます。

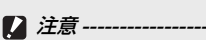

- SD メモリーカードがセットされているときは、SD メモリーカードが いっぱいになっても、内蔵メモリーには記録されません。
- SD メモリーカードの金属端子部を汚さないように注意してください。

 $\widetilde{Q}$  誤って記録データを消さないようにするには----

カードの書き込み禁止スイッチを「LOCK」にしておく と、記録データの削除や初期化ができなくなります。 なお、「LOCK」の状態にすると SD メモリーカードへ の記録もできなくなるので、撮影ができません。撮影 時には「LOCK」を解除してください。SD WORM カー ドは、書き込み禁止スイッチはありませんが、記録デー タの削除や初期化はできません。

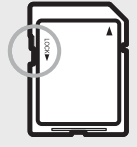

**• メモ --**

- 内蔵メモリーに記録された画像を、再生設定メニュー (LGBP.65)の [内蔵メモリーからカードへコピー] (GPP.66) で SD メモリーカー ドにコピーすることができます。
- [動画サイズ] (LSPP.56) を [m 1280] に設定して動画を撮影する 場合は、SD スピードクラスが Class6 以上の SD/SDHC メモリーカー ドのご使用をお勧めします。

# **電池(DB-65)を充電する**

**2** 注意--------

リチウムイオン電池 DB-65 は、使用する前に充電する必要があります。

### **1** 雷池の ⊕⊖ 印と充電器の ⊕⊖ 印を合わせてヤットする

• このとき、電池のロゴ印刷面は上になっています。

**⊕と⊖を逆にセットしないでください。** 

## *2* コンセントに充電器を差し込む

- 充電には専用充電器(BJ-6)をご使用 ください。
- 充電が開始されます。充電ランプの表 示は下表のとおりです。充電が終了し たら、コンセントから抜いてください。

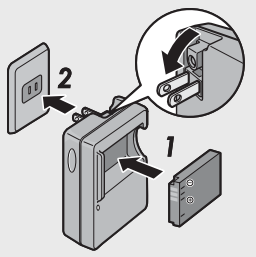

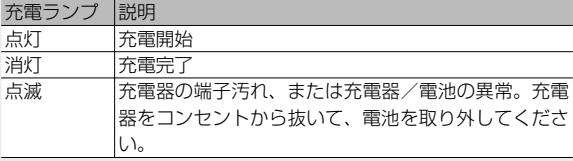

• 電池を使いきった状態からの充電時間の目安は、以下のとおりです。 電池の残量により充電時間は異なります。

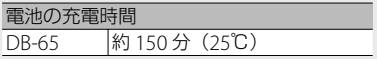

# **電池と SD メモリーカードをセットする**

電池を充電したら、電池と SD メモリーカードをカメラにセットしま す。電池や SD メモリーカードを取り出すときには、カメラの電源が オフになっていることを確認してください。

**1** 電池/カードカバーのつまみを  $\Theta$  側 に回してカバーを開ける

- *2* SD メモリーカードと電池を挿入す る
	- SD メモリーカードの向きに気を付け て、「カチッ」と音がするまで奥へ挿入 してください。
	- 電池がセットされると、図のツメでロッ クされます。

#### 乾電池(市販)の場合

- 電池の向きに気を付けて、図のように 挿入します。
- *3* 電池/カードカバーを閉じて、つま みを R の反対側に回す

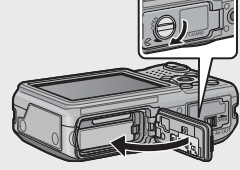

ロゴ印刷面

#### **電池を取り出すときには**

電池/カードカバーのつまみを R 側に回してカバーを開けます。電 池をロックしているツメをずらすと電池が押し出されますので、つま んで取り出します。このとき電池が落下しないよう充分に注意してく ださい。

#### **乾電池を取り出すときには**

電池/カードカバーのつまみを R 側に回してカバーを開けると、乾 電池が押し出されますので、つまんで取り出します。このとき乾電池 が落下しないよう充分に注意してください。

#### **SD メモリーカードを取り出すときには**

雷池/カードカバーのつまみを R 側に回してカバーを開けます。SD メモリーカードを一度押し込んで指を静かに離すと SD メモリーカー ドが押し出されますので、つまんで取り出します。

注意 **-------------------------------------------------------------------------**

- 電池/カードカバーを確実に閉めてください。水や埃がカメラ内部に 入ることがあります。
- 電池/カードカバーを開閉する場合、カメラに付着した水、砂、泥な どの汚れを確実に除去し、これらの汚れが入りやすい場所を避けて開 閉してください。
- 電池、および SD メモリーカードをセットするときは、挿入する向き を間違えないようご注意ください。向きを間違えたまま無理に電池/ カードカバーを閉じると、カメラ本体や電池、SD メモリーカードを 破損する恐れがあります。

## **電源をオン/オフする**

電源をオン/オフするには、POWER(電源) ボタンを押します。

オンにすると起動音が鳴り、画像モニターが点 灯します。

オンの状態で POWER ボタンを押すと、そ の日の記録枚数が表示され、電源がオフ になります。

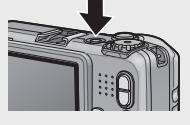

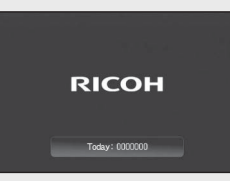

★ メモ---• 日時設定を変更した場合は、設定変更後の記録枚数のみ表示されま す。

• 日時設定をしていない場合は、記録枚数は「0〕と表示されます。

#### **再生モードで使うときには**

- 3 (再生) ボタンを長押しすると、再 生モードの状態で電源がオンになり、 カメラを再生モードで使用できます。
- 6 ボタンで電源をオンにした場合は、 おう一度 ■ ボタンを押すと、撮影モー ドになります。

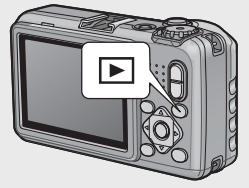

オートパワーオフについて **----------------------------------------------**

- 設定した時間内にカメラのボタンを押さなかった場合は、節電のた めに自動的に電源がオフになります(オートパワーオフ)。
- オートパワーオフの設定は変更することもできます(GP.77)。

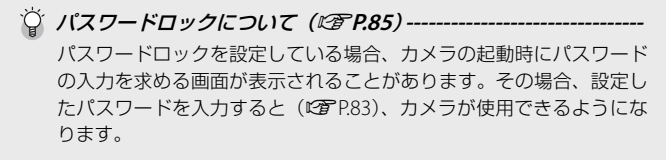

## **日時を合わせる**

はじめて電源をオンにしたときは、日時の設定画面に進みます。

### 1 ▲ ▼ < ▶ ボタンを上下左右に押して、年·月·日·時·分· 書式を設定する

**HANCE** 

**HE 88** 

日付 + 時計 + 確認を設定してください。  $\frac{1}{20000}$  / 01 / 01 00  $\pm$  00

2010/01/01 00:00

DK BIG

vain

- ▲▼ ボタンで設定を変更し、◆ ボタ ンで項目を移動します。
- DISP. ボタンを押すと、設定をキャンセ ルできます。
- *2* 画面の表示を確認し、MENU/OK <sup>ボ</sup> タンを押す
	-
	- 確認画面が表示されます。
- *3* MENU/OK ボタンを押す
	- 日時が設定されます。
	- 電池の残量が充分ではない場合、警告画面が表示されます。充分に 残量のある電池の使用をお勧めします。MENU/OK ボタンを押すと、 警告画面の表示が消えます。
- **★ メモ------**
	- •設定した日時はセットアップメニュー(G)PP.75)の「日時設定] (GP.79)で後から修正できます。
	- •撮影設定メニュー (GGPP.55) の「日付入れ撮影] (GGPP.58) を設定 すると、日付または日時を入れて撮影できます。
	- 電池を取り出してから約 3 日間経過すると、設定した日付・時刻が リセットされます。再度、設定しなおしてください。
	- 日時を保持させるためには、充分に残量のある電池をカメラに 10 時 間以上セットしてください。

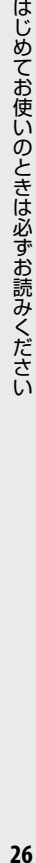

# **かんたんな撮影**

準備ができたら、さっそく撮影してみましょう。

## **オート撮影モードで撮る(ピントを合わせて撮る)**

モードダイヤルを □に合わせて、オート撮影モー ドで撮影してみましょう。

シャッターボタンを押す操作は、2 段階になってい ます。シャッターボタンを半押しすると、自動的に ピント合わせが行われ、さらにシャッターボタンを 押し切ると撮影されます。

被写体が構図の中央にないときには、ピント合わせ後に構図を決めま す(フォーカスロック)。

- *1* カメラを両手でしっかりと持ち、両 ひじを軽く身体に付ける
- *2* シャッターボタンに指を当てる

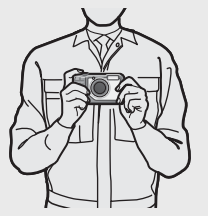

*3* 画像モニターの中央の AF 枠に被写体を合わせ、シャッター ボタンを半押しする

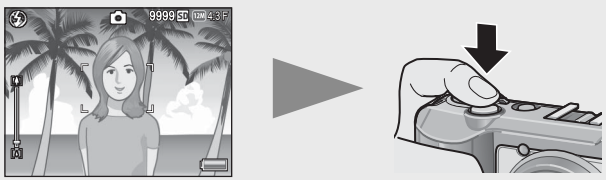

- ピント合わせが行われ、露出とホワイトバランスが固定されます。
- 最大 9 点で測距され、どの位置にピントを合わせているかが、緑の 枠で表示されます。

*4* 被写体にピントを合わせた状態で背景を撮りたい場合などは、 半押しのままカメラを動かして構図を決める

ピントを合わせたい被写体

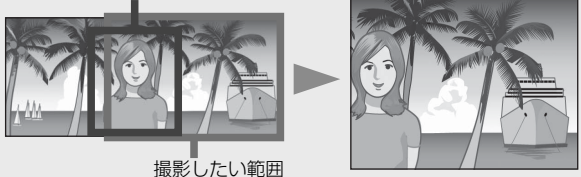

- *5* シャッターボタンをそのまま静かに押し切る
	- 撮影した画像が画像モニターに表示され、内蔵メモリーまたは SD メモリーカードに保存されます。

指や髪、ストラップなどがレンズやフラッシュ発光部にかからないよ うに注意してください。

**ご ピント合わせについて----**

ピント合わせの状態は、画像モニター中央の枠の色とオートフォーカ ス/フラッシュランプで確認することができます。

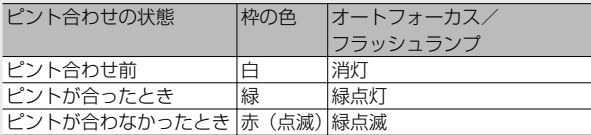

次のような被写体は、ピントを合わせられないことや、枠の色が緑に なっていてもピントが合っていないことがあります。

- コントラストのないもの(空、白壁、白動車のボンネットなど)
- 横線だけで、凹凸のないもの
- 動きの速いもの
- 暗いところのもの
- 強い逆光および反射光があるもの
- 蛍光灯などのちらつきのあるもの
- 光源が点状のもの(電球、スポットライト、点光源 LED など)

このような被写体を撮影するときは、撮影したい被写体と同じ距離の 違う被写体にピントを固定するなどしてから撮影してください。

注意 **-------------------------------------------------------------------------**

### 手ブレを防ぐには **---------------------------------------------------------**

- 手ブレを防ぐために、シャッターボタンは静かに押しましょう。
- シャッターボタンを押したときにカメラが動いてしまうと、画像を 鮮明に撮影できません (手ブレ)。 次のような場合には、手ブレが起きやすいので注意しましょう。 • フラッシュを使わずに暗い場所で撮る
	- ズームを使って撮る
	- 撮影設定メニュー (GTP.55) の [長時間露光] (GTP.57) を設定 して撮る
- 画像モニターに Mom マークが表示されたときは、手ブレしやすい状 態ですので次の方法を試してください。
	- •撮影設定メニュー (昭P55)の[手ブレ補正](昭P58)を[ON] にする
	- フラッシュを「AUTO] または「強制発光] にする (MBP.31)
	- ISO 感度を上げる (LP)P64)
	- セルフタイマーを使う (LのP.32)

### **ズームを使って撮る**

z(望遠)ボタンを押すと、被写体を大きく 写すことができます。[+] (広角) ボタンを押 すと、広い範囲を写すことができます。ズー ムの位置は画像モニターのズームバーで確認 できます。

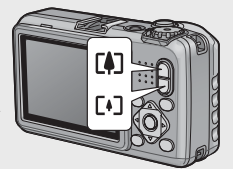

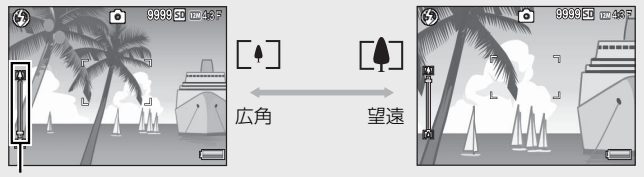

ズームバー

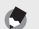

セットアップメニュー (GTP.75)の「ステップズーム] (GTP.76)を [ON]に設定すると、光学ズームの焦点距離を 6 段階に固定すること ができます。

メモ **-------------------------------------------------------------------------**

## **○ デジタルズームを使う-----**

デジタルズームを使用すると、通常の拡大倍率(最大 5.0倍)より、さ らに被写体を拡大できます(最大40倍)。

デジタルズームを使う場合は、ズームバー表示が [4] 側の端まできたと きに、いったん、啊、ボタンから指を離し、再び [4] ボタンを押し続けます。 [画質・サイズ] を ma4:3F または ma4:3N に設定している場合は、「デ ジタルズーム切替]で「オートリサイズ]を選択することもできます (GP.82)。

## **接写で撮る(マクロ撮影)**

マクロ撮影機能を使うと、カメラを被写体に 接近させて撮影できます。マクロモードにす るには、♥(マクロ)ボタンを押します。も う一度 ツボタンを押すと、マクロモードが 解除されます。

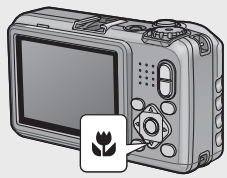

★ メモ----

- [フォーカス] (LSTP.56) は [スポット AF] になります。
- [フォーカス] (LSTP56) が [MF] の場合は、マクロモードは使用 できません。
- マクロ撮影で、より被写体を大きく撮りたいときには、シーンモー ドの「ズームマクロ]を使います (LG)P.48)。
- ズームを使用しているときの最短撮影距離と撮影範囲は以下のとお りです。

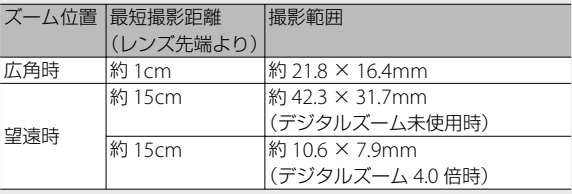

# **フラッシュを使って撮る**

撮影する状況によって、フラッシュモードを切り替えることができま す。購入時には、[発光禁止]に設定されています。

### **1 撮影できる状態で 4 ボタンを押す**

• 画像モニターにフラッシュモード一 覧が表示されます。

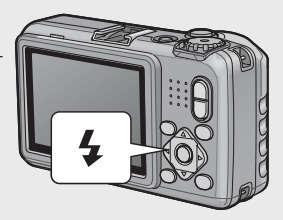

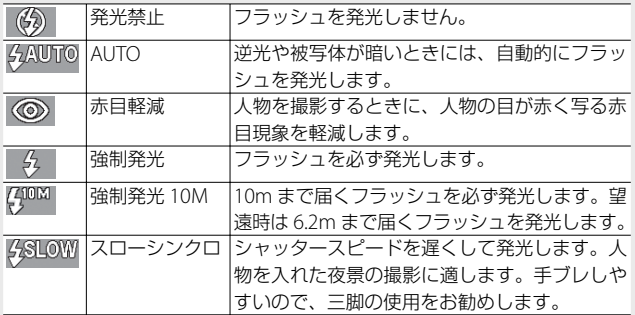

## 2 ▲▼ボタンを押して、フラッシュモードを選ぶ

- 画像モニター左上にフラッシュモードのマークが表示されます。
- フラッシュ充電中はオートフォーカス/フラッシュランプが点滅し ます。充電が完了すると消灯し、撮影が可能になります。

■ **2 注意 ---**

- フラッシュ充電中 (約8秒間) は撮影できません。
- 単四形アルカリ乾電池、ニッケル水素電池をお使いの場合、フラッ シュ充電中は画像モニターがオフになります。
- フラッシュを使用する設定になっている場合は、電源をオンにして から撮影可能状態になるまでの時間が、長くかかる場合があります。
- ★ メモ -----
	- 次に 4 ボタンを押して変更するまで、フラッシュモードの設定内容 は保持されます。
	- フラッシュ発光時は、AE の精度を補助するため、予備発光します。
	- 撮影モードや設定している撮影設定メニューによっては、フラッシュ を使用できません (L2 P.113)。

## **セルフタイマーを使う**

セルフタイマーは、10 秒後、2 秒後から選択できます。手ブレを防ぎ たいときには 2 秒に設定すると便利です。

#### **1** 撮影できる状態で、、、(セルフタイマー)ボタンを押す

- セルフタイマーのマークが表示されま す。
- マークの右側にある数字は、シャッター ボタンを押してから撮影するまでの秒 数を表しています。

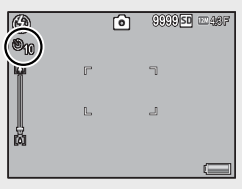

•  $\dot{\text{o}}$  ボタンを押すと、[10 秒]  $\rightarrow$  [2 秒] →「ヤルフ オフ]の順に設定が切り替 わります。

#### *2* シャッターボタンを押す

- ピントが固定され、セルフタイマーがスタートすると AF 補助光が 発光します。
- **メモ -----**
	- 撮影が完了した後もセルフタイマーは解除されません。セルフタイマー を解除するには、t ボタンを押して、[セルフ オフ]に切り替えます。
	- 2 秒の場合は、AF 補助光は点滅しません。
	- セルフタイマーを設定すると、[インターバル撮影]の設定は無効に なります。

# **CALS モードで撮る**

CALS モードでは、工事写真提出用に適した画質・ サイズで撮影できます。画質・サイズはあらかじめ **セットアップメニューの「CALS画質・サイズ]で に** 選択しておきます (LOPP.80)。ご購入時の「CALS 画質・サイズ]は、国土交通省、NEXCO (旧日本 =

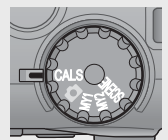

道路公団)の提出準拠:画素数1M、ファイルサイズ 500KB 以下に適 した[a 4:3N](画質 :Normal、画素数:1280 × 960、ファイルサ イズ:約 363KB)に設定されています。

メモ **-------------------------------------------------------------------------**

- モードダイヤルを CALS 以外に合わせると、他のモードで設定した「画 質・サイズ]に戻ります。
- · [CALS 画質·サイズ]はマイセッティングとして登録することができ **ます (昭)281)。**

## **マイセッティングモードで撮る**

モードダイヤルを MY1、MY2 に合わせると、あら かじめ登録した設定で撮影できます。MY1、MY2 の設定は、セットアップメニューの[マイセッティ ング登録]で登録します (LG P.81)。

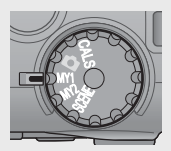

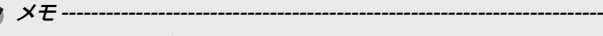

マイセッティングモード時に、撮影設定メニューやセットアップメ ニュー項目の設定を変更できます。モードを切り替えるか電源をオフ にすると、元の MY1 、 MY2 の設定に戻ります。

# **再生する**

## **静止画を見る**

再生モードにするには、■(再生)ボタン を押します。雷源がオフの状態で 下ボタ ンを約 1 秒以上押し続けると、再生モード の状態で起動します。

◆ ボタンを押すと、1 ファイル前/後ろ を表示できます。▲▼ ボタンを押すと、10 ファイル前/後ろを表示します。

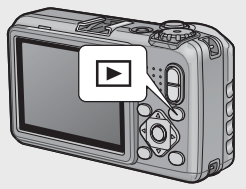

再生モードから撮影モードに戻るには、もう一度 ■ ボタンを押します。

#### **一覧表示する**

#### **20 分割**

■(サムネイル表示)ボタンを押すと、画 面が 20 分割されてファイルが一覧表示さ れます。

DISP. ボタンを押すと、画像選択画面とペー ジ送り画面を切り替えられます。ページ送 り画面では、▲▼◆ ボタンでページを切 り替えられます。

1 枚表示に戻すには、画像選択画面でファ イルを選んでから ADJ./MEMO ボタンを押 すか、8(拡大表示)ボタンを 1 回押します。

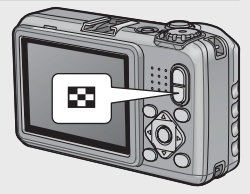

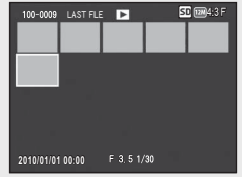
#### **81 分割**

20 分割表示時に再度 ■ボタンを押すと、 画面が 81 分割されてファイルが一覧表示 されます。

DISP. ボタンを押すと、画像選択画面とペー ジ送り画面を切り替えられます。ページ送 り画面では、▲▼◆ ボタンでページを切 り替えられます。

1 枚表示に戻すには、画像選択画面でファ イルを選んでから ADJ./MEMO ボタンを押 すか、9 ボタンを 2 回押します。

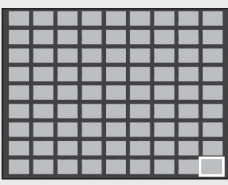

画像選択画面

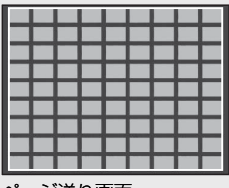

ページ送り画面

#### **日付表示**

81 分割表示時に再度 ■ボタンを押すと、 日付表示になり、撮影日ごとに画像が表示 されます。

DISP. ボタンを押すと、画像選択画面と日付 送り画面を切り替えられます。日付送り画 面では、◆ ボタンを押すと撮影日、▲▼ ボタンを押すとページを切り替えられます。

1 枚表示に戻すには、画像選択画面でファ イルを選んでから ADJ./MEMO ボタンを押 すか、8 ボタンを 3 回押します。

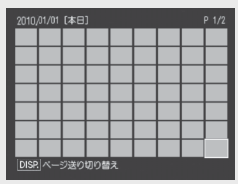

画像選択画面

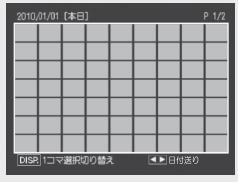

日付送り画面

# **拡大表示する**

8(拡大表示)ボタンを押すと、表示している画像を拡大表示するこ とができます。画像サイズにより、拡大できる倍率は異なります。

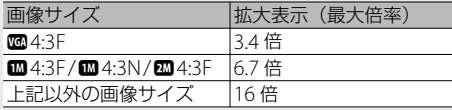

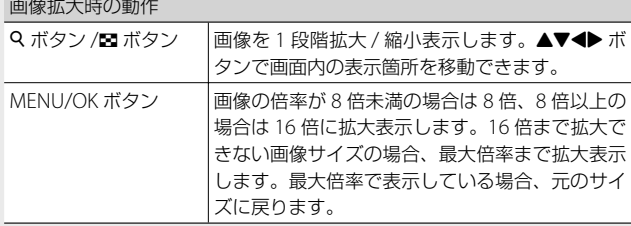

拡大表示中に DISP. ボタンを押すと、以下のように画面を切り替える

ことができます。

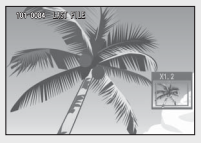

この画面で ▲▼ ◆ ボタンを押 すと、表示箇所を移動します。

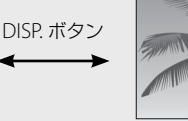

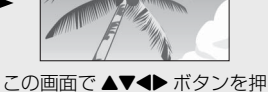

すと、表示箇所を移動します。

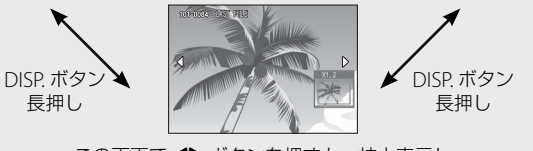

この画面で ◆ ボタンを押すと、拡大表示し た状態で、前の画像/次の画像を表示します。

- 動画を拡大表示することはできません。
	- [トリミング] (CTP68) した画像は、上記の最大倍率まで拡大できません。

メモ **-------------------------------------------------------------------------**

# **削除する**

ファイルを SD メモリーカードまたは内蔵メモリーから削除できます。

メモ **-------------------------------------------------------------------------**

- 誤って必要なファイルを削除してしまった場合は、[ファイル復元] を使うと、削除したファイルを元に戻すことができます(GP.67)。 ただし、電源をオフにしたり、再生モードから撮影モードに切り替 えたりするなどの操作を行うと、それ以前に削除したファイルは復 元できません。
- SD WORM カードを使用している場合は、ファイルの削除はできま せん。

# **1 ファイル / 全ファイルを削除する場合**

- **1 回 (再生) ボタンを押す** 
	- 最後に撮ったファイルが表示されます。
- 2 ▲▼< **▶ ボタンを押して、削除したいファイルを表示する** 
	- 複数ファイルを削除したい場合は、■(サムネイル表示)ボタンを 押して一覧表示にしてから手順 3 に進んでも構いません。
- **3** 而 (削除) ボタンを押す
- 4 ▲▼ボタンを押して、[1 ファイル 削除]または「全ファイル削除]を 選ぶ
	- ◆ ボタンを押すと、削除するファイ ルを変更できます。

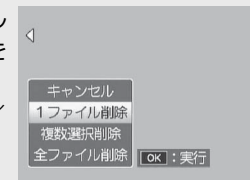

- *5* MENU/OK ボタンを押す
	- •「全ファイル削除〕を選んだ場合、◆ ボタンを押して「はい〕を選 び、MENU/OK ボタンを押します。

# **複数のファイルを一度に削除する**

複数のファイルを一度に削除できます。削除するファイルを 1 つずつ 指定する方法と、削除するファイルの範囲を指定する方法があります。 いずれの場合も、再生モードで m (削除) ボタンを押して、メニュー 項目を表示してください。

途中で DISP. ボタンを押すとキャンセルできます。

**削除するファイルを 1 つずつ指定する場合**

- 1 ▲▼ボタンを押して、[複数選択削除]を選び、MENU/OK ボタンを押す
	- 一覧表示にしている場合は、この手順は不要です。
- 2 ▲▼ボタンを押して、[1枚ずつ指定]を選び、MENU/OK ボ タンを押す
- 3 AV4>ボタンを押して削除したい ファイルを選び、MENU/OK ボタ ンを押す
	- ファイルの左上にゴミ箱のマークが表 示されます。
	- ADJ./MEMO ボタンを押すと、範囲を 指定する画面に切り替わります。P.39 の手順 3 以降を参照してください。

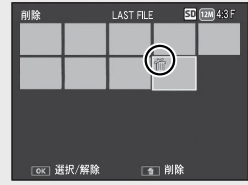

- *4* 手順 <sup>3</sup> を繰り返して、削除したいファイルをすべて選択する
	- 間違えて選択したときには、ファイルを選択して MENU/OK ボタン を再度押すと解除できます。
	- DISP. ボタンを押すと、すべてのファイル選択を解除して手順 2 に戻 ります。
- **5** 而 (削除) ボタンを押す
- **6 ◆ ボタンを押して[はい]を選び、MENU/OK ボタンを押す**

### **複数ファイルの範囲を指定する場合**

- **1 ▲▼ボタンを押して「複数選択削除]を選び、MFNU/OK ボ** タンを押す
	- 一覧表示にしている場合は、この手順は不要です。
- 2 ▲▼ボタンを押して「範囲を指定]を選び、MENU/OK ボタ ンを押す

削除

 $67/89$ 

ñ

[ok] 終点

- 3 AV4> ボタンを押して削除したい 範囲の始点になるファイルを選び、 MENU/OK ボタンを押す
	- 始点になるファイルを間違えて選択し たときは、DISP ボタンを押すと、始 点を選択する画面に戻ります。
	- ADJ./MEMO ボタンを押すと、1 ファ イルずつ指定する画面に切り替わりま す。P.38 の手順 3 以降を参照してくだ さい。

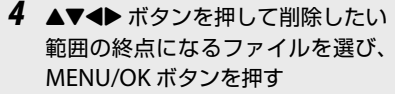

- 指定した範囲のファイルの左上にゴミ 箱のマークが表示されます。
- DISP ボタンを押すと、すべてのファ 画 輪 イル選択を解除して手順 2 に戻ります。

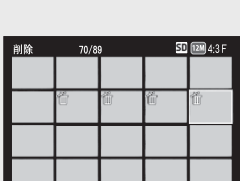

11 削除

- *5* 手順 <sup>3</sup>、<sup>4</sup> を繰り返して、削除したいファイルの範囲をすべ て指定する
- **6** 而 (削除) ボタンを押す
- 7 **< ボタンを押して[はい]を選び、MENU/OK ボタンを押す**

SD [124] 4:3 F

DISR キャンセル

# **DISP. ボタンで 画面表示を切り替える**

DISP. ボタンを押すと、マークの表示/非表示を切り替えるなど、画 面の表示状態を変更することができます。

# **撮影モード時**

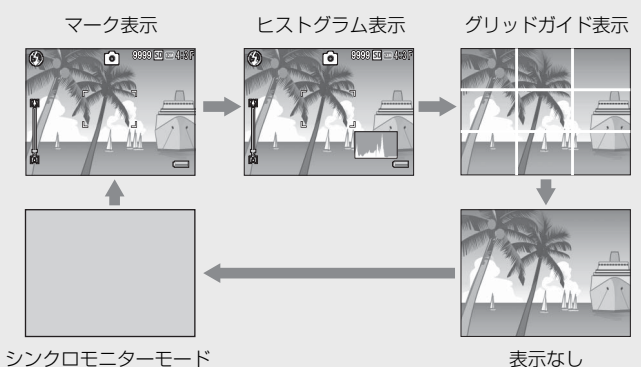

 $\breve{\mathrm{C}}$  グリッドガイド表示 -

- 画像モニターに、撮影時の補助線を表示します。実際の画像には記 緑されません。
- グリッドの種類はセットアップメニューの[グリッドガイド表示設 定]で選択できます(GP.78)。

**ご シンクロモニターモード ----**

カメラ操作時以外は、画像モニターをオフにする機能です。節電に効 果があります。シャッターボタンを半押しすると、画像モニターがオ ンになり、押し切った後に確認画面が表示されて、画像モニターがオ フになります(セットアップメニューの[画像モニター節電]、[画像 モニターオフ]とは異なります)。

- 
- ヤットアップメニューで「撮影情報表示フレーム] を「ON]に設定 すると、マーク表示とヒストグラム表示のときに、撮影情報フレー ムを表示することができます (LG)P.78)。

メモ **-------------------------------------------------------------------------**

- 動画モード時は、ヒストグラム表示はできません。また、グリッド ガイド表示または表示なしの場合でも、動画モードで録画中は画面 に[● REC]が点滅し、記録時間と残り記録時間が表示されます。
- [水準器設定] を「表示のみ] または「表示+音] に設定している場 合は(GP.42)、マーク表示とヒストグラム表示のときに水平イン ジケーターが表示されます (L2)P.43)。
- シンクロモニターモードでも、以下の操作をした場合は画像モニター がオンになります。
	- MENU/OK ボタン、ADJ./MEMO ボタン、DISP. ボタン、9/2 ボ タン、■ (再生) ボタンを押した場合

#### **再生モード時**

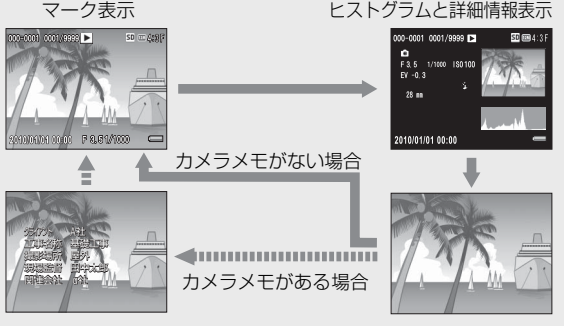

メモ表示

表示なし

# **画面の輝度を最大にするには**

撮影モード時に DISP. ボタンを押し続けると、画面の輝度が最大にな ります。輝度が最大のときに DISP. ボタンを押し続けると、画像モニ ター輝度調節(GP.76)で設定した明るさに戻ります。

## **電子水準器を表示するには**

セットアップメニューで「水準器設定」を オンにすると、撮影する画像が水平かど うかを水平インジケーターや水準器音で 確認することができます。水平インジケー ターは、マーク表示とヒストグラム表示 のときに表示されます。

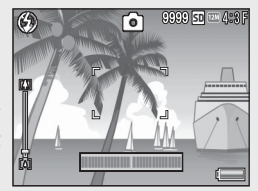

風景や建物など、水平のとれた画像を撮影したい場合に使用します。 地平線の入った構図などで特に有効です。

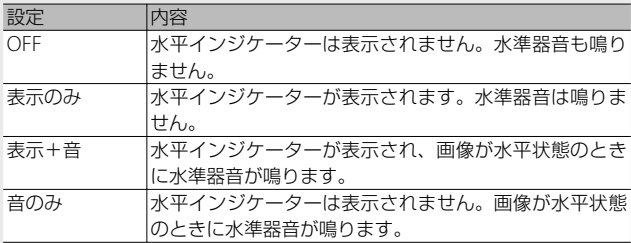

- *1* セットアップメニュー(GP.75) で [水準器設定] を選び、▶ ボタ ンを押す
- 2 ▲▼ボタンを押して設定を選び、 MENU/OK ボタンを押す

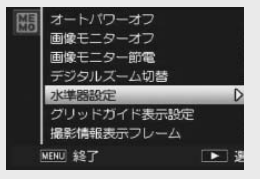

はじめてお使いのときは必ずお読みください **42**はじめてお使いのときは必ずお読みください

#### **水平インジケーターの表示**

#### 水平の場合:

水平インジケーターが緑色になり、目盛 りが真中を指します。 インター・インター 緑色

#### 左右に傾いている場合:

水平インジケーターの目盛りがオレンジ 色になり、カメラの傾きと反対側を指し ます。

#### 左右に傾けすぎている場合:

カメラの傾きと反対側の半分が赤色にな ります。目盛りは表示されません。 からのある

カメラを前後方向に傾けすぎている場合、 またはカメラが水平かどうか検知できな かった場合:

水平インジケーターの上下が赤くなりま す。目盛りは表示されません。

#### カメラを縦にしている場合:

カメラを縦にしている場合も、水平になっているかどうかを水準器で確 認することができます(表示される場所が変わります)。

注意 **-------------------------------------------------------------------------**

- グリッドガイド表示、表示なし、シンクロモニターモードのときは (GP.40)、水準器音は鳴りますが水平インジケーターは表示されま せん。「水準器設定」を「表示+音】に設定している場合は、水準器 音のみ鳴ります。
- カメラを上下逆さま(シャッターボタンが下向きになっている)に している場合、動画記録中、インターバル撮影中は、水準器は動作 しません。
- 乗り物に乗っているなど、ゆれている場所にいる場合や、カメラが ゆれている場合は、水準器の精度が低くなります。
- [水準器設定]を[表示 + 音]または[音のみ]に設定していても、[操 作音音量設定]を「□□□」(なし)に設定している場合(GTP.77) は、音は鳴りません。
- この機能は、本カメラで撮影する画像が水平かどうかを確認するた めの目安としてご使用ください。カメラ自体を水準器として使用し た場合の水準器の精度は保証できません。

は

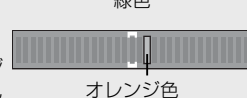

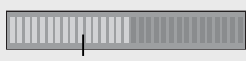

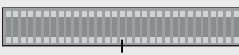

赤色

# **ヒストグラム表示について**

ヒストグラム表示にすると、画像モニター の右下にヒストグラムが表示されます。ヒ ストグラムは、縦軸は画素数、横軸は左か らシャドー(暗い)、中間調、ハイライト(明 るい)という明るさの階調を示したグラフ です。

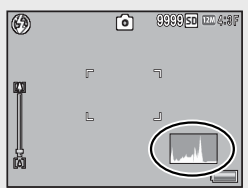

ヒストグラムを活用することによって、まわりの明るさによる画像モ ニターの見えかたに影響されることなく、画像の明るさを判断できま す。また、画像の白とびや黒つぶれを防ぐ助けになります。

ヒストグラムの山が右側だけ盛り上がっ ている場合は、ハイライト部だけの画素 数が多い、露出オーバーの画像です。

グラフの山が左側だけ盛り上がっている 場合は、シャドー部だけの画素数が多い、 露出がアンダーの画像ということになり ます。露出補正時の参考にお使いくださ い。

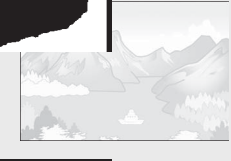

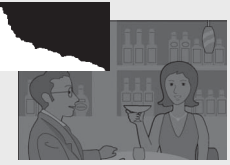

**★ メモ ----**

- ヒストグラム表示はあくまでも目安です。
- 撮影後に、ヒストグラムを調整しながら画像の明度、コントラスト を補正することができます(GP.70)。
- フラッシュを使用したときや、周囲が暗いときなど、撮影の状況に よってはヒストグラムに表示された露出と撮影した画像が異なるこ とがあります。
- 露出補正の範囲には限りがあります。そのため、調整しきれないこ とがあります。
- ヒストグラムは、必ずしも中央が高い山型の状態が適正となるわけ ではありません。 例:意図的に露出オーバーや露出アンダーにするときなど
- 露出補正の操作については、P.62 を参照してください。

# **応用編**

**目的に応じて必要なとき にお読みください**

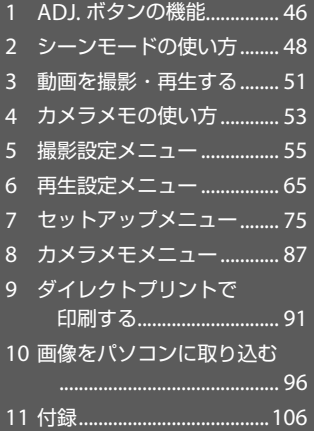

# **1 ADJ. ボタンの機能**

ADJ./MEMO ボタンには、以下の機能があります。

- ① 撮影設定メニューのうち、4 つの機能を登録する(ADJ. モード)
- ② AE/AF ターゲットを移動する
- ③ カメラメモ (MBP53)

# **撮影設定メニューの登録と選択方法**

ADJ./MEMO ボタンには、撮影設定メニューのうち 4 つの機能を登録 することができます(ADJ. モード)。5 つ目の機能は、AE/AF ターゲッ ト移動 (LGMP.47) に固定されており、変更することはできません。

ADJ. モードを使うと、撮影設定メニューを表示することなく、少ない ボタン操作で設定ができるので、使用頻度の高い機能を登録しておく と便利です。

- *1* ADJ./MEMO ボタンに登録したい機能を、セットアップメ ニューの[ ADJ. ボタン設定 1/2/3/4]で設定する
	- 購入時には 4 つの機能が登録されていますが、機能を変更すること ができます。
- *2* 撮影モードで ADJ./MEMO ボタンを 押す
	- ADJ. モード画面が表示されます。
- 3 ◆ ボタンを押して、設定したい項 日を選択する
- 4 ▲▼ ボタンを押して設定を選択し、 MENU/OK ボタンを押して確定する
- **有 メモ ---**
	- ADJ./MEMO ボタンに登録できる機能は、P.114 を参照してください。
	- カメラメモを使用しているときは、ADJ. モードは使用できません。

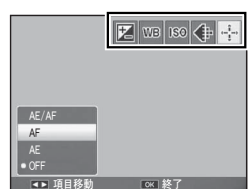

1

A D

# **AE / AF ターゲット移動**

AE(自動露出)と AF(オートフォーカス)の両方、またはどちらか のターゲットを移動することができます。

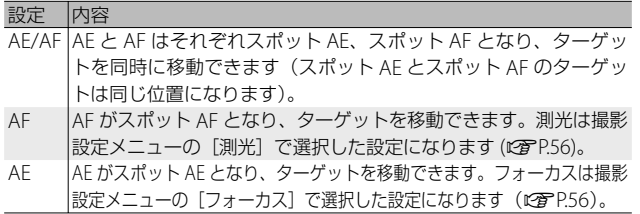

- **1 ← CALS モードで ADJ./MEMO ボタンを押す**
- 2 ◆ ボタンを押して を選択する
- 3 ▲▼ボタンを押して設定を選び、 MENU/OK ボタンを押す
	- ターゲット移動画面が表示されます。

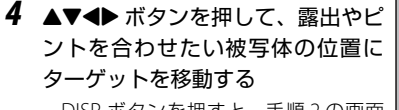

- DISP. ボタンを押すと、手順 2 の画面 に戻ります。
- *5* MENU/OK ボタンまたは ADJ./MEMO ボタンを押す
- *6* シャッターボタンを半押ししてそのまま静かに押し切る
- メモ-------
	- シーンモードでは、 がマクロターゲット 図 に変わり、 マクロター ゲットを移動できます。

łņ UFF łŇ

**Fox** 1 \$\$

**AF** 

 $|Z|$  we  $|$  so  $|$   $\leftarrow$   $+$ 

OK 確定

• この機能は、[フォーカス] (L P.56) を [MF] に設定している場 合は使用できません。

**47**ADJ. ボタンの機能 A D J.ボタンの機能

# **シーンモードの種類**

シーンモードを使うと、5 種類の静止画モードと動 画が選択でき、自動的にシーンに適した設定で撮影 できます。

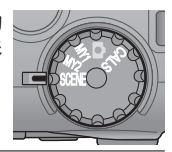

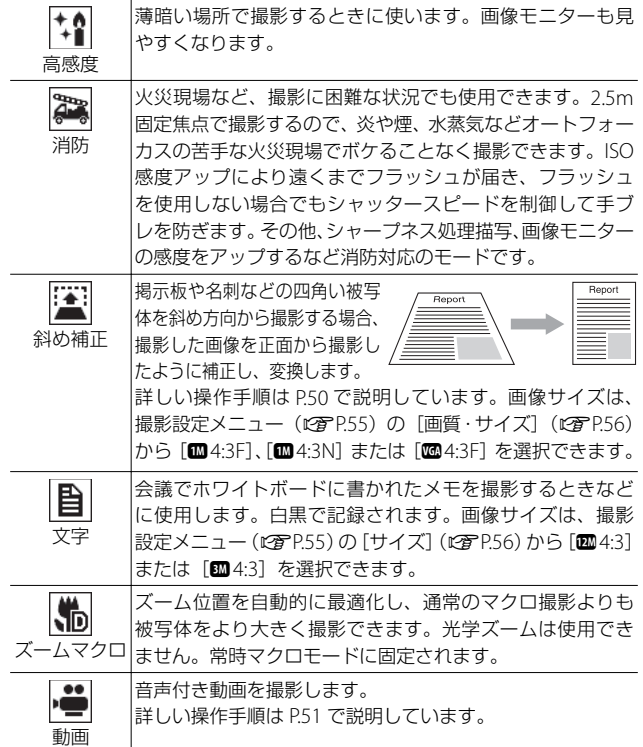

注意 **-------------------------------------------------------------------------**

「ズームマクロ]を使用しているときは、次の距離までのマクロ撮影が できます。

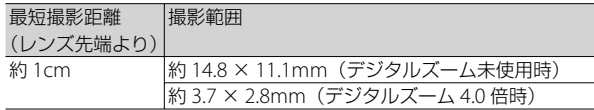

#### **シーンモードの設定方法**

- *1* モードダイヤルを SCENE に合わせ る
	- 撮影できる状態になり、選択されてい るシーンモードの種類が画像モニター 上部に表示されます。

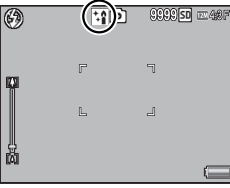

- *2* シーンモードを変更したい場合は、 MENU/OK ボタンを押す
	- シーンモード選択画面が表示されます。
- *3* シーンモードを選ぶ
- *4* MENU/OK ボタンを押す
	- 画像モニター上部にシーンモードの種 類が表示されます。
- *5* シャッターボタンを押して撮影する

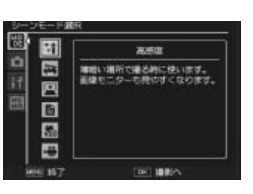

**MENU** OK

シーンモードで撮影設定メニューやセットアップメニューの 設定を変更したい場合には **----------------------------------------------** 撮影モードで MENU/OK ボタンを押し、◀ ボタンを押して[MODE] タブを選択してください。その後 ▼ボタンを1回押すと撮影設定メ

ニュー、2 回押すとセットアップメニューが表示されます。

# **斜め補正モードを使うには**

#### *1* シーンモードで[斜め補正]を選んで MENU/OK ボタンを押す

#### *2* シャッターボタンを押して撮影する

- 処理中のメッセージが表示され、補正対象として認識したエリアが オレンジの枠で表示されます。最大 5 つのエリアが認識できます。
- エリアが検出できなかった場合は、エラーメッセージが表示されま す。変換前の画像は記録されたまま残ります。
- 別の補正エリアを選択する場合は、▶ ボタンを押して目的のエリア までオレンジ色の枠を移動します。
- 変換をキャンセルする場合は、▲ ボタンを押します。変換をキャン セルした場合、変換前の画像は記録されたまま残ります。

# *3* MENU/OK ボタンを押す

- 処理中のメッセージが表示され、変換後の画像が記録されます。変 換前の画像も残ります。
- **★ メモ-----------------**撮影済みの静止画を斜め補正することもできます(GP.71)。

■■ 注意 ------

「斜め補正]に設定した場合は、以下の点にご注意ください。

- 被写体ができるだけ大きくなるように、被写体の全体が画像モニター の表示に入るような構図で撮影してください。
- 以下のようなときには被写体を認識できないことがあります。
	- ピンぼけの画像
	- 被写体の 4 辺がはっきり見えない
	- 被写体と背景の区別がつきにくい
	- 背景が複雑な構図
- 変換前と変換後、2 枚の画像が記録されます。記録可能枚数が 2 枚 未満の場合には、撮影できません。
- [日付入れ撮影]をオンに設定していると、補正エリアを正しく検出 できない場合があります。

# **動画の撮影**

シーンモードで[動画]を選ぶと、音声付き動画を撮影できます。動 画サイズ (L2 P56) も選択できます。撮影した動画は、1 つの AVI ファ イルとして記録されます。

シャッターボタンを押すと画面に ııĻıı İııĻıij ķĵı [● REC]が点滅し、動画撮影を開始します。 撮影中に [4] /[4] ボタンを押すと、デジタル ズームが使用できます (L2 P.29)。録画中 は、記録時間と残り記録時間が表示されま す。冉度シャッターボタンを押すと、動画 <u>じ物のあめるあわす</u> 撮影を終了します。

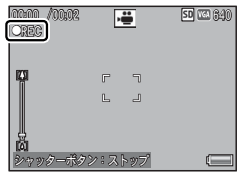

- ■■ 注意 ---
	- 動画撮影中に操作音が記録されることがあります。
	- 1 回の撮影で記録可能な動画の容量は、最大 4GB までです。[動画 サイズ]が[m 1280]の場合は最大約 12 分、[m 640]または[m 320] の場合は最大約 29 分まで記録可能です。ただし、実際の撮影可能時 間はご使用のカードの容量により異なります (L2gr P.117)。また撮影 可能時間内でも、ご使用のカードによっては、撮影を終了する場合 があります。
	- 蛍光灯の下で撮影する場合、ちらつきが記録される場合があります。

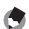

- ★ メモ ----
	- 残り記録時間は、動画記録中にメモリーの残容量から再計算される ため、一様に変化しないことがあります。
	- 電池残量によっては、途中で電池切れになることがあります。長時 間撮影される場合は、充分に充電された電池またはACアダプター(別 売り)のご使用をお勧めします。
	- 「動画サイズ] (LSPP.56) を [BD1280] に設定して動画を撮影する 場合は、SD スピードクラスが Class6 以上の SD/SDHC メモリーカー ドのご使用をお勧めします。

3

動画を撮影・再生する

# **動画の再生**

動画を再生するには、次のように操作します。

- *1* 再生モードで再生したい動画を選ぶ īœŎŐŗıııIJ œŎŐŗıııIJıııIJİĺĺĺĺ ııIJİĺĺĺĺķĵı
- *2* ADJ./MEMO ボタンを押す
	- 再生が始まります。画像モニターに、 再生経過を示すインジケーターや経過 時間が表示されます。

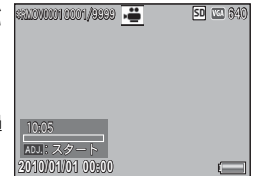

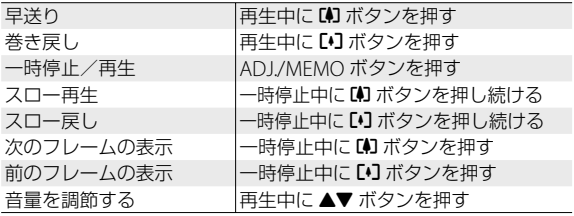

# **4 カメラメモの使い方**

カメラメモリストの作成方法や転送方法、設定方法などの詳しい手 順は、付属の『使用説明書(ソフトウェア編)』を参照してください。

カメラで撮影した画像ファイルには、情報を付加できる領域がありま す。この領域を使って静止画に関するメモを付加できるようにしたの が、カメラメモ機能です。カメラメモを付加することによって、静止 画の識別や分類が簡単に行えます。ここでは、カメラメモの基本的な 使い方の流れを説明します。

- ■■ 注意 ---
	- 動画には付加できません。
	- SD WORM カード使用時は、カメラメモ機能を使用できません。

### **カメラメモを付加して静止画を撮影する**

カメラメモを使用するには、あらかじめカメラメモリストファイルを カメラに転送しておく必要があります。

- *1* <sup>5</sup> / CALS モードで ADJ./MEMO ボタンを押す
	- 「カメラメモ」画面が表示されます。

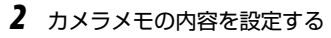

- 「カメラメモ】画面では、分類項目とカ メラメモ内容が表示されます。
- カメラメモの設定方法は、カメラメモ メニューの 「カメラメモモード] (GP.88)の設定によって異なります。
- ・[MODE1] の場合、▲▼ ボタンで分類 分類項目 カメラメモ内容 項目を選択し、▶ボタンを押します。▲▼ ボタンでカメラメモ内容を選択し、MENU/OK ボタンを押します。
- [MODF2] の場合、◆ ボタンを押して組み合わせを選択します。

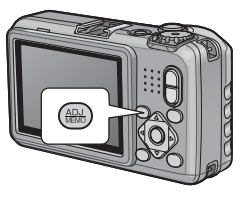

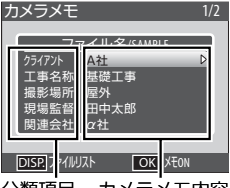

## *3* MENU/OK ボタンを押す

• カメラメモの内容が確定します。

### *4* シャッターボタンを押して撮影する

• 撮影された静止画にカメラメモが付加されます。

# **カメラメモを付加した静止画を再生して確認する**

カメラメモを付加して撮影した静止画の確認方法は、カメラメモメ ニューの「カメラメモモード](GPP.88)の設定によって異なります。

#### **[MODE1]の場合**

*1* 再生モードでカメラメモを付加した い静止画を表示して ADJ./MEMO ボ タンを押す

- カメラメモを付加した静止画には [MEMO]アイコンが表示されています。
- [カメラメモ] 画面が表示されます。

# *2* カメラメモの内容を確認する

- 「カメラメモ]画面では、分類項目とカ メラメモ内容が表示されています。
- ▲▼ ボタンを押すと表示するカメラメ モを切り替えられます。
- カメラメモの内容を編集することもで きます (Lの『使用説明書 (ソフトウェア編)』P.29)。

## *3* MENU/OK ボタンを押す

• 再生画面に戻ります。

#### **[MODE2]の場合**

[MODE2]の場合、再生モードで DISP. ボタンを押して表示されるカ メラメモ画面でのみ確認できます (LGPP41)。カメラメモの内容を編 集することはできません。

**000-0001 0001/SSS** SD 四 6:8F 2010/01/01 00:00 MEMO **78.61/10001** 

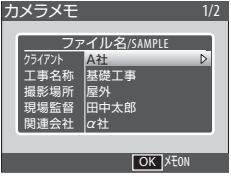

# **5 撮影設定メニュー**

撮影モードで MENU/OK ボタンを押すと、撮影設定メニューが表示さ れます。撮影設定メニューでは、撮影に関する設定を変更できます。

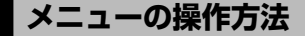

- *1* 撮影モードで MENU/OK ボタ ンを押す
	- 撮影設定メニューが表示されま す。
	- シーンモードの場合は、 ◀ ボタン を押して[MODE]タブを選択し ます。 その後▼ ボタンを 1 回拥 すと、撮影設定メニューが表示さ れます。▶ ボタンを押して各項目 の選択画面に入ります。

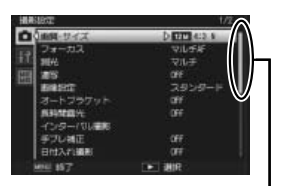

表示している画面の範囲を 示しています。

- 2 ▲▼ボタンを押して、設定する項 目を選ぶ
	- この画面で DISP. ボタンを押すと、撮 影設定メニュータブにカーソルが移動 します。
	- 一番下の項目で▼ボタンを押すと、 次の設定画面が表示されます。
- 3 ▶ ボタンを押す
	- 設定項目の選択肢が表示されます。
- 4 ▲▼ボタンを押して、選択肢を選 ぶ
- *5* MENU/OK ボタンを押す
	- 設定が確定し、撮影設定メニューが消えて撮影できる状態になります。
	- ◀ボタンを押すと、設定が確定して手順 2 の画面に戻ります。

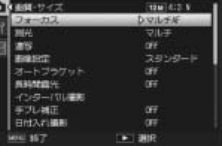

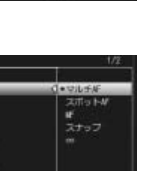

撮影設定メニュ **55**撮影設定メニュー

# **撮影設定メニュー一覧**

#### 文字濃度

シーンモードの[文字]の濃淡を設定します。

サイズ *GP*.117

シーンモードの[文字]の画像サイズを設定します。

**動画サイズ** GP.117

動画の記録サイズを設定します。

 $\overline{m}$ 皙・サイズ  $\overline{m}$ 

静止画の画質モード、画像サイズを設定します。

#### フォーカス GP.60 しょうしょう しょうしょう しゅうしょう (の) GP.60

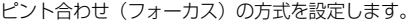

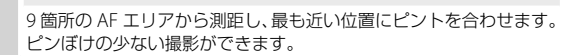

̶ スポット AF

̶ マルチ AF

AFエリアを画像モニター中央の1箇所に固定し、ピントを合わせます。

MF(マニュアルフォーカス) **MF** 

手動でピントを合わせるときに使います (LPGP60)。

スナップ Isl

近距離 (約 2.5m) にピントを固定します。

∞(無限遠) l∞l

̶ マルチ

無限遠にピントを固定します。遠くの風景などを撮影するときに使います。

測光

露出値を決めるときの測光モード(どの範囲で測光するか)を変更できます。

撮影範囲全体を 256 に分割して、それぞれで測光して総合的に判断し ます。

中央 Бū

> 中央部分に重点を置きつつ、全体を測光して判断します。中央と周 辺の明るさが異なるときに使います。

スポット o

中央部分のみで測光して判断します。 中央の明るさに強制的に合わせたいときに使います。逆光やコント ラストの差が著しいときなどに役立ちます。

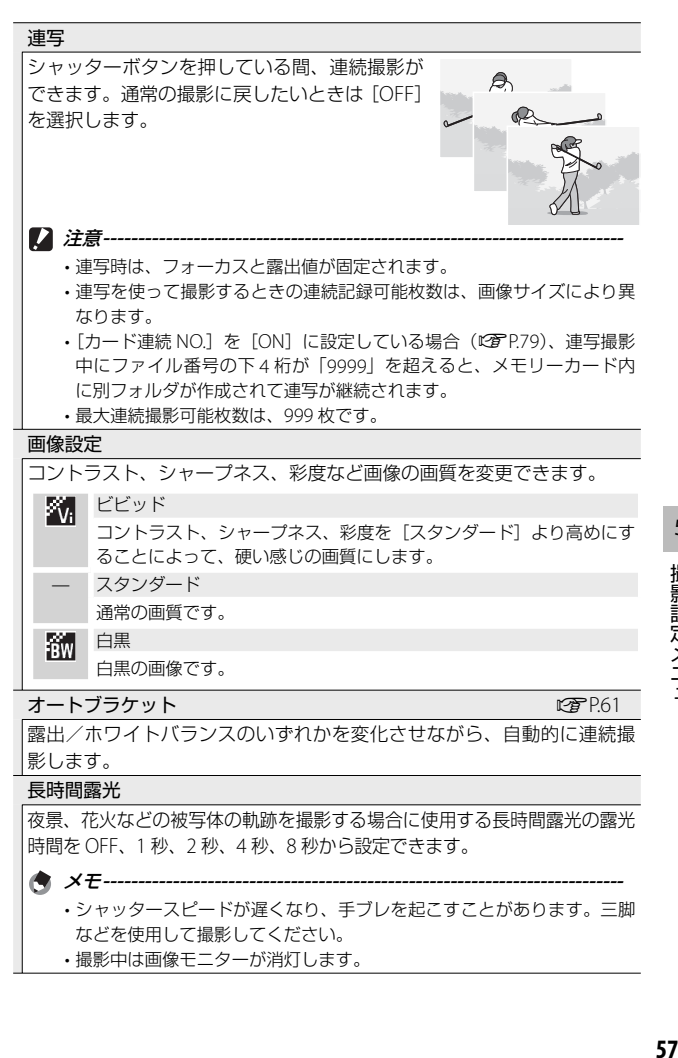

- シャッタースピードが遅くなり、手ブレを起こすことがあります。三脚 などを使用して撮影してください。
- 撮影中は画像モニターが消灯します。

5

撮影設定メニュー

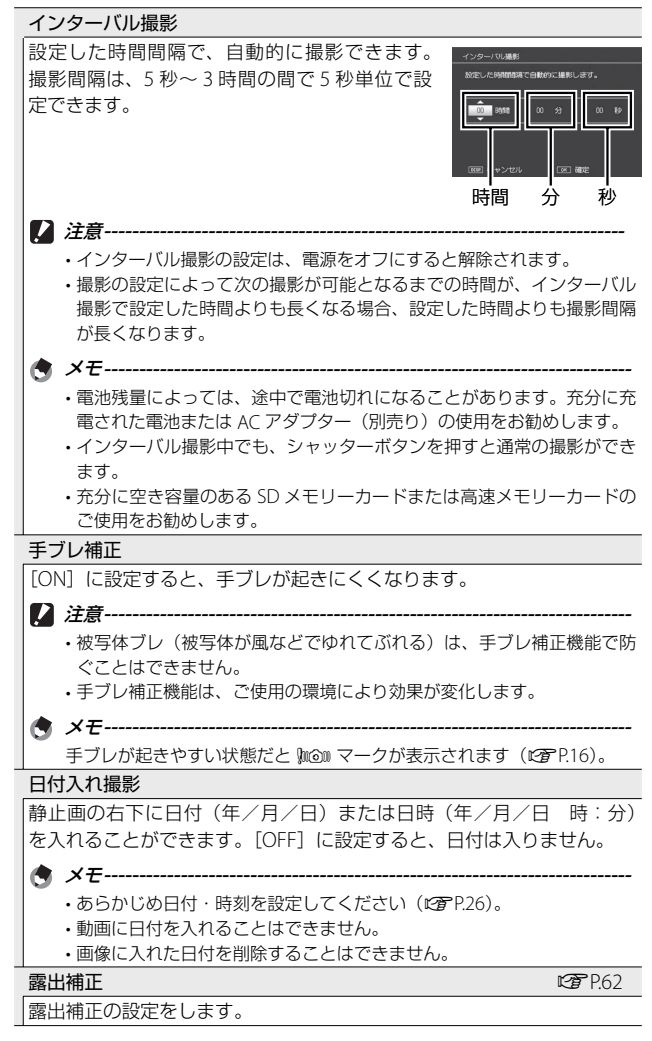

撮影設定メニュ **58**撮影設定メニュー

ホワイトバランス GPP.63

ホワイトバランスの設定をします。

ISO 感度 Geography in the control of the control of the control of the control of the control of the control of t

ISO 感度の設定をします。

#### 画像加工検知

[ON]に設定して画像を撮影し、画像をパソコンに取り込むと、付属の ソフトウェア EC1 または画像加工検知対応のソフトウェアで、撮影後に 画像が加工・編集されたかどうかを検知して表示できます。

- **2 注意---------**
	- [ON]にして撮影すると、記録時間が通常よりも長くなります。
	- •撮影後に再生モードで「画像サイズ変更]、「階調補正]、「斜め補正]を 行った画像は、加工・編集された画像とみなされます。

撮影設定初期化

[はい]を選んで MENU/OK ボタンを押すと、撮影設定メニューの設定 が初期設定に戻ります。

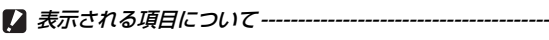

撮影設定メニューは、撮影モードによって表示される項目が異なりま す。また、モードダイヤルがSCENEのときは、シーンモードの種類によっ て表示される項目が異なります。詳しくは P.113 を参照してください。

# **フォーカス**

#### **手動設定(MF)**

オートフォーカスでピントが合わないと きには、手動でピントを合わせることが できます( MF:マニュアルフォーカス)。 画面にフォーカスバーが表示され、撮影 距離を固定して撮影することができます。

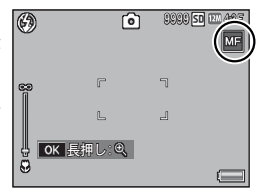

- *1* 必要に応じて、MENU/OK ボタン を長押しする
	- MENU/OK ボタンを長押しすると、画面中央部のみ拡大表示されま す。
	- 再度 MENU/OK ボタンを長押しすると、拡大表示から通常表示に戻り ます。
- 2 必要に応じて、[4] (望遠) /[4] (広角) ボタンでズーム位置 を調節する
- 3 ▲▼ ボタンを押してピントを合わせる
	- •▲ボタンを押すと遠距離方向に、▼ボタンを押すと近距離方向に移 動します。
- *4* シャッターボタンを押して撮影する
- メモ **-------------------------------------------------------------------------**

マニュアルフォーカスでは、マクロモードにしなくても、マクロ撮影 が可能な距離の被写体にピントを合わせることができます。

 $\mathbf{I}$ 

# **オートブラケット**

[オートブラケット]では、ブラケット撮影の種類を選択できます。

#### **オートブラケット**

★ メモ--------

オートブラケットを[ON]にすると、設 定されている露出を基準に -0.5EV(暗い)、 ± 0(基準の補正値)、+0.5EV(明るい) の 3 段階の露出で、自動的に 3 枚連続し て撮影します。

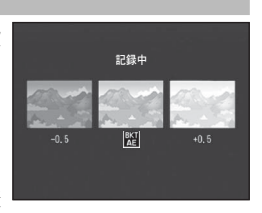

[ON]を選択すると、画面にマークが表 示されます。

露出補正値は、撮影設定メニューで変更できます (LG)P.62)。

### **ホワイトバランスブラケット**

設定されているホワイトバランスの値よ りも、赤みがかった画像、青みがかった 画像、現在の設定値の画像の 3 枚が自動 的に記録されます。

[WB-BKT]を選択すると、画面にマーク が表示されます。

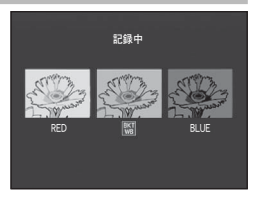

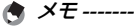

• ホワイトバランスは、撮影設定メニューで変更できます (GMP.63)。

• [画像設定] を [白黒] に設定している場合、ホワイトバランスブラケッ トは、設定することはできますが動作しません。

# **露出補正**

静止画の写りを意図的に明るくしたり、暗くしたりできます。露出は、 –2.0 ~ +2.0 の間で設定できます。+ になるほど明るくなり、– にな るほど暗くなります。次のような場合に露出補正をお使いください。

#### **逆光撮影の場合**

背景が非常に明るい場合など、被写体が暗く(露出アンダー)なってしま うことがありますので、+側に調整します。

#### **白っぽい被写体を写す場合**

全体的に暗くなる(露出アンダー)ため、+側に調整します。

#### **黒っぽい被写体を写す場合**

全体的に明るくなる(露出オーバー)ため、– 側に調整します。スポット ライトが当たった人物を写すときなども同様です。

露出値は▲▼ボタンを押して設定します。 ◎ MENU/OK ボタンを押して値を設定する と、画面に設定値が表示されます。

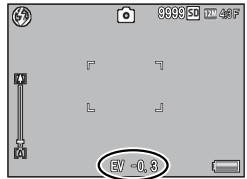

メモ **-------------------------------------------------------------------------**

明るすぎる、または暗すぎる環境での撮影時などでは、露出補正もで きないことがあります。その場合は、[!AE]のマークが表示されます。

# **ホワイトバランス**

白い被写体が白く写るように調整を行います。購入時、ホワイトバラ ンスモードは[AUTO]に設定されています。単一色の被写体や、複 数の光源下にある被写体を撮影するときなど、ホワイトバランスの調 整がうまく合いにくい場合には、設定を変更します。

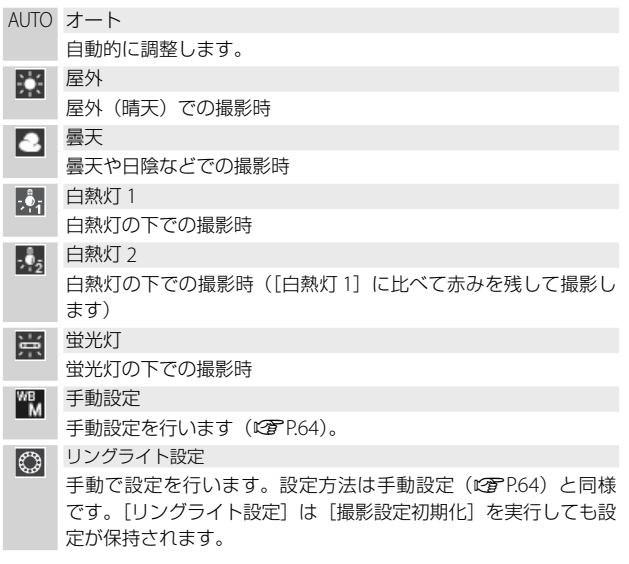

- **メモ -----**
	- 被写体に白色系の部分が少ないと、ホワイトバランスが合わないこ とがあります。このようなときは、被写体に白色系のものを入れて 撮影してください。
	- フラッシュ撮影の場合、「AUTO」以外ではホワイトバランスが合わ ないことがあります。この場合は、[AUTO]を選択してフラッシュ 撮影をしてください。

#### **手動設定**

## *1* [手動設定]を選び、撮影する照明の下で、紙などの白い被写 体にカメラを向けて DISP. ボタンを押す

• ホワイトバランスが設定されます。

## *2* MENU/OK ボタンを押す

- 画面にマークが表示されます。
- 設定したホワイトバランスで画面が再表示されます。思いどおりにな らなかった場合は、手順を繰り返すと、何度でも設定変更ができます。

★ メモ-----

手動設定を解除するには、[手動設定]以外を選択します。

## **撮影感度( ISO 感度)**

ISO 感度は、光に対するフィルムの敏感さを表す値です。数字が大き いほど高感度になります。高感度は、暗い場所や動きの速いものを撮 影するときに適し、手ブレが起こりにくくなります。ISO 感度が 「AI ITO】の場合には、距離/明るさ/ズーム/マクロ/画質・サイズ によってカメラが自動的に感度を変化させます。ISO 感度の値を変化 させたくない場合は、[AUTO]以外を選択します。

**● メモ ------**

- ISO 感度を[AUTO]に設定しているときにフラッシュを使用すると、 最大 ISO400 相当の感度になります。画像サイズが「四4:3F]また は「mm4:3N]で、ISO 感度を「AUTO]に設定してフラッシュを使 用しない場合、ISO 感度は 64 ~ 400 の間で変動します。
- ISO 感度を「AUTO】に設定しているときに、フラッシュを「強制発 光 10M]で使用すると、ISO1600 相当の感度になります。
- ISO 感度を高くすると、画像が粗くなる場合があります。
- ISO 感度を「AUTO】に設定している場合、シャッターボタン半押し 時に ISO 感度が表示されますが、実際の ISO 感度とは異なる場合が あります(フラッシュ使用時など)。

 $\mathbf{I}$ 

# **6 再生設定メニュー**

再生モードで MENU/OK ボタンを押すと、再生設定メニューが表示さ れます。再生設定メニューを使うと、撮影した画像にさまざまな設定 ができます。

# **メニューの操作方法**

- **1** (再生) ボタンを押して、再生モードにする
- 2 ▲▼<▶ ボタンを押して、設定を適用したいファイルを表示 する
	- [スライドショー] (LNPP.66)、[内蔵メモリーからカードへコピー] (GP.66)、[ファイル復元](GP.67)ではこの手順は不要です。
- *3* MENU/OK ボタンを押す
	- 再生設定メニューが表示されます。

# 4 ▲▼ボタンで設定する項目を選ぶ

• この画面で DISP. ボタンを押すと、再 生設定メニュータブにカーソルが移動 します。

# 5 ▶ ボタンを押す

• 各設定項目の画面が表示されます。

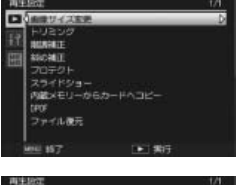

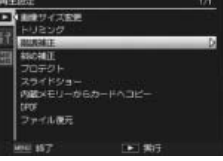

再生設定メニュー **65**<br>第115页 - マニュー

**再生設定メニュー一覧**

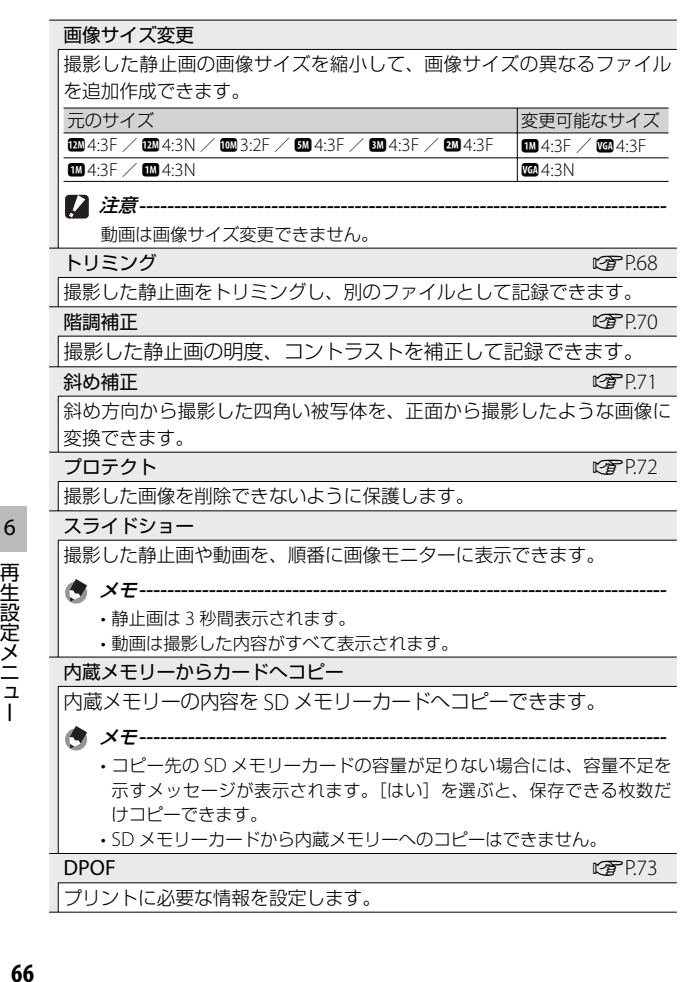

再生設定メニュー

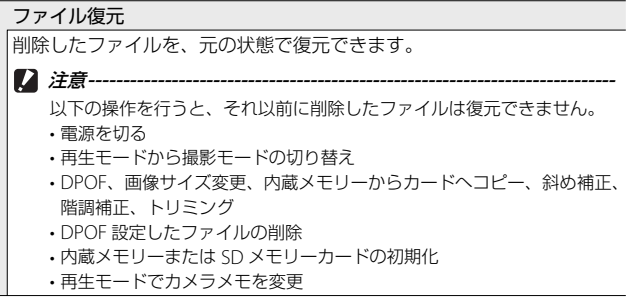

# **トリミング**

[トリミング]では、撮影した静止画をトリミングし、別のファイル として記録することができます。

トリミングするには、8/9 ボタンを押し てトリミング枠の大きさを指定してか ら、▲▼◆ ボタンを押してトリミング枠 の位置を指定します。

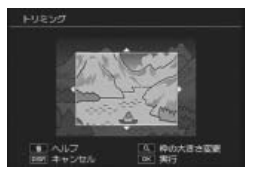

MENU/OK ボタンを押すと、トリミング後 の画像が記録されます。

注意 **-------------------------------------------------------------------------**

- トリミングできるのは、本カメラで撮影した静止画です。
- トリミングを繰り返し実行すると画像を再圧縮するため、画質は劣 化します。

**★ メモ---**

- トリミングをキャンセルしたい場合は、DISP. ボタンを押します。
- トリミング位置を指定する画面で 面 ボタンを押すと、操作方法の説 明画面が表示されます。再度 面ボタンを押すと、元の画面に戻りま す。
- トリミングすると、画像の圧縮率はすべて Fine になります。
- 指定できるトリミング枠の大きさは、元画像のサイズによって異な ります。

• トリミング後の画像サイズは、元画像のサイズと、トリミングの段 階(トリミング枠の大きさ)によって決まります([トリミング]画 面で最初に表示されるトリミング枠は、2 段階目です。9 ボタンを 押すと、1段階目の枠(最大枠)になります)。

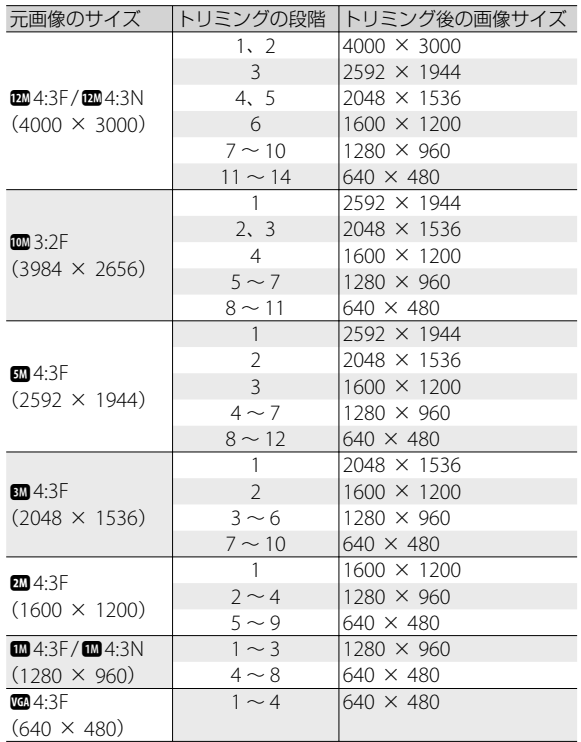

### **階調補正**

[階調補正]では、撮影した静止画の明度、コントラストを補正し、 別ファイルとして記録することができます。

「階調補正〕を選んで▶ ボタンを押すと、画 面上に階調補正バーとヒストグラムが表示さ れます。

▲ボタンを押すと画像が明るくなり、▼ ボタンを押すと画像が暗くなります。5 段 階の補正が可能です。

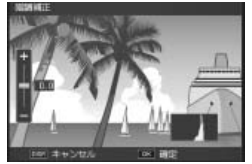

MENU/OK ボタンを押すと、補正後の画像が記録されます。

注意 **-------------------------------------------------------------------------**

- 階調補正できないファイルを選択している場合は、エラーメッセー ジが表示されて再生設定メニューに戻ります。
- 階調補正をキャンセルしたい場合は、DISP. ボタンを押します。
- 階調補正できるのは、本カメラで撮影した静止画です。動画を階調 補正することはできません。
- シーンモードの「文字]で撮影した画像、「画像設定]を「白黒]に 設定して撮影した画像は、補正効果がない場合があります。
- 階調補正は繰り返し実行できますが、実行により画像を再圧縮する ため、画質は劣化します。
# **斜め補正**

[斜め補正]では、斜め方向から撮影した掲示板や名刺などの四角い 被写体を、正面から撮影したような画像に変換し、別ファイルとして 記録することができます。

■ <del>注意 -----</del>

斜め補正できるのは、本カメラで撮影した静止画です。動画を斜め補 正することはできません。

★ メモ--------

- 処理中は補正対象として認識したエリアがオレンジ枠で表示されま す。最大 5 つのエリアが認識できます。
- エリアが検出できなかった場合は、エラーメッセージが表示されま す。変換前の画像は記録されたまま残ります。
- 別の補正エリアを選択する場合は、▶ ボタンを押して、目的のエリ アまでオレンジ色の枠を移動します。
- 変換をキャンセルする場合は、▲ ボタンを押します。変換をキャン セルした場合、変換前の画像は記録されたまま残ります。
- 斜め補正しても、画像サイズは変わりません。
- 画像サイズが大きい場合は、補正処理に時間がかかります。斜め補 正の前に画像をリサイズしておくと (LPPP66)、処理速度を速くす ることができます。
- 斜め補正処理にかかる時間の目安は、下記のとおりです。

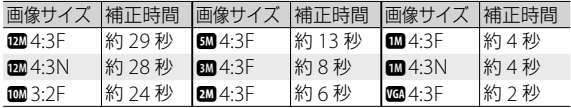

• 撮影時にシーンモードの[斜め補正]を選択すると、撮影直後の画 像を斜め補正することができます (LPTP P.50)。

# **プロテクト**

[プロテクト]では、記録したファイルを 誤って削除してしまわないように、保護 する(プロテクトする)ことができます。

「1 ファイル〕を選ぶと、◆ ボタンを押 して選択したファイルをプロテクト/解 除できます。

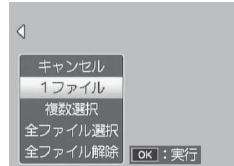

[全ファイル選択]または「全ファイル解除]を選ぶと、全ファイル をプロテクト/解除できます。

### **複数ファイルを指定する場合**

[複数選択]を選ぶと、プロテクト/解除するファイルを個別に指定 したり、選択するファイルの範囲を指定したりできます。

#### **個別に指定する場合:**

- *1* [<sup>1</sup> 枚ずつ指定]を選び、MENU/OK ボタンを押す
- *2* コマを選択し、MENU/OK ボタンを押す
	- ADJ./MEMO ボタンを押すと、範囲を指定する画面に切り替わりま す。
	- 間違えて選択したときには、ファイルを選択して MENU/OK ボタン を再度押すと解除できます。
	- プロテクトするファイルをすべて選択します。
- **3** 而ボタンを押す

#### **範囲を指定する場合:**

- *1* [範囲を指定]を選び、MENU/OK ボタンを押す
- *2* 範囲の始点になるファイルを選び、MENU/OK ボタンを押す
	- ADJ./MEMO ボタンを押すと、1 ファイルずつ指定する画面に切り 替わります。
	- 始点になるファイルを間違えて選択したときは、DISP. ボタンを押す と、始点を選択する画面に戻ります。

• 手順 2、3 を繰り返して、範囲をすべ て選択します。

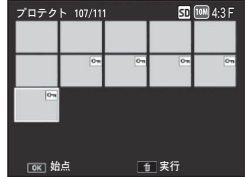

ャンヤル 1ファイル 全ファイル選択 全ファイル解除 | | OK | : 実行

- **4** 而ボタンを押す
	- メモ **-------------------------------------------------------------------------** 一覧表示にしていた場合に「プロテクト]を選択すると、「1枚ずつ指定] または[範囲を指定]を直接選べます。
- **2** 注意----初期化を行うとプロテクト設定にかかわらず、すべて削除されます。

# **DPOF(ディーポフ)**

SD メモリーカードに記録した静止画は、 デジタルカメラプリントサービス取り扱い 店でプリントできます。[DPOF]では、そ の際に必要な情報を設定できます。

「1 ファイル〕を選ぶと、◆ ボタンを押 して選択したファイルを DPOF 設定/解 除できます。

[全ファイル選択]または「全ファイル解除]を選ぶと、全ファイル を DPOF 設定/解除できます。

#### **複数ファイルを指定する場合**

一覧表示にした状態で[DPOF]を選ぶと、DPOF 設定/解除するファ イルを個別に指定できます。

DPOF 設定をしたい静止画を選択し、▲▼ ボタンを押して印刷枚数を指定 します。▲ ボタンを押すと枚数が増え、▼ ボタンを押すと枚数が減ります。 設定後に MENU/OK ボタンを押すと、設定が完了し、一覧の画面に戻ります。

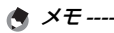

複数のファイルの DPOF 設定を解除するには、上記の手順で、解除した いファイルの印刷枚数を[0]に指定して MENU/OK ボタンを押します。

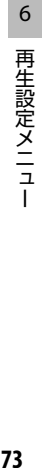

# **テレビ再生**

撮影したファイルをテレビの画面に表示するには、カメラに付属して いる AV ケーブルを使ってカメラとテレビを接続します。

- *1* テレビのビデオ入力端子に AV ケーブ ルをしっかり接続する
	- AV ケーブルの白色のプラグをテレビの音 声入力端子(白色)に、黄色のプラグを テレビの映像入力端子(黄色)に差し込 んでください。

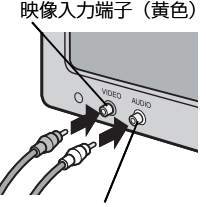

*2* カメラの電源がオフになっていること を確認して、AV 出力端子に AV ケー ブルをしっかり接続する

- 音声入力端子(白色)
- *3* テレビを「ビデオ」が表示できる状態にする(入力モードを「ビ デオ」にする)

• 詳しくはテレビの説明書を参照してください。

- **4 POWER(電源)ボタンを押す、または ■(再生)ボタンを** 長押しして、電源をオンにする
- 注意 **-------------------------------------------------------------------------**
	- AV ケーブルで本機を接続している間は画像モニターの表示はオフ (消えた状態)になり、スピーカーの音が消えます。
	- AV ケーブルは無理に差し込まないでください。
	- AV ケーブルを差し込んだ状態で、無理な力を加えないでください。
	- AV ケーブルの使用中は、AV ケーブルを持ったままカメラを動かさ ないでください。

**有 メモ ----**

- ビデオのビデオ入力端子に AV ケーブルを接続して、撮影した内容 をビデオに録画することもできます。
- テレビなどの機器での再生方式は NTSC 方式(日本などで使用され ている方式)に設定されています。接続する機器がPAL方式(ヨーロッ パなどで使用されている方式)の場合は、カメラのセットアップメ ニューで PAL 方式に設定してから接続してください (CTP.79)。

# **7 セットアップメニュー**

撮影設定メニュー (LGPP55)や再生設定メニュー (LGPP65)からヤッ トアップメニューを表示して、カメラの設定を変更できます。

# **メニューの操作方法**

- *1* MENU/OK ボタンを押す
	- 撮影設定メニューまたは再生設定メニューが表示されます。
- 2 **▲ ボタンで画面左にあるタブを選択する**
- 3 ▲▼ボタンで画面を切り替える
	- 上から撮影設定メニューまたは再 生設定メニュー、セットアップメ ニュー、カメラメモメニューの順 に並んでいます。

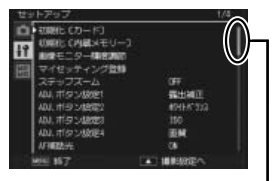

• シーンモードの場合は、下に 2 回 押します。

表示している画面の範囲を 示しています。

- **4 ▶ ボタンでセットアップメニューの各項目の選択画面に入る**
- 5 ▲▼ボタンで設定する項目を選択 する
	- この画面で DISP. ボタンを押すと、手 順 3 の画面に戻ります。
	- 一番下の項目で▼ボタンを押すと次 の設定画面が表示されます。
- **6 ▶ ボタンを押す** 
	- 設定項目の選択肢が表示されます。
- 7 ▲▼ ボタンで選択肢を選択する

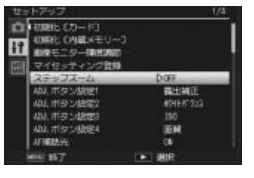

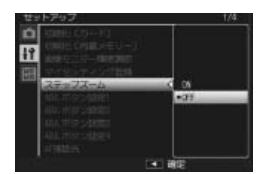

### 8 MFNU/OK ボタンを押す、または ◀ ボタンを押して MENU/ OK ボタンを押す

- セットアップメニューが消え、撮影または再生ができます。
- 設定項目によっては、セットアップメニューが表示されることがあ ります。その場合は、MENU/OK ボタンを押すと、撮影または再生 画面に戻ります。
- 手順8で◀ボタンを押すと、設定が確定して手順5の画面に戻ります。
- メモ-----

機能によっては、選択肢の選択方法がここで説明する操作と異なる場 合があります。詳しい操作方法は、各機能の説明を参照してください。

# **セットアップメニュー一覧**

#### 初期化〔カード〕

「はい] を選んで m ボタンを押すと、SD メモリーカードを初期化します。

注意 **----------------------------------------------------------------------------**

初期化中は絶対に電源をオフにしないでください。カメラで使用するシ ステムファイルが削除されてしまうことがあります。

#### 初期化〔内蔵メモリー〕

[はい] を選んで 面 ボタンを押すと、内蔵メモリーを初期化します。削 除したくない画像があるときは、SD メモリーカードに画像をコピーして から初期化を行ってください(GP.66)。

注意 **----------------------------------------------------------------------------**

初期化中は絶対に電源をオフにしないでください。カメラで使用するシ ステムファイルが削除されてしまうことがあります。

画像モニター輝度調節

▲▼ボタンを押して、画像モニターの明るさを調整できます。

マイセッティング登録 マイセッティング会社 GP.81

現在のカメラの設定をマイセッティングとして登録できます。

ステップズーム

[ON]に設定すると、ズームの焦点距離を 6 段階(35mm フィルムカメ ラ換算で 28mm、35mm、50mm、85mm、105mm、140mm 相当) に固定できます。マクロモード時、ステップズームの焦点距離は 35mm フィルムカメラ換算でおよそ 33mm、35mm、50mm、85mm、 105mm、140mm になります。

ADJ. ボタン設定 1 ~ 4  $\mathbb{C}\mathbb{F}$  P.46

ADJ./MEMO ボタンに機能を登録します。

#### AF 補助光

| 「ONI に設定すると、オートフォーカスでの撮影時に、AF 補助光を発光します。

#### 操作音

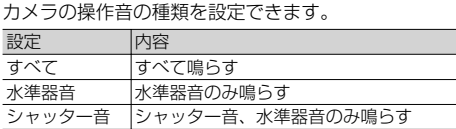

**ላ** メモ-----実行できない動作を行おうとしたときは、[操作音]の設定にかかわらず、 警告音が鳴ります。

操作音音量設定

操作音の音量を変更できます。

**ላ** メモ----

[操作音音量設定] を [□□□] (なし) に設定している場合は、[水準器 設定]を「表示+音]または「音のみ]に設定しても、水準器音は鳴り ません。

画像確認時間

撮影後に表示する確認画像の表示時間を変更できます。[OFF]を選択す ると、撮影後に確認画像を表示しません。

オートパワーオフ

節電のために自動的に電源がオフになる時間を設定できます。[OFF]を 選択、またはインターバル撮影時 (LGPP58)やパソコンまたはプリンター と接続しているときはオートパワーオフ機能は働きません。

画像モニターオフ

一定時間カメラを操作しなかった場合に、画像モニターが自動的にオフ になる時間を設定できます。カメラの操作を行うと、画像モニターはオ ンになります。「オートパワーオフ]が「OFF]の場合のみ動作します。

画像モニター節電

[ON]に設定すると、画像モニターを点灯した状態で約 5 秒間カメラを 動かさなかった場合に、節電のために画像モニターの輝度を落とします。 シンクロモニターモードの場合 (LG)P.40)は、無効となります。

[オートリサイズ]を選択すると、デジタルズームで撮影するときに、撮影 する画像から必要な部分を切り出し、画像サイズを変更して記録します。[通 常]を選択すると、通常のデジタルズームが使用できます。

#### 水準器設定 GP.42 の CP.42 の CP.42 の CP.42 の CP.42 の CP.42 の CP.42 の CP.42 の CP.42 の CP.42

撮影する画像が水平かどうかを、水平インジケーターや水準器音で確認 できます。

グリッドガイド表示設定 GP.40

撮影モード時に表示するグリッドを設定できます。

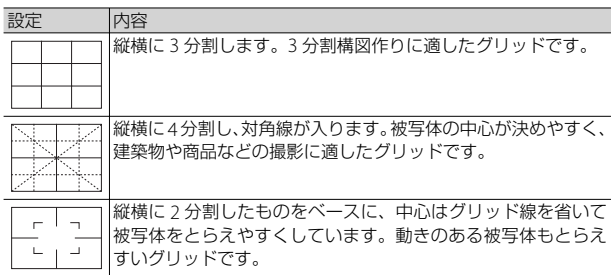

撮影情報表示フレーム

[ON]に設定すると、マーク表示とヒストグラム 表示(LP) P40)のときに、撮影情報フレームを表 示することができます。動画モード時は表示でき ません。

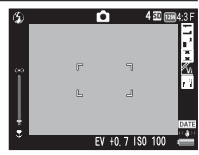

### 縦横自動回転再生

[ON]に設定すると、カメラの縦横の向きに応じて再生画像が自動回転 します。

7 セットアップメニュー **78**セットアップメニュー

カード連続 NO.

SD メモリーカードを入れ替えた場合のファイル名を、前のカードからの 連番にするか、しないかを設定できます。

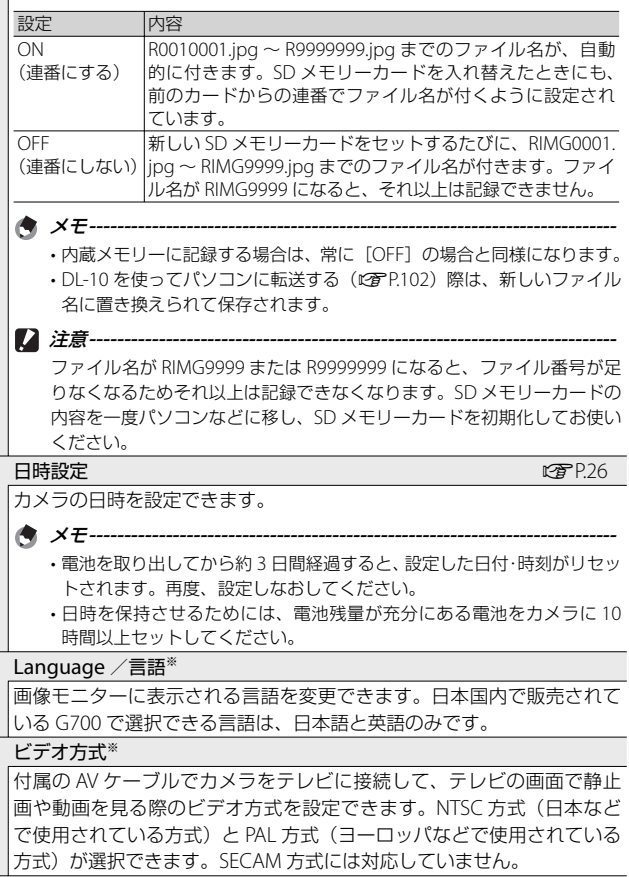

※ 初期設定は、仕向け地によって異なります。

CALS 画質・サイズ

CALS モード(GP.33)での画質・サイズを選択できます。

#### 起動時日付表示

[ON]に設定すると、カメラの電源をオンにして撮影モードにした場合に 現在の日時が画像モニターに表示されます。

ロックパスワード設定・変更 GP.83

パスワードを設定できます。パスワードを設定すると、カメラの動作を 制限できます。

カメラロック設定 しょうしょう しゅうしょう しゅうしょく になる M2 25

パスワードにより、カメラの一部またはすべての動作を制限できます。 [OFF]に設定すると、パスワードによる制限を行いません。

#### カメラロック解除時間

設定した時間内は、パスワードの入力が不要になります。[カメラロック 設定]が[カメラロック]または[内蔵メモリ]の場合のみ有効です。[OFF] に設定すると、毎回パスワードの入力を求められます。

#### 電源ボタン長押し設定

[ON]に設定すると、約 2 秒間電源ボタンを押し続けて電源オン、約 5 秒 間電源ボタンを押し続けて電源オフになります。

# **マイセッティング登録**

マイセッティングは 2 種類登録できます。モードダイヤルを MY1 に 合わせると[MY1]で登録した設定で、モードダイヤルを MY2 に合 わせると[MY2]で登録した設定で撮影できます。

- *1* マイセッティングとして登録したい内容に、カメラの設定を 変更する
- 2 セットアップメニュー (CFP.75)で [マイセッティング登録] を選び、\$ ボタンを押す
	- 確認のメッセージが表示されます。
- *3* [MY1]または[MY2]を選び、MENU/OK ボタンを押す
	- 現在のカメラの設定が登録され、セットアップメニューに戻ります。
	- 登録しない場合は、DISP. ボタンを押してください。

### **[マイセッティング登録]で保持される内容**

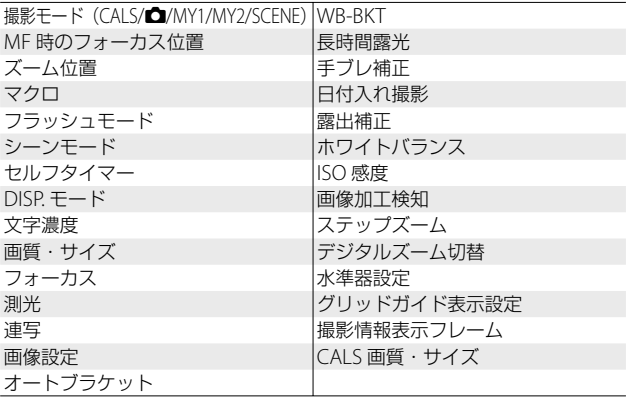

# **デジタルズーム切替**

通常のデジタルズームは、設定した画像サイズまで画像の一部を拡大 して保存します。これに対し、「デジタルズーム切替]で「オートリ サイズ]を選ぶと、切り出した部分をそのまま記録するので、拡大に よる画質の劣化がありません。記録する画像のサイズは、オートリサ イズズームの倍率により変化します。

z(望遠)ボタンを押し続け、ズームバー 表示が [4] 側の端にある状態で [4] ボタン を押し続けるとオートリサイズズームが 動作します。

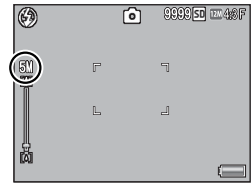

さらに [4] ボタンを押すごとに、1 段階ず つ画像サイズが変更されます。その際、 記録する画像サイズがズームバーの上に 表示されます。

オートリサイズズームは、「画質・サイズ] (L2子P.56) を ma4:3F また は m4:3N に設定しているときのみ動作し、それ以外の場合はデジタ ルズームが有効になります。

**ズーム倍率と記録する画像サイズの関係**

| 画像・サイズ                                       | ズーム倍率 | 焦点距離 (*) |
|----------------------------------------------|-------|----------|
| $\mathbf{m}$ 4:3F $\angle$ $\mathbf{m}$ 4:3N | 1.0倍  | l 140mm  |
| 5M/4:3F                                      | 1.5倍  | 210mm    |
| BM 4·3F                                      | 2.0 倍 | 1270mm   |
| m4:3F                                        | 3.1 倍 | 430mm    |
| $\sqrt{60.4}$ :3F                            | 6.3倍  | 870mm    |

(\*)35mm 判カメラ換算値です。

- 注意 **-------------------------------------------------------------------------**
	- •シーンモードの「斜め補正]の場合は、「オートリサイズ]に設定し ていても通常のデジタルズームが有効になります。
	- 画質を Normal モードに設定してオートリサイズズームを使用する と、記録時に Fine モードに変換されます。

# **ロックパスワード設定・変更**

[カメラロック設定](GP.85)で設定し たカメラ動作制限を、解除するためのパ スワードを設定します。

パスワードの入力方式には、[バーコード] と[キーボード]の 2 種類があります。

**● メモ-----**

パスワードを変更する場合は、現在のパスワードを入力してから設定し なおします。

### **バーコードで設定する**

パスワードとして設定するバーコードに カメラを向け、MENU/OK ボタンを押し ます。読み取りが成功すると、パスワー ドが設定されてメニュー画面に戻ります。 読み取りをキャンセルしたい場合は、 DISP. ボタンを押します。

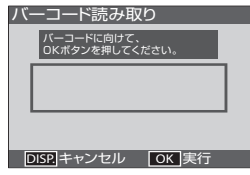

ロックパスワード設定·変更 設定する/セミワードの入力方式を 満んでください。

**Doct and** 

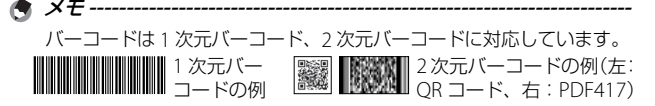

### **12 バーコードのパスワードを入力するには --**

- ・パスワード入力が必要な場合に、パス <mark>バーコード読み取り</mark> ワード入力画面が表示されます。対象 となるバーコードにカメラを向けて MENU/OK ボタンを押してください。
- パスワードが一致しなかった場合、再 度入力するかどうかを確認する画面 が表示されます。[はい]を選択する と、再度パスワードの入力画面が表示されます。

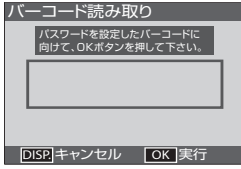

• パスワード入力が必要なタイミングは、[カメラロック設定]で設定 した内容によって異なります。

**キーボードで設定する**

パスワードとして設定する任意の文字列を入力します。

1 ▲▼<**I** ボタンで文字を選択し、 MENU/OK ボタンで決定する

- 文字入力エリアのカーソルがある位 置に文字が挿入されます。
- 文字を削除したい場合は、文字入力工 リアで削除する文字にカーソルを移 動してから、[Delete]を選びます。

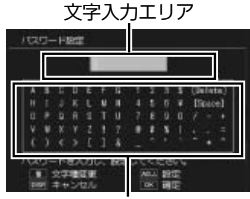

文字選択エリア

- 入力できる文字数は半角 1 ~ 16 文字 までです。
- パスワードの設定をキャンセルする場合は、DISP. ボタンを押してく ださい。
- *2* ADJ./MEMO ボタンを押して入力内容を確定する • 確認用のパスワード入力画面が表示されます。
- *3* 確認用パスワード入力画面で、手順 <sup>1</sup> で入力したパスワード を再度入力し、ADJ./MEMO ボタンを押す
	- パスワードが設定され、セットアップメニュー画面に戻ります。
	- 手順 1 で入力したパスワードと一致しない場合、メッセージが表示 されてパスワード入力画面に戻ります。

#### 文字列のパスワードを入力するには **-----------------------------------**

- パスワード入力が必要な場合に、パス ワード入力画面が表示されます。パス ワードを入力して ADJ./MEMO ボタ ンを押してください。
- パスワードが一致しなかった場合、再 度入力するかどうかを確認する画面 が表示されます。[はい]を選択する

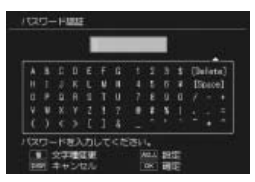

- と、再度パスワードの入力画面が表示されます。
- パスワード入力が必要なタイミングは、[カメラロック設定]で設定 した内容によって異なります。

# **カメラロック設定**

[ロックパスワード設定・変更](GP.83)で設定したパスワードによっ て、カメラの動作を制限できます。パスワードの認証が成功すると、 通常と同様にカメラを使用できます。カメラロックには、以下の 4 種 類があります。

注意 **-------------------------------------------------------------------------**

カメラロックを使用しない場合は、[OFF]に設定してください。

**カメラ**

カメラ全体の動作を制限します。電源をオンにした場合にパスワード 入力を求められます。

認証に失敗すると、電源がオフになります。

#### **内蔵メモリ**

内蔵メモリーに記録したファイルの再生を制限します。SD メモリー カードが挿入されている場合、「カメラ」と同様の動作になります。

■「■(再生)ボタンで電源をオンにした場合や再生モードに切り替えた 場合、USB でパソコンやプリンターに接続した場合にパスワード入力 を求められます。

■■(再生)ボタンで電源をオンにした場合や再生モードに切り替えた 場合に認証に失敗すると、ファイルの再生ができません。USB 接続時 に認証に失敗すると、電源がオフになります。

注意 **-------------------------------------------------------------------------**

■ボタンで電源オン、再生モード切り替え時にパスワード認証を失敗 した場合、[初期化〔内蔵メモリ〕]を実行する場合にもパスワード入 力を求められます。パスワード認証が成功すると初期化できますが、 失敗すると初期化せずにメニュー画面に戻ります。

### **SD WORM**

SD WORM カード (L)P P.20)以外の SD メモリーカードを挿入して いる場合、カメラ全体の動作を制限します。SD WORM カードが挿入 されている場合、通常と同様にカメラを使用できます。

SD WORM カード以外の SD メモリーカードを挿入して電源をオンに した場合にパスワード入力を求められます。

認証に失敗すると、電源がオフになります。

### **メニュー画面**

カメラの設定変更を制限します。

MENU/OK ボタンを押してメニューを表示する場合、または ADJ./ MEMO ボタンを押して ADJ モードにする場合にパスワード入力を求 められます。

認証に失敗すると、メニューの表示やADJ.モードの移行はできません。

#### **■ パスワードを忘れてしまった場合 ---**

設定したパスワードはお忘れにならないようにご注意ください。パス ワードを忘れてしまった場合、リコー修理受付窓口までご連絡くださ い。連絡先は裏表紙をご覧ください。

# **メニューの操作方法**

- *1* MENU/OK ボタンを押す
	- 撮影設定メニューまたは再生設定メニューが表示されます。

### 2 **▲ ボタンで画面左にあるタブを選択する**

### 3 ▲▼ボタンで画面を切り替える

- 上から撮影設定メニューまたは再 生設定メニュー、セットアップメ ニュー、カメラメモメニューの順 に並んでいます。
- シーンモードの場合は、下に 3 回 押します。

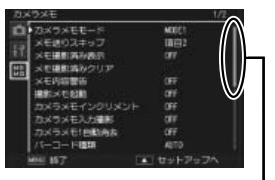

表示している画面の範囲を 示しています。

- **4 ▶ ボタンでカメラメモメニューの各項目の選択画面に入る**
- 5 ▲▼ボタンで設定する項目を選択 する
	- この画面で DISP. ボタンを押すと、手 順 3 の画面に戻ります。
	- 一番下の項目で▼ボタンを押すと次 の設定画面が表示されます。
- **6 ▶ ボタンを押す** 
	- 設定項目の選択肢が表示されます。
- 7 ▲▼ボタンで選択肢を選択する
- *8* MENU/OK ボタンを押す、または **◀ボタンを押して MENU/OK ボタ** ンを押す
	- カメラメモメニューが消え、撮影また は再生ができます。
	- 手順8で ◀ボタンを押すと、設定が確定して手順 5 の画面に戻ります。

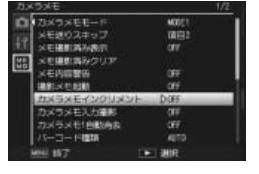

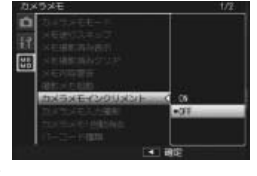

# **カメラメモメニュー一覧**

カメラメモモード (使用説明書 (ソフトウェア編) CTP28

カメラメモ内容の設定方法を選択します。

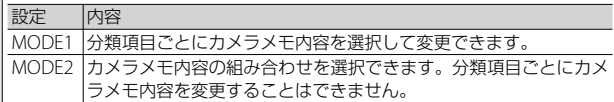

メモ送りスキップ (使用説明書 (ソフトウェア編) LPP P.28 「カメラメモモード]が「MODF2」の場合、カメラメモ内容設定時に ◆ ボタンを長押しすると、分類項目内の同じカメラメモ内容を早送り  $\overline{C}$ きます。どの分類項目で早送りするかは「項目 1] ~「項目 5]で設 定します。

★ メモ------「カメラメモモード]が「MODE2]に設定されている場合のみ有効です。

メモ撮影済み表示

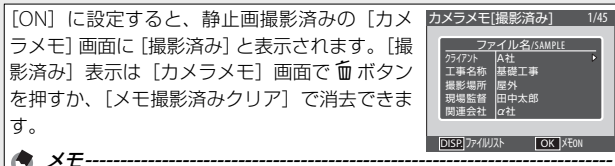

[カメラメモモード]が[MODE2]に設定されている場合のみ有効です。

メモ撮影済みクリア

「メモ撮影済み表示]を「ON]に設定した場合に「カメラメモ]画面に 表示される「撮影済み〕の表示を消去します。

メモ内容警告

[ON]に設定すると、カメラメモ内容に[未設定]がある場合、シャッター ボタンを押すと警告画面が表示され、撮影ができなくなります。撮影で きるようにするには、「未設定」がないようにカメラメモを設定してくだ さい。

**角 メモ----**

•「カメラメモモード」が「MODE11 に設定されている場合のみ有効です。

•「カメラメモ1自動消去]が「ON]に設定されている場合は無効になり ます。

カメラメモメニュ **88**カメラメモメニュー  $\overline{1}$ 

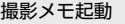

[ON]に設定すると、カメラの電源をオンにしたときに[カメラメモ] 画面が表示されます。

★ メモ----------カメラメモリストファイルがカメラに転送されていない場合は無効にな ります。

カメラメモインクリメント 使用説明書 (ソフトウェア編) [ ア P32

[ON]に設定すると、カメラメモ内容の最後に数字が入力されている場 合、▲▼ボタンを押して数字を増加(インクリメント)または減少(デ クリメント)できます。

**★ メモ----------------**

[カメラメモモード]が[MODE1]に設定されている場合のみ有効です。

カメラメモ入力撮影

*★ メモ------------------*

[ON]に設定すると、カメラメモの内容を画像に写し込んで撮影できます。

- 写し込める分類項目は最初の 3 項目です。
- 分類項目は最大半角 10 文字(全角 5 文字)、カメラメモ内容は最大半角 32 文字(全角 16 文字)まで写し込めます。
- [画質・サイズ] を [1 4:3F]に設定している場合、日本語は写し込み できません。英数字の場合、分類項目とフィールドセパレーター(:)、 カメラメモ内容を合わせて最大 31 文字まで写し込めます。
- [バーコードモード]を[MODE3]に設定している場合は無効になります。

#### カメラメモ 1 自動消去

[ON]に設定すると、電源オン時や静止画撮影後、またはカメラメモリ ストを変更した場合に、1 番目の分類項目のカメラメモ内容として[未 設定]が自動的に選択されます。カメラメモ内容が「未設定]になって いる場合、シャッターボタンを押すと警告画面が表示され、撮影ができ なくなります。撮影できるようにするには、1 番目の分類項目のカメラ メモ内容を[未設定]以外に設定してください。

● メモ------「カメラメモモード]が「MODE1]に設定されている場合のみ有効です。

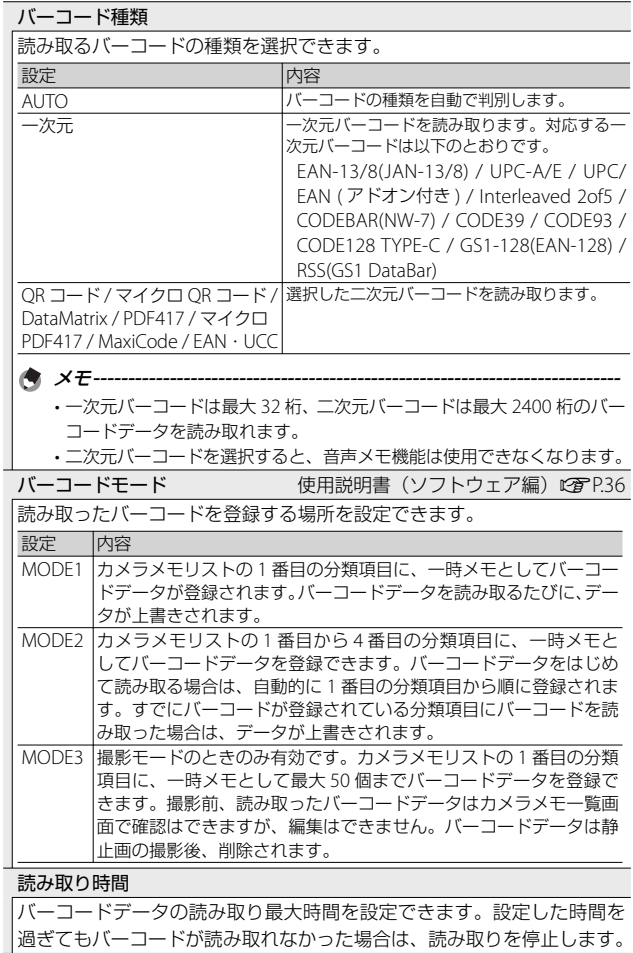

# **9 ダイレクトプリントで印刷する**

# **ダイレクトプリント機能について**

ダイレクトプリント機能は、カメラとプリンターを直接 USB ケーブル で接続して、カメラ内の静止画をプリンターから印刷する機能です。 撮影した静止画を、パソコンを使わずに手軽に印刷できます。

**▶ 注意------------**AVI ファイル(動画)は印刷できません。

- ★ メモ----
	- 本カメラでは、ダイレクトプリントの統一規格である PictBridge(ピ クトブリッジ)を採用しています。
	- ダイレクトプリント機能を使うには、プリンターが PictBridge に対 応している必要があります。ご使用のプリンターの説明書でご確認 ください。

# **カメラとプリンターの接続**

カメラとプリンターの接続には、付属の USB ケーブルを使います。

### *1* カメラの電源がオフになっていることを確認する

- *2* カメラの端子カバーのつまみを 矢印の方向にスライドして、カ バーを開ける
- *3* 付属の専用 USB ケーブルでカメラと プリンターを接続する
	- プリンターの電源がオフのときは、電 源をオンにしてください。
	- 自動的にカメラの電源がオンになります。

**★ メモ-------**カメラとプリンターの接続を外すときは、印刷終了後にカメラの電源 がオフになったことを確認してから USB ケーブルを外してください。

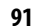

- 注意 **-------------------------------------------------------------------------**
	- USB ケーブルは無理に差し込まないでください。
	- USB ケーブルを差し込んだ状態で、無理な力を加えないでください。
	- USB ケーブルの使用中は、USB ケーブルを持ったままカメラを動か さないでください。
	- USB ケーブルを外した後は、端子カバーを確実に閉めてください。 水や埃がカメラ内部に入ることがあります。

# **静止画の印刷**

★ メモ-----

PictBridge 対応プリンターでカメラの静止画を印刷します。内蔵メモ リーの画像を印刷したい場合は、SD メモリーカードをセットしない でください。

注意 **-------------------------------------------------------------------------**

印刷が完了するまで、USB ケーブルを外さないでください。

- 送信中に[プリンターエラー]のメッセージが表示された場合は、プリ ンターの状態を確認し、印刷できる状態になるように対処してください。
- プリンターに接続しているのに、パソコン接続のメッセージが表示 された場合は、再接続を行い、接続後 2 秒以内に ADJ./MEMO ボタ ンを押してください。

静止画を印刷する前に、カメラとプリン ターを接続してください。プリンターが 印刷できる状態の場合、[接続待ち ...]画 面 が 表 示 さ れ ま す。 こ の 状 態 で ADJ./ MEMO ボタンを押すと、ダイレクトプリ ント再生モードの画面が表示されます。

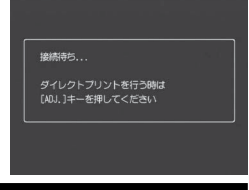

# **1 枚またはすべての静止画を印刷する**

- *1* 印刷したい静止画を表示して ADJ./MEMO ボタンを押す
- *2* [1 ファイル]または[全ファイル]を選び、MENU/OK ボタ ンを押す
	- ダイレクトプリントのメニューが表示されます。

# 3 項目を選び、▶ボタンを押して詳細項目を表示する

• [接続中・・・] と表示されている間は、 プリンターとの接続が完了していませ ん。接続が完了すると「接続中・・・1 が消え、「ダイレクトプリント]と表 示されます。接続が完了してから、操 作を行ってください。

されます。

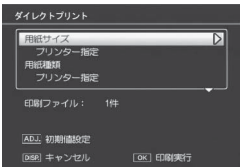

• 選択できる項目は次のとおりです。各項目に対応しているプリンター と接続しているときのみ有効です。

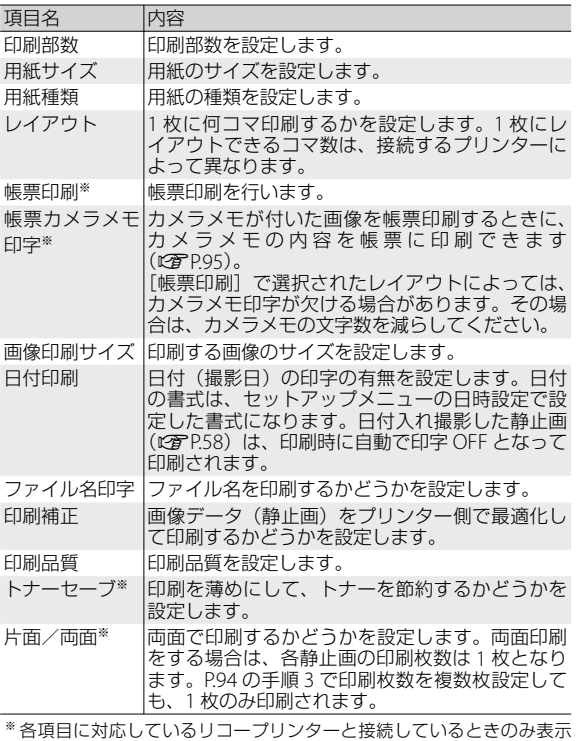

- 手順 3 の画面で ADJ./MEMO ボタンを 押すと、設定した項目を次回接続時の 初期値に設定することができます。右 の画面で「はい]を選び、MFNU/OK ボタンを押してください。
- [いいえ]を選ぶと、次回接続時の各 項目の設定は、最後に設定した値にな ります。

プリンター設定を<br>設定しますか?

- *4* 詳細項目を選び、MENU/OK ボタンを押す
	- ダイレクトプリントのメニューに戻ります。
	- 手順 3、4 を繰り返して、変更したい項目を設定します。

### *5* MENU/OK ボタンを押す

• 静止画がプリンターに送られ、[送信中]画面が表示されます。

メモ **-------------------------------------------------------------------------**

- 送信を中断したい場合には、DISP. ボタンを押してください。
- 送信が完了すると、カメラはダイレクトプリント再生モードの画面 に戻り、プリンターで印刷が開始されます。

### **複数の静止画を印刷する**

- *1* <sup>9</sup>(サムネイル表示)ボタンを押して一覧表示にする
- *2* 印刷したい静止画を表示して MENU/OK ボタンを押す
- 3 ▲▼ボタンを押して、印刷枚数を 指定する
	- •▲ボタンを押すと枚数が増え、▼ボ タンを押すと枚数が減ります。
	- 手順 2、3 を繰り返して、印刷したい 静止画をすべて選択します。
- i n LAST FILE **TOK 次へ** 图 图 4:3 F
- *4* MENU/OK ボタンを押す
	- ダイレクトプリントのメニューが表示されます。

### 5 項目を選択し、▶ボタンで詳細項目を表示する

• この後の手順は P.93 の手順 3 以降を参照してください。

# **ヘッ**ズモー

- プリンターのマーク(A)が表示されている画像が印刷されます。印 刷を中止した場合はプリンターのマークの表示を確認してください。
- 1 枚の用紙に、同じ静止画を複数枚印刷することもできます。
- 選択できる項目はプリンター側の機能により異なります。
- •詳細項目で「プリンター指定]を選ぶと、プリンター側の設定値(初 期値)で印刷されます。

# **帳票印刷する**

ダイレクトプリントのメニューで「帳票印刷」を設定してください。

[帳票印刷]は、[用紙サイズ]を[A4]に設定し、PictBridge に対応 しているリコーのプリンターと接続しているときのみ有効です。リ コーのプリンターについての最新情報は、弊社ホームページ(http:// www.ricoh.co.jp/office/)をご覧ください。選択できるレイアウトは、 接続するプリンターによって異なります。レイアウトはプリンターの 説明書をご覧ください。

### **選択できるレイアウト例**

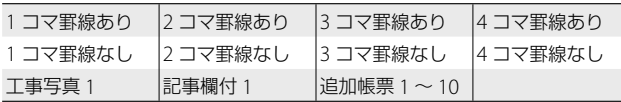

### **帳票印刷の例**

**● メモ ---**

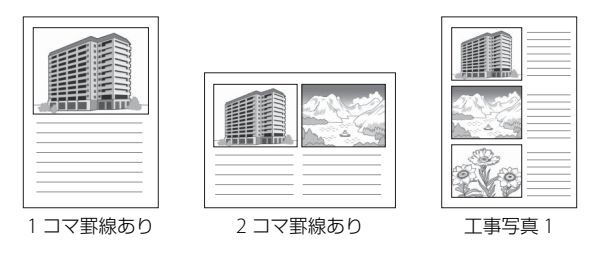

カメラメモを帳票印刷できるのは、List Editor の[分類項目数設定]で [5]を設定した場合のみです(LG 『使用説明書(ソフトウェア編)』P.24)。

ダイレクトプリントで印刷する **95**<br>『レクトプリントの日開する』(1) 9

# **10 画像をパソコンに取り込む**

画面の表示は、ご使用のパソコンの OS によって異なります。

# **Windows をご使用の場合**

画像をパソコンに取り込むには、画像取り込みソフトウェア DL-10 を 使用する方法と、しない方法があります。DL-10 は付属の CD-ROM からインストールします。

### **付属の CD-ROM を使うために必要な環境**

付属の CD-ROM を使うためには、次の環境が必要です。ご使用のパ ソコンやパソコンの説明書などで、ご確認ください。

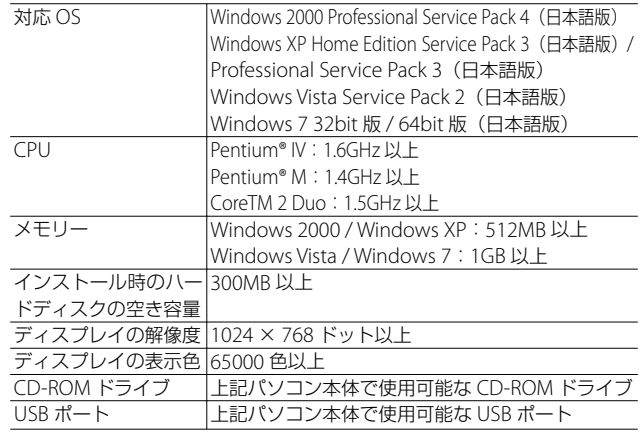

注意 **-------------------------------------------------------------------------**

- Windows Vista の 64bit 版には対応していません。
- OS をアップグレードしたパソコンの場合、正常に USB 機能が動作 しないことがあるためサポートできません。
- OS のシステム環境の変化やサービスパックなどのリリースにより、 正しく動作しないことがあります。
- 拡張機能(PCI バスなど)を利用して増設した USB ポートへの接続 はサポートできません。
- HUB などのほかの USB 機器との組み合わせで使用した場合、正し く動作しないことがあります。
- 動画などの大きなファイルを扱う場合は、より大きなメモリー環境 で利用することをお勧めします。
- MediaBrowser は Windows 2000 には対応していません。

# **CD-ROM の構成**

付属の CD-ROM をパソコンにセットすると、インストーラー画面が 自動的に表示されます。

#### **Windows 2000 / Windows XP** の場合

• パソコンの画面に、自動的にインストーラー画面が表示されます。

#### **Windows Vista / Windows 7** の場合

• 自動再生画面が表示されたら、[Autorun.exe の実行]を選択してください。 パソコンの画面に、インストーラー画面が表示されます。

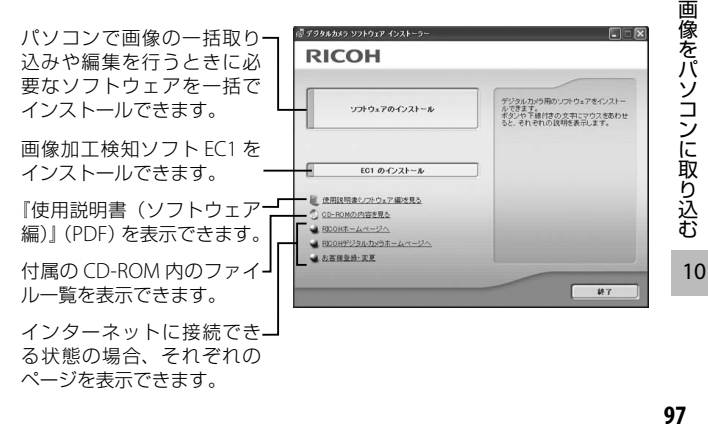

### **ソフトウェアをインストールする**

[ソフトウェアのインストール]をクリックすると、次のソフトウェ アがインストールされます。

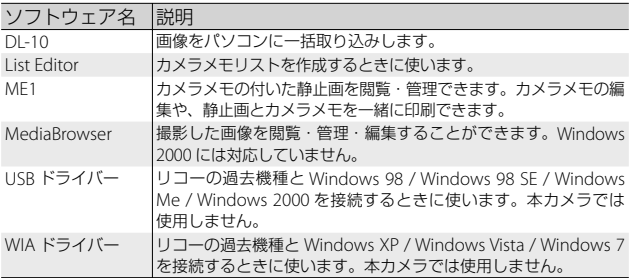

注意 **-------------------------------------------------------------------------**

- インストールは、カメラとパソコンを USB ケーブルで接続した状態 では行わないでください。
- DC Software では、従来機種に付属していた Caplio Software とは ソフトウェアの名称が以下のように異なります。

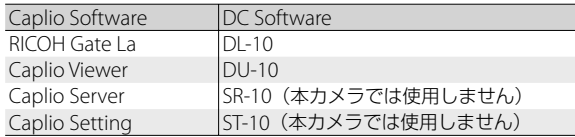

従来機種の付属 CD-ROM から Caplio Software をインストールして いた場合は、新たにソフトウェアをインストールしようとすると、 Caplio Software をアンインストールしてから DC Software をイン ストールするようメッセージが表示されます。

- インストールは管理者権限を持ったユーザーが行ってください。
- DL-10 はネットワーク環境には対応していません。スタンドアロー ンとしてご使用ください。

### *1* [ソフトウェアのインストール]をクリックする **Windows 2000 / Windows XP** の場合

• しばらくすると「設定言語の選択」画面が表示されます。

#### **Windows Vista / Windows 7** の場合

• ユーザーアカウント制御の確認画面が表示されたら、コンピュータ へのアクセス要求の「許可] (Wondows 7 は「はい]) を選択して ください。しばらくすると「設定言語の選択]画面が表示されます。

### *2* 言語を選択し、画面にしたがってインストールをする

- 続けて MediaBrowser のインストーラーが起動します。インストー ルする場合は使用許諾に同意し、画面の指示にしたがってインストー ルを続けてください。
- *3* 再起動を促すメッセージが表示されたら、[はい、今すぐコン ピュータを再起動します。]を選択して、[完了]をクリックする
	- パソコンが再起動します。
	- 再起動後に Windows セキュリティの重要な警告画面が表示されます。

### *4* DL-10 の[ブロックを解除する]ボタンをクリックする

#### **EC1 をインストールする**

EC1 を使用すると、撮影設定メニューの「画像加工検知] (L2 P.59) を[ON]に設定して撮影した静止画が、撮影後に加工・編集されて いるかどうかを検知して表示できます。EC1 の使用方法については、 『使用説明書(ソフトウェア編)』を参照してください。

### **1** [EC1 のインストール] をクリックする

- ご使用の環境によっては、「Visual C++ ランタイムライブラリ (× 86)」および「.NET Framework 2.0」のインストール画面が表示 されます。この場合は、表示されるメッセージにしたがってインス トールを行ってください。これらをインストールした後、パソコン を再起動するメッセージが表示された場合は、パソコンを再起動し てください。
- *2* 表示されるメッセージにしたがって操作を行い、EC1 をイン ストールする

画像をパソコンに取り込む **99回の アイス かんじょう しゅうしょう しゅうしょう しゅうしょう しゅうしょう しゅうしょう しゅうしょう しゅうしょう しゅうしょう しゅうしょう しゅうしょう しゅうしょう しゅうしょう しゅうしょう しゅうしょう** 

注意 **-------------------------------------------------------------------------**

すでに EC1 をインストールしている場合は、再インストールできませ ん。再インストールしようとすると、EC1 の変更または削除の確認画 面が表示されます。変更または削除を行わない場合は、[キャンセル] をクリックしてください。

### **そのほかのソフトウェアをインストールする**

[CD-ROM の内容を見る]をクリックすると、次のソフトウェアをイ ンストールできます。

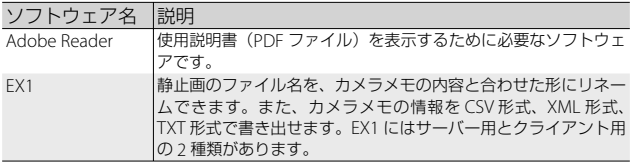

注意 **-------------------------------------------------------------------------**

★ メモ-------

- インストールは、カメラとパソコンを USB ケーブルで接続した状態 では行わないでください。
- インストールは管理者権限を持ったユーザーが行ってください。
- 「MediaBrowser」フォルダ内の setup.exe をダブルクリックすると、 MediaBrowser のみをインストールすることができます。

### **Adobe Reader をインストールする**

すでに Acrobat Reader または Adobe Reader がパソコンにインス トールされている場合には、インストールする必要はありません。

• Adobe Readerについては、Adobe Readerのヘルプを参照してください。

- Adobe Reader 9.3 を イ ン ス ト ー ル す る た め に は、Microsoft InternetExplorer 6.0、6.0(Service Pack 2)、または 7.0、8.0、Firefox 2.0 または 3.0 が必要です。Microsoft Update より入手可能です。
- Adobe Reader 9.3 をインストールするためには、MSI(Microsoft Windows Installer) 3.1 以上が必要です。Microsoft Update より入 手可能です。

- **1 [CD-ROM の内容を見る] をクリックする** 
	- CD-ROM 内のファイル一覧が表示されます。
- 2 「Adobe Reader]フォルダから使用したい言語のフォルダを 開き、Adobe Reader のインストーラーをダブルクリックする
	- Windows Vista / Windows 7 をご使用の場合、ユーザーアカウント 制御の確認画面が表示されます。[続行]を選択してください。
- *3* 表示されるメッセージにしたがって操作を行い、Adobe Reader をインストールする

### **EX1 をインストールする**

EX1 の使用方法については、『使用説明書(ソフトウェア編)』を参照 してください。

- *1* [CD-ROM の内容を見る]をクリックする • CD-ROM 内のファイル一覧が表示されます。
- 2 「EX11 > 「EX1 for Server] (EX1\_for\_Server.exe) または [EX1 for Client] (EX1 for Client.exe) をダブルクリック する
	- Windows Vista / Windows 7 をご使用の場合、ユーザーアカウント 制御の確認画面が表示されます。[続行]を選択してください。
- *3* 表示されるメッセージにしたがって操作を行い、EX1 をイン ストールする
- **ご ソフトウェアを削除 (アンインストール) するには----**
	- ソフトウェアをアンインストールするには、[コントロールパネル] の [プログラムのアンインストール] (Windows XP の場合は「プロ グラムの追加と削除]、Windows 2000 の場合は[アプリケーショ ンの追加と削除])から行ってください。
	- アンインストールは管理者権限を持ったユーザーが行ってください。
	- 他のソフトウェアが起動していたり、保存していないデータがある 場合は、データを保存し、ソフトウェアを終了してからアンインス トールしてください。

# **画像をパソコンに取り込む**

お使いのパソコンに、撮影した画像を転送します。

- *1* カメラとパソコンを付属の USB ケー ブルで接続する
	- 接続する前は必ずカメラの電源をオフ にしてください。
	- 接続すると、カメラの電源がオンにな ります。
- *2* 画像をパソコンに取り込む

### **DL-10 がインストールされている場合:**

- DL-10 が自動的に起動して画像の転送が開始されます。
- DI-10 は「マイドキュメント]フォルダの中に自動的に「Digital Camera]フォルダを作成し、取り込んだ画像を撮影日ごとのフォル ダに保存します。詳しくは CD-ROM に収められている『使用説明書 (ソフトウェア編)』を参照してください。

#### **DL-10 がインストールされていない場合:**

- 表示されたドライブから、任意の 場所にファイルをコピーします。
- SD メモリーカードがセットされ ているときは SD メモリーカード のファイル、SD メモリーカード がセットされていないときは内蔵 メモリーのファイルが表示されま す。

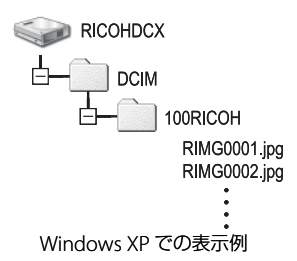

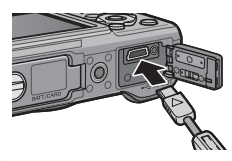

### *3* 転送が終了したら、カメラとパソコンの接続を解除する

- タスクバーの右端にある「ハードウェアの安 ◎ 图 16:49 全な取り外し」アイコンをクリックしてか ら、「USB 大容量記憶装置デバイス - ドライブ (F:) を安全に取り外 します] を選択します。ドライブの表示は、ご使用のパソコンによっ て異なります。その後 USB ケーブルを取り外してください。
- Windows 7 でアイコンが見つからない場合、  $15:1$ ほ 口 心 タスクバーの ボタンをクリックしてくだ 2009/1 さい。

注意 **-------------------------------------------------------------------------**

- 画像の取り込み中は電源をオフにしたり USB ケーブルを抜いたりし ないでください。
- USB ケーブルを無理に差し込んだり、差し込んだ状態で無理な力を 加えたりしないでください。USB ケーブルの使用中は、USB ケーブ ルを持ったままカメラを動かさないでください。
- USB ケーブルを外した後は、端子カバーを確実に閉めてください。 水や埃がカメラ内部に入ることがあります。
- **メモ ---**

本機にはパソコン内の画像を表示、編集するソフトウェア MediaBrowser が付属しています。MediaBrowser の使い方について は、MediaBrowser のヘルプを参照してください。 MediaBrowser についての最新の情報は、株式会社ピクセラのホーム ページ (http://www.pixela.co.jp/oem/mediabrowser/j/) を参照し

てください。

# **Macintosh をご使用の場合**

本カメラは、以下の OS に対応しています。

- Mac  $OS 90 \sim 922$
- Mac OS X 10.1.2  $\sim$  10.6.3

注意 **-------------------------------------------------------------------------**

Macintosh では、CD-ROM に含まれているソフトウェアは使用できま せん。『使用説明書(ソフトウェア編)』は表示できます(Mac OS 9 環境の場合、Acrobat Reader がインストールされている必要がありま す)。

### **画像をパソコンに取り込む**

お使いのパソコンに、撮影した画像を転送します。

*1* カメラとパソコンを付属の USB ケーブ ルで接続する

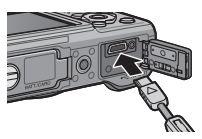

- 接続する前は必ずカメラの電源をオフに1 てください。
- 接続すると、カメラの電源がオンになります。

# *2* 画像をパソコンに取り込む

- 表示されたドライブから、任意の 場所にファイルをコピーします。
- SD メモリーカードがセットされて いるときは SD メモリーカードの ファイル、SD メモリーカードが セットされていないときは内蔵メ モリーのファイルが表示されます。

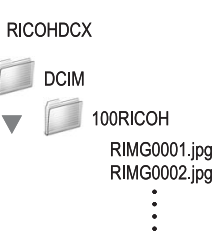

# *3* 転送が終了したら、カメラとパソコンの接続を解除する

• 表示されたドライブまたはボリュームのアイコンを「ゴミ箱」アイ コンにドラッグアンドドロップしてから USB ケーブルを取り外して ください。

画像をパソコンに取り込む 104<br>『像をパソコンに取り込む 0 10

■■ 注意 ---

- 画像の取り込み中は電源をオフにしたり USB ケーブルを抜いたりし ないでください。
- USB ケーブルを無理に差し込んだり、差し込んだ状態で無理な力を 加えたりしないでください。USB ケーブルの使用中は、USB ケーブ ルを持ったままカメラを動かさないでください。
- Mac OS 9 の場合は「特別]メニューで、Mac OS X の場合は「ファ イル] メニューで「取り出し」を選択して接続を解除することもで きます。
- 接続を解除しないで USB ケーブルを外すと、デバイスの取り外しの 警告画面が表示される場合があります。必ず接続を解除してから USB ケーブルを取り外してください。
- Macintosh に接続すると、SD メモリーカードに「FINDER.DAT」 「DS\_Store」が書き込まれる場合があり、カメラでは[表示できな いファイルです。]と表示されます。気になる場合は、SDメモリーカー ドからこのファイルを消去しても問題ありません。
- USB ケーブルを外した後は、端子カバーを確実に閉めてください。 水や埃がカメラ内部に入ることがあります。

# **11 付録**

# **お困りのときは**

### **エラーメッセージ**

画像モニターにエラーメッセージが表示されたときは、次の参照先を 確認して対処してください。

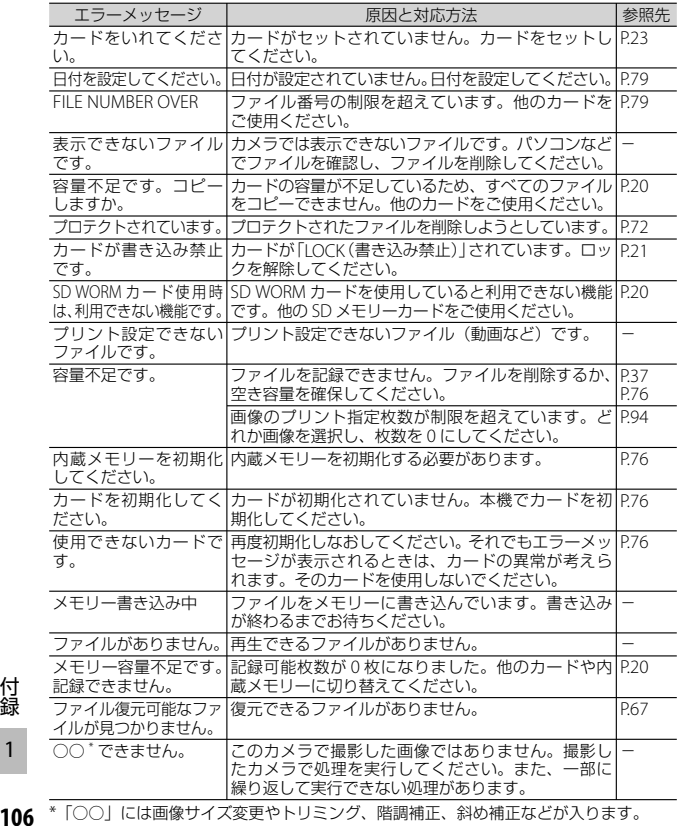
## **カメラ本体のトラブル**

### **電源**

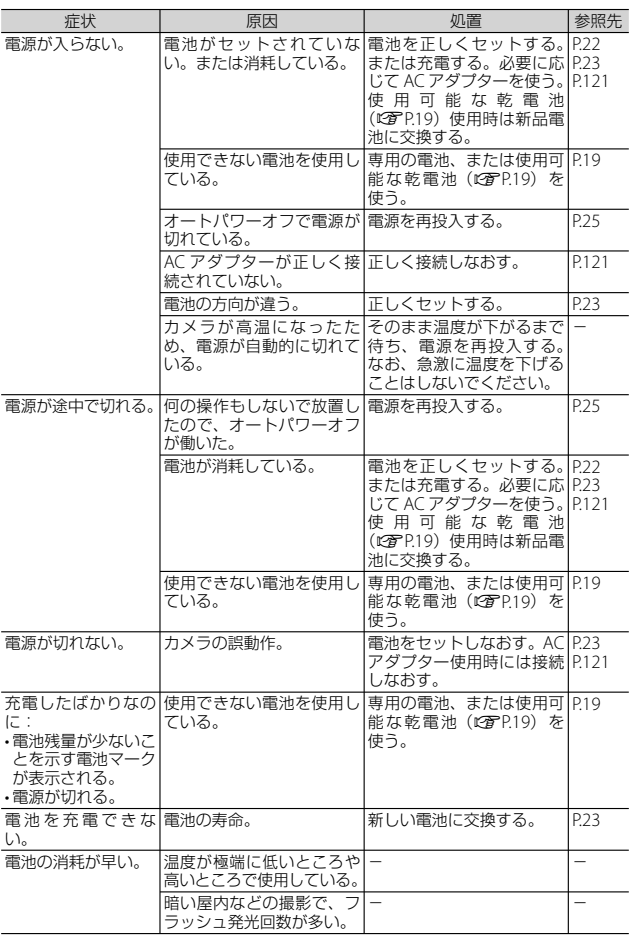

11

### **撮影**

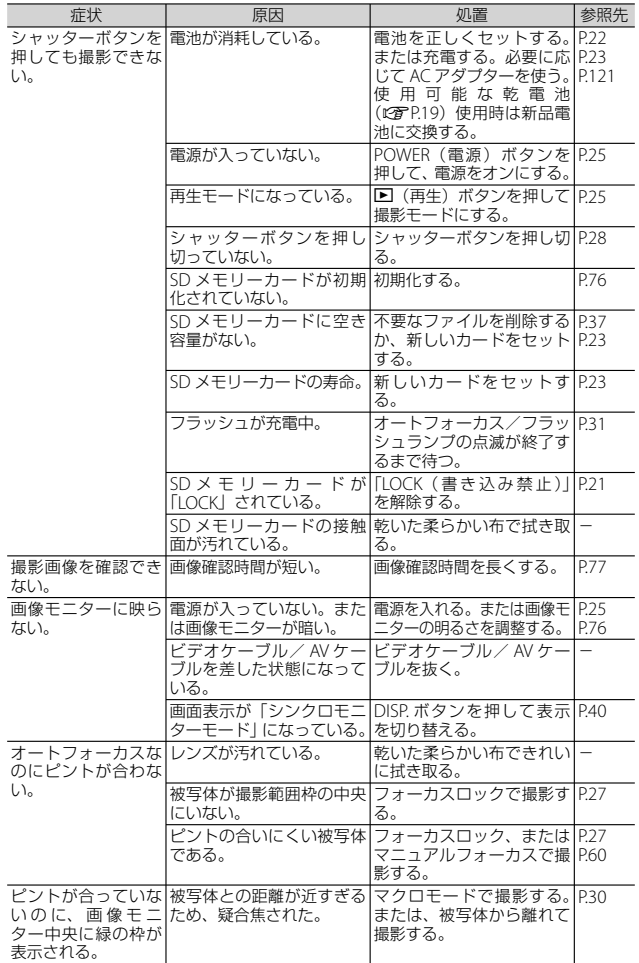

録<br>|1<br>**108** 

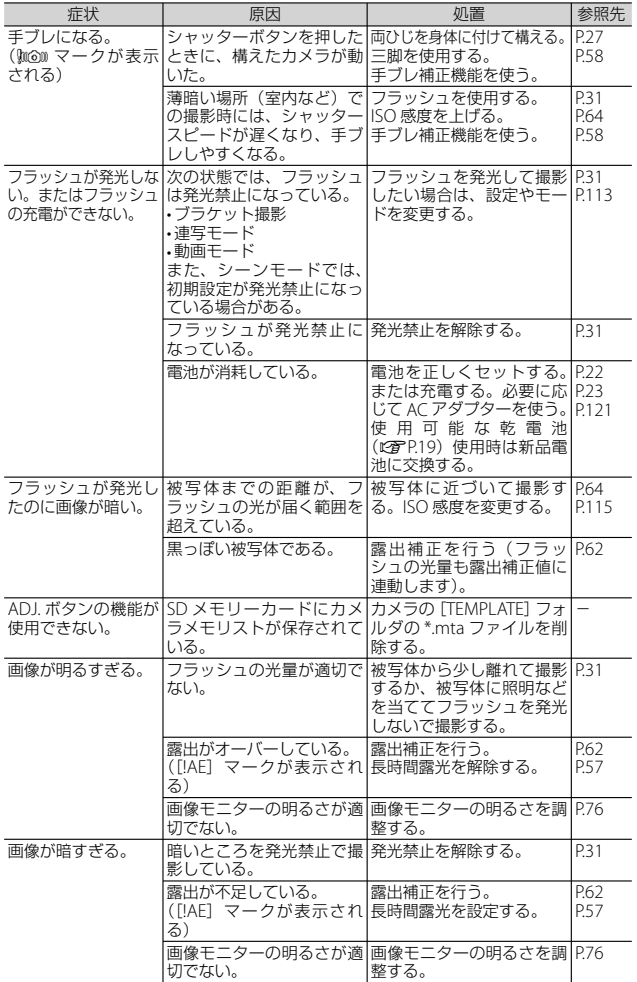

付録<br>11<br>**109** 

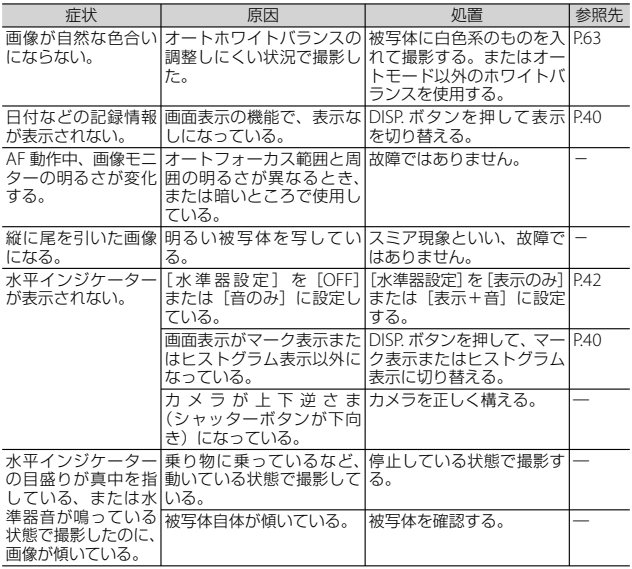

### **再生/削除**

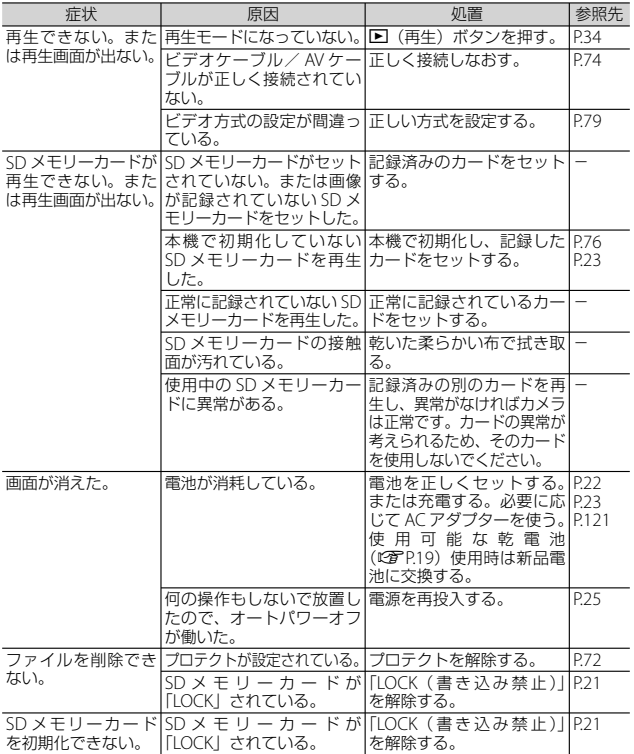

### **その他**

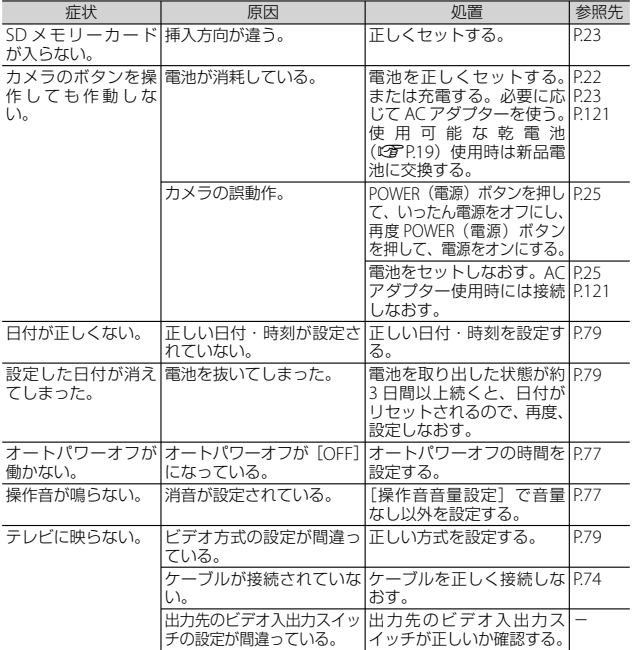

**各撮影モードで設定できる機能**

各撮影モードで設定できる機能は以下のとおりです。

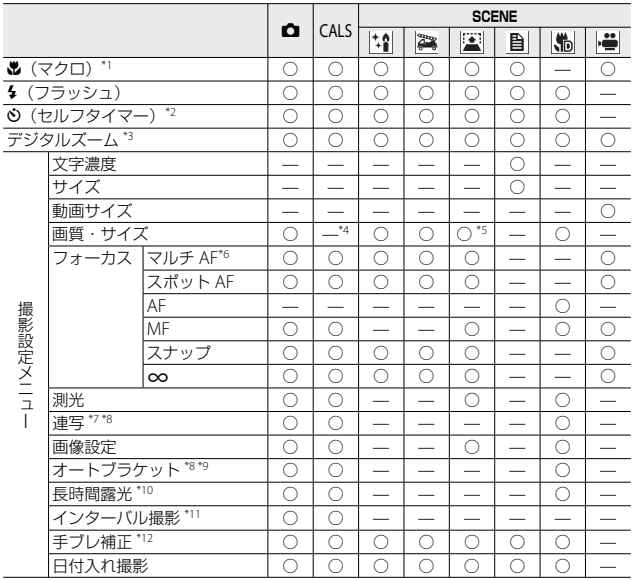

- \*1 「フォーカス]は「スポット AF]に固定。「フォーカス]が「MF]の場合、動作し ない
- \*2 [連写]または[インターバル撮影]を設定すると、セルフタイマーは無効
- \*3 [フォーカス]を [MF]に設定し、拡大表示している場合は動作しない
- \*4 CALS モードでの画質・サイズはセットアップメニューの[CALS 画質・サイズ] で設定
- \*5 [mm 4:3F]、[mm 4:3N]または「mm 4:3F]のみ選択可
- \*6 デジタルズーム時は「スポット AF1 として動作
- \*7 [インターバル撮影]を設定すると、連写は無効
- \*8 フラッシュは発光禁止
- \*9 [連写]を設定すると、オートブラケットは無効
- \*10 [連写]または[オートブラケット]を設定すると、長時間露光は無効
- \*11 セルフタイマーを設定するとインターバル撮影は無効
- \*12 [長時間露光]、[連写]使用時、フラッシュのモードを[強制発光]/[強制発光 10M]/[スローシンクロ]に設定した場合、またはセルフタイマーを 10 秒に設定 した場合は使用不可

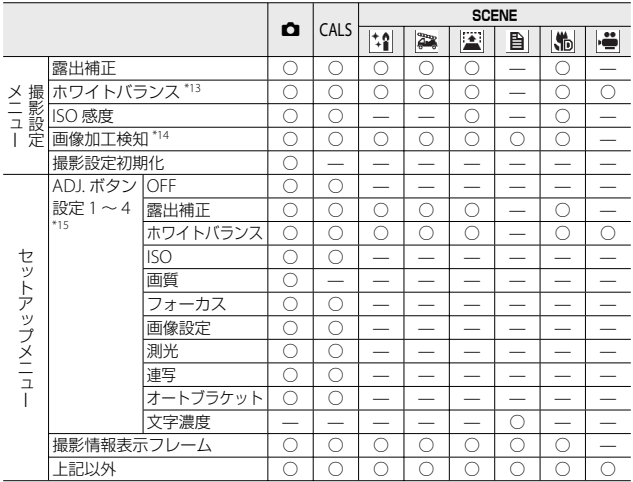

\*13 [画像設定] が [白黒] の場合は使用不可

\*14 [連写]または[オートブラケット]を設定すると、画像加工検知は無効

\*15 シーンモードでは ADJ. ボタンに登録された機能にかかわらず、ADJ. ボタンを押し た時に表示される機能は固定されています

11 付録<br>11<br>**114** 

# **主な仕様**

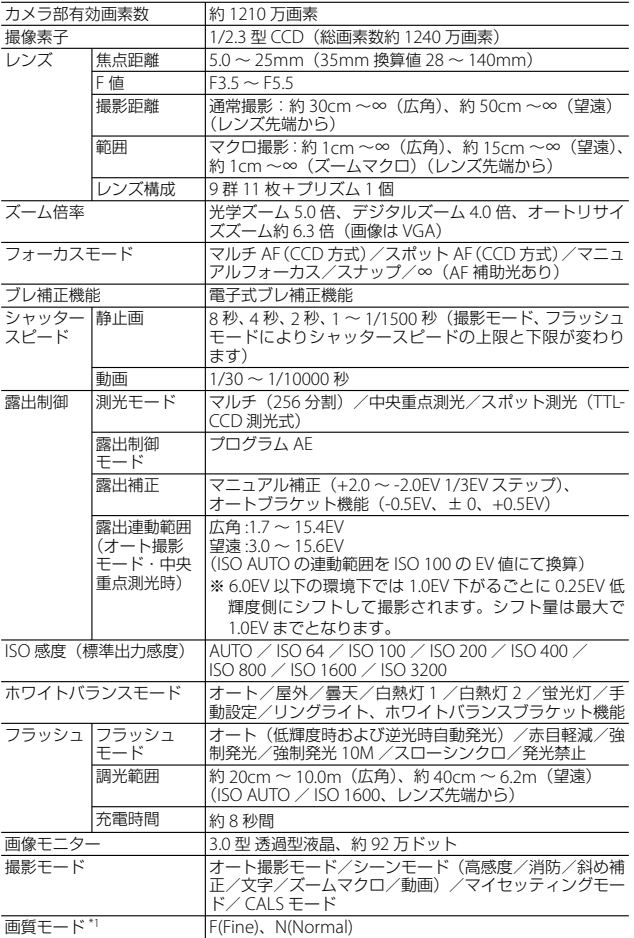

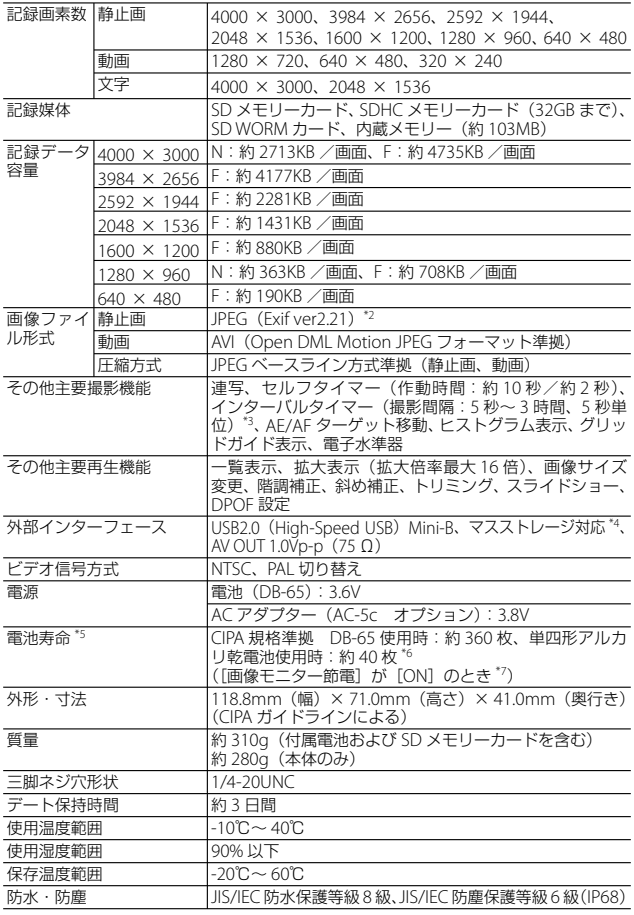

11 付録<br>11<br>**116** 

\*1 画像サイズにより、設定できる画質モードが異なります。

\*2 DCF 準拠、DPOF 対応。DCF は JEITA で標準化された Design rule for Camera File system の略称です(機器間の完全な互換性を保証するも のではありません)。

- \*3 フラッシュ OFF 時
- \*4 マスストレージは、Windows 2000, Windows XP, Windows Vista, Windows 7, Mac OS 9.0 ~ 9.2.2, Mac OS X 10.1.2 ~ 10.6.3 に対応して います。
- \*5 撮影可能枚数は CIPA 規格に準じた測定条件によるもので、使用条件に より大きく異なり、目安となります。
- \*6 パナソニック株式会社製の単四形アルカリ乾電池を使用。
- \*7 「画像モニター節電]が「OFF]の場合は、DR-65 使用時約 345 枚、単 四形アルカリ乾電池使用時約 40 枚となります。

## **内蔵メモリー/ SD メモリーカードの記録 可能枚数**

内蔵メモリー/ SD メモリーカードの容量別、画質/サイズ別の記録 可能枚数の目安は、次のとおりです。

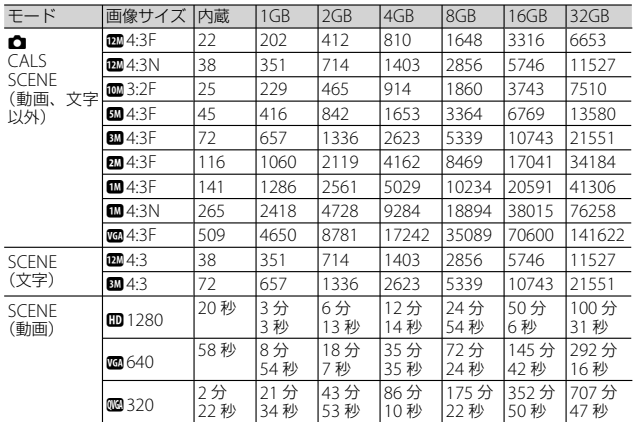

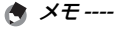

• 記録可能枚数は、カメラメモリストや音声メモなどのシステムファイ ルが内蔵メモリー/ SD メモリーカードに存在しない場合の目安です。

• SD WORM カード使用時は、通常の SD メモリーカード使用時より も記録可能枚数が少なくなります。容量別、画質/サイズ別の記録 可能枚数の目安は、次のとおりです。

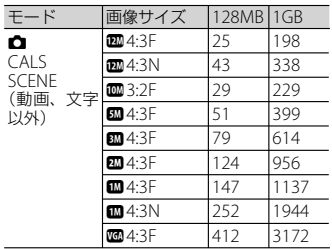

- 動画の記録可能時間は、合計の記録可能時間の目安です。1 回の撮 影で記録可能な動画の容量は、最大 4GB までです。[動画サイズ] が「四1280]の場合は最大約 12 分、[四640]または「四320]の 場合は最大約 29 分まで記録可能です。
- [動画サイズ] (LSPP.56) を [m 1280] に設定して動画を撮影する 場合は、SD スピードクラスが Class6 以上の SD/SDHC メモリーカー ドのご使用をお勧めします。
- 画像モニターに表示される残り記録枚数は、撮影する被写体によっ てファイル容量が増減するため、実際に撮影できる枚数と異なる場 合があります。
- 静止画の撮影可能枚数や動画の記録時間は、記録先(内蔵メモリー または SD メモリーカード)の容量や撮影条件、SD メモリーカード のメーカーや種類によって異なることがあります。
- 画像サイズは用途に合わせて選択してください。

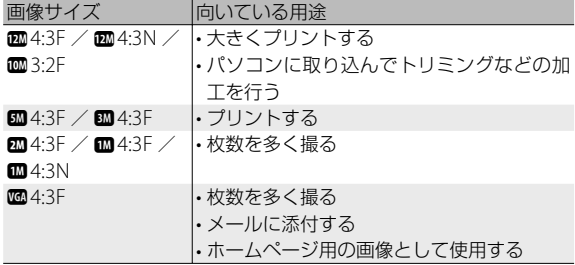

## **初期値/電源オフで初期値に戻る機能**

電源をオフにすると、機能によって設定値がリセットされ、初期値に 戻るものがあります。次の表は、電源をオフにしたときの設定値の保 持/リセットについて示しています。

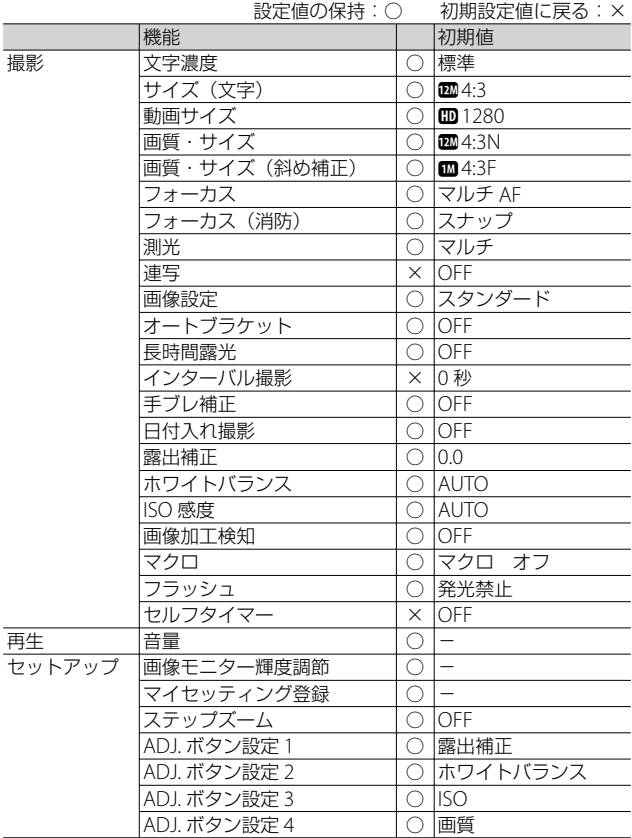

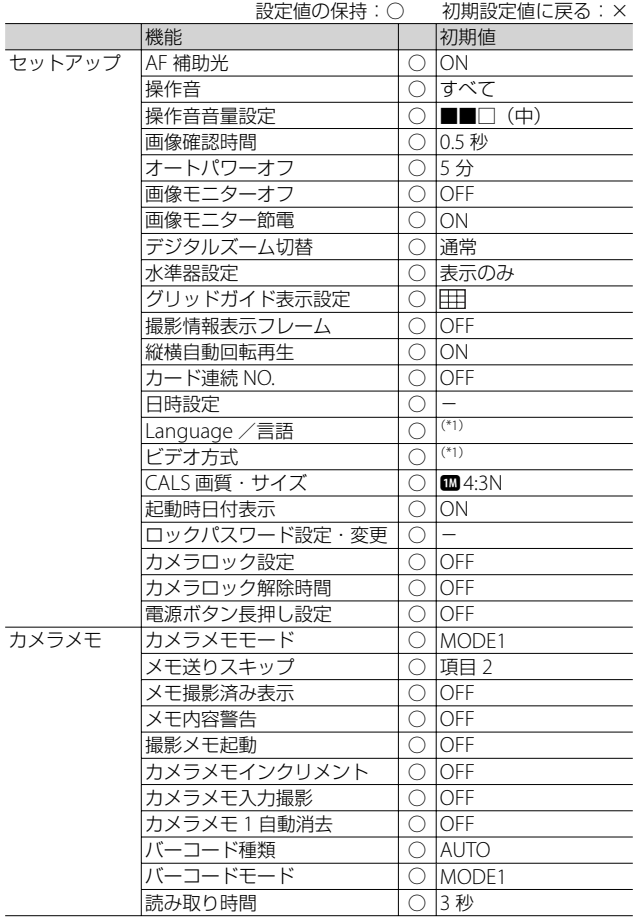

11

 $($ \*1)初期設定値は、仕向け地によって異なります。

## **AC アダプターについて(別売り品)**

動画撮影やインターバル撮影をする、画像を見るなどカメラを長時間 使用したり、パソコンと接続する場合には、別売りの AC アダプター を使うことをお勧めします。

- *1* カメラの電源がオフになっていることを確認し、電池/カー ドカバーのつまみを R 側に回してカバーを開ける
- *2* AC アダプターを挿入する
	- セットされると、図のツメでロックさ れます。

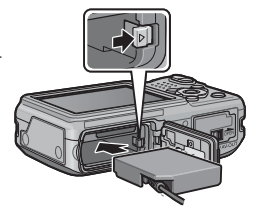

- *3* 電池/カードカバーを閉じて電源プラグをコンセントに差し 込む
	- AC アダプターは、電池/カードカバーを開けたまま使用します。無 理に閉じないでください。
- 注意 **-------------------------------------------------------------------------**
	- AC アダプターをご使用の場合、防水機能は働きません。
	- AC アダプターをご使用の場合、三脚は使用できません。
	- 電源プラグや AC コードは、しっかりと差し込んでください。
	- カメラをご使用にならないときには、AC アダプターをカメラや電源 コンセントから抜いておきましょう。
	- カメラの使用中に AC アダプターを取り外したり、電源プラグがコ ンセントから抜けたりすると、データが破壊されることがあります。
	- AC アダプターをご使用の場合、 [III] 表示になることがありますが、 故障ではありません。そのまま引き続きご使用ください。
	- AC アダプターの使用中は、AC アダプターのケーブルを持ったまま カメラを動かさないでください。
	- 電池/カードカバーを開閉する場合、カメラに付着した水、砂、泥 などの汚れを確実に除去し、これらの汚れが入りやすい場所を避け て開閉してください。

## **AC アダプターを取り出すには**

AC アダプターを取り外す前に、電源がオフになっていることを確認し てください。AC アダプターをロックしているツメをずらすと AC アダ プターが押し出されますので、つまんで取り出します。このとき AC アダプターが落下しないよう充分に注意してください。

## **ワイドコンバージョンレンズの使い方(別売り品)**

ワイドコンバージョンレンズ(DW-5) を取り付けると、レンズ倍率を 0.8 倍 (35mm 換算 = 広角側で 22mm 相当) で撮影できます。

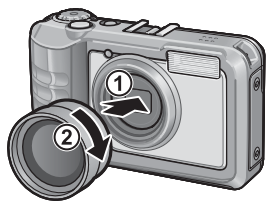

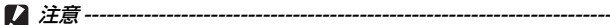

- ワイドコンバージョンレンズを装着時は、ズームの位置を広角端で ご使用ください。
- ワイドコンバージョンレンズ装着時は、内蔵フラッシュおよび外部 フラッシュを使用しても、フラッシュの光が周辺に届かないため、 撮影した画像の一部が暗くなります。
- **食メモ----**

お手入れ方法や保存方法などは、ワイドコンバージョンレンズに付属 の説明書をご覧ください。

## **外部フィルターの使い方**

レンズ部には、37mm 径のフィルター (市販)を取り付けてご使用になれます。 傷や結露対策に有効です。

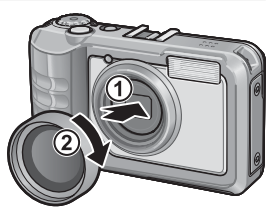

## **外部フラッシュの使い方**

アクセサリーシューには、外部フラッシュ (市販)などを取り付けてご使用になれます。

ご使用いただける外部フラッシュは、以 下の両方の機能を持つフラッシュです。

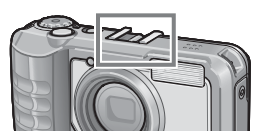

- スレーブ発光機能 (他のフラッシュの光を検知して発光する機能)
- プレ発光対応機能(プレ発光には同調せず、2 回目の発光に同調する機能)

注意 **-------------------------------------------------------------------------**

- アクセサリーシューは、JIS B7101 に準拠しています。
- 外部フラッシュなどで、バネ機構もしくはロック機構のないものは ご使用になれません。
- プレ発光との同調を解除することができない外部フラッシュは、ご 使用になれません。

メモ **-------------------------------------------------------------------------** シンクロナイザ接点には対応していません。

## **海外でお使いのときは**

AC アダプター (型名: AC-5c)、充電器 (型名: BJ-6) について

交流 100 ~ 240V、50Hz/60Hz の地域でご使用になれます。 電源コンセントの形状が異なる国では、使用先の国の電源コンセントにあった変 換アダプターをあらかじめ旅行代理店でおたずねの上、ご用意ください。 電子式変圧器は使用しないでください。故障の原因となる恐れがあります。

保証書について

本製品は国内仕様です。付属している保証書は、国内のみ有効です。 外国で万一、故障、不具合が生じた場合の現地でのアフターサービスおよびその 費用については、ご容赦ください。

再生などで現地のテレビを使用する場合

映像入力端子付きのテレビ(またはモニター)で再生することができます。付属 の AV ケーブルをご使用ください。

本機では、テレビ方式は NTSC と PAL に対応しています。現地のテレビ環境に合 わせて、カメラのビデオ方式を切り替えてご使用ください。

海外へお出かけの際は、ビデオ方式をご確認の上、ご使用ください。

付録<br>123

## **使用上のご注意**

#### **防水機能について**

- 本機は、JIS/IFC 防水保護等級 8 級、JIS/IEC 防塵保護等級 6 級 (IP68)に対応 しています。
- 雨中撮影や水洗いした後に、レンズ部の鏡筒部と底面の三脚ネジ部から水がし み出てくる場合がありますが、この部分は 2 重構造になっているため心配あり ません。
- カメラ内部は、防水、防塵構造になっていません。
- 万一カメラ内部に浸水したときは、すぐに電池を抜き取り、リコー修理受付セ ンターにご連絡ください。

#### **使用上のご注意**

- 電池/カードカバー、端子カバーを開閉する場合は、カメラに付着した水滴や 砂、泥、ホコリなどの汚れを確実に除去し、内部に入らないよう注意してくだ さい。また、海水や砂が入ることがあるため、浜辺、海上、砂地では本機の開 閉はできるだけ避けてください。
- 電池/カードカバー、端子カバーを開閉する場合は、軍手をしたままで操作し ないでください。軍手に付着した砂やホコリなどの汚れがカメラ内部に入るこ とがあります。またカメラに付着した水、砂、泥などの汚れを確実に除去し、 これらの汚れが入りやすい場所を避けて開閉してください。
- カバーを開けたときは、内部に水滴がついていることがあります。きれいに拭 き取ってからご使用ください。
- モードダイヤルは防水構造のため、長い時間放置しておくと動作が重くなるこ とがあります。数回動作させると元に戻ります。
- 砂浜やホコリの多いところ (工事現場等) では、砂やホコリがカメラにつかな いよう充分に注意してください。
- 密閉した自動車の中や海辺、浴室など、異常に温度の上がるところや湿度の高 いところにカメラを放置しないでください。
- AC アダプター(別売り)は、必ずカメラの電源が切れている状態で接続して ください。
- 電池/カードカバー、端子カバーを無理に引っ張らないでください。
- 電池/カードカバー、端子カバーを持ってカメラを持ち上げないでください。
- カメラ内部に異物(金属、水、液体)が入ったときは、すぐに使用をやめてく ださい。次に電源を切って電池とメモリーカードを取り出し、お買い上げ店ま たはリコー修理受付センターにご相談ください。
- 寒冷地では、カメラに水滴が付着していると凍結することがあります。凍結し たまま使用すると故障の原因になります。水滴が付着したまま放置しないでく ださい。
- 本製品は国内仕様です。付属している保証書は、国内のみ有効です。
- 外国で万一、故障、不具合が生じた場合の現地でのアフターサービスおよびそ の費用については、ご容赦ください。

付録<br>11<br>**124** 

- カメラを落としたり、衝撃を与えないよう充分に注意してください。
- カメラを持ち運ぶときは、本体に衝撃を与えないようにしてください。特にレ ンズや画像モニターをぶつけないよう充分に注意してください。
- フラッシュを連続して発光させると発光部が熱くなりますので、必要以上に連 続してフラッシュを発光させないでください。
- 火傷や発火の原因になりますので、フラッシュ発光部に触れたり、ものを密着 させたままフラッシュを発光させないでください。
- 視力障害の原因にもなりますので、目の近くでフラッシュを発光させないでく ださい(特に乳幼児)。
- 事故を起こす原因にもなりますので、運転者などに向かってフラッシュを発光 しないでください。
- 電池をご使用の場合、カメラを長時間連続使用した後は、すぐに電池を取り出 さないでください。
- 画像モニターに太陽の光やライトが当たると、白っぽくなり見えにくくなるこ とがあります。
- 画像モニターには、一部に常時点灯、あるいは常時点灯しない画素が存在する ことがあります。また、液晶の特性上、明るさにムラが生じることがあります が、故障ではありません。
- 画像モニターを強く押さないでください。
- 温度変化の激しいところでは、カメラ内部で水滴が生じる結露という現象が発 生し、ガラス面がくもったり、作動不良などを起こすことがあります。このよ うなときは、一度カメラをビニール袋かバッグに入れ、できるだけ温度変化を ゆるやかにし、温度差が少なくなってから取り出すようにしてください。結露 が発生した場合は、カメラから電池とメモリーカードを取り出し、水滴が消え るまで待ってから使用してください。
- 故障の原因になりますので、マイク、スピーカーの穴に針等を通さないでください。
- 大事な記録(結婚式や海外旅行等)を撮影されるときには、前もってテスト撮 影をしてカメラの調子をご確認くださるとともに、使用説明書や予備の電池の 携帯等をお勧めいたします。

### **◎ 結露の発生しやすい状態 ---------------------**

- 急激な温度差のあるところに移動したとき
- 湿気の多いとき
- 暖房した直後の部屋や、エアコンなどの冷房が直接当たるとき

11 付録<br>125

## **お手入れと使用/保管場所について**

#### **お手入れ**

- レンズに指紋や汚れが付くと、画質が悪くなることがありますので、ご注意ください。
- レンズにゴミや汚れが付いたときは、直接手を触れず市販のブロアーで吹き飛 ばすか、柔らかい布で軽く拭き取ってください。
- 本機が汚れたときや海辺で使用した後は、電池/カードカバーや端子カバーが 確実に閉まっていることを確認し、洗面器などにためた水道水で汚れ、砂、塩 分を落とし、乾いた柔らかい布で水分を拭き取ってください。
- ゴムパッキンが汚れたときは、乾いた柔らかい布で拭き取ってください。ゴムパッ キンに異物が付着していたり、キズ等があると防水機能を保てず水漏れの原因に なります。汚れが落ちないときやキズ等があるときは、お買い上げ店またはリコー 修理受付センターに新しいゴムパッキンとの交換を依頼してください。
- 万一カメラの具合が悪いときは、リコー修理受付センターにご相談ください。
- このカメラには高電圧回路があります。危険ですから絶対にご自分で分解しな いでください。
- シンナー、ベンジンおよび殺虫剤など揮発性の物をかけないでください。変質 したり、塗料がはげるなどの原因となります。
- 画像モニターの表面は、傷つきやすいので、かたい物でこすったりしないでください。
- 画像モニターの表面は、液晶ディスプレイの表面清掃用に市販されているク リーナー(有機溶剤の含まれていないもの)を、柔らかい布に少量含ませて軽 く拭き取ってください。

#### **使用/保管場所について**

• 次のような場所での使用および保管は、カメラの故障の原因になりますので避 けてください。

高温多湿、または湿度、温度変化の激しい場所 砂、ほこり、ちりの多い場所 振動の激しいところ 防虫剤などの薬品やゴム、ビニール製品などに長時間接触するところ 強い磁場の発生するところ(モニター、トランス、磁石のそばなど)

- カメラにゴミやホコリが付着しないよう、ゴミ、ケバの発生しないカメラケー スなどに入れて保管してください。また、持ち運ぶ際はゴミ、ケバの付着を防 止するため、ポケットなどに直接入れないでください。
- 長時間本機をご使用にならないときは、電池を取り出して保管してください。

#### **ゴムパッキンの交換について**

• 防水効果を維持するため、ゴムパッキンは汚れ、異常の有無にかかわらず、2 年ごとに交換してください。頻繁に水、砂、ほこりの中で使用する場合は、1 年ごとの交換をお勧めします。ゴムパッキンの交換は、リコー修理受付センター でお引き受けいたします(有料)。

#### **お手入れ時のご注意**

- (1)必ず電源をオフにしてください。
- 付録<br>11<br>**126** (2)電池や AC アダプターを取り外して、お手入れしてください。

## **アフターサービスについて**

- 1. 本製品が万一故障した場合は、保証書に記載された保証期間内で無料修理いたしま すので、当社修理受付窓口かお買い上げの販売店にお申し出ください。なお、修理 にご持参いただくに際しての諸費用はお客様にご負担願います。
- 2. 次の場合は上記保証期間内でも無料修理の対象にはなりません。
	- ① 使用説明書に記載されている使用方法と異なる使用による故障
	- ② 使用説明書に記載されている当社指定の修理取扱い所以外で行われた修理、改造、 分解掃除などによる故障
	- ③ 火災、天災、地変、落雷、異常電圧などによる故障
	- ④ 保管上の不備(使用説明書に記載)、電池等の液漏等、カビ発生、手入れの不備 等による故障
	- ⑤ バッテリー/カードカバー、端子カバーを開けた状態での、浸水、落下、泥、砂 等により生じた故障
	- ⑥ 保証書の添付のない場合
	- ⑦ 販売店名、ご購入年月日などの記載がない場合、あるいはこれらを訂正された場合
- 3. 保証書に記載された保証期間経過後は、本カメラに関する修理は有償修理とさせて いただきます。なお、その際の運賃諸掛りにつきましては、お客様のご負担とさせ ていただきます。
- 4. 保証期間内であっても、本カメラについて各部点検、精密検査などを特別に依頼さ れた場合には、別途実費をお客様にご負担いただきます。
- 5. 保証の対象となる部分は本体のみでケース、ストラップなどの付属品類および本カ メラに付帯している消耗品類(電池類)は保証の対象となりません。
- 6. メモリーカードおよび内蔵メモリー内のデータについて一切の保証はできませんの で、修理にお出しになる場合には、データのバックアップをお取りください。
- 7. 無償修理期間中であるか否かにかかわらず、本カメラの使用に関連するデータ損失、 機会損失、利益損失、回復費用、第三者請求、その他付随的、間接的、あるいは二 次的損害を始めとするあらゆる損害について当社は責任を負いません。
- 8. 保証書は日本国内においてのみ有効です。 (This warranty is valid only in Japan.) 国外に持ち出して修理が必要になった場合は、日本にお持ち帰りの上、修理の手続 きをお願いします。
- 9. 販売店が独自に設けている延長保証は、本カメラの保証規定には適用されません。
- 10. 本カメラの補修用性能部品(機能、性能を維持するために不可欠な部品)は、5年 を目安に保有しております。
- 11. 浸(冠)水、砂(泥)入り、強度の衝撃、落下などで損傷がひどく、故障前の性能に 復元できないと思われるものなどは修理できない場合もあります。ご了承ください。
- 12. 修理箇所によっては修理に日数がかかる場合がございますので、修理には余裕を持っ てお出しください。

#### **修理にお出しになる前**

- 電池の消耗のチェックと使用説明書の再読(ご使用方法の再確認)をお願いいたします。
- ホームページに最新の情報が掲載されていますのであわせてご確認ください。ホーム ページのアドレスは、使用説明書の巻末に記載されています。

#### **修理にお出しになる際**

- 故障内容と故障箇所をできるだけ詳しくお申し出ください。
- 修理に直接関係のない付属品類は添付しないでください。

## 索引

### 英数字

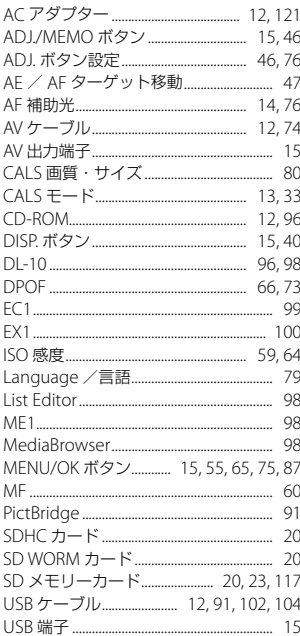

### あ

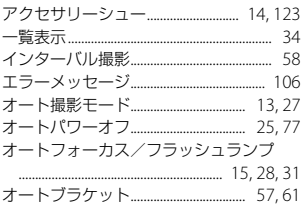

### ゕ

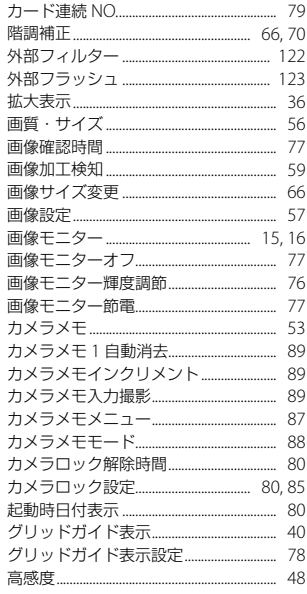

## さ

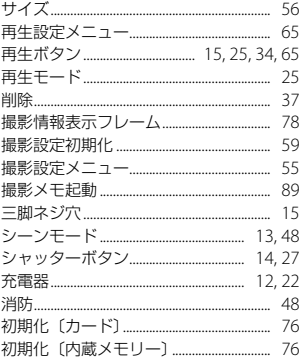

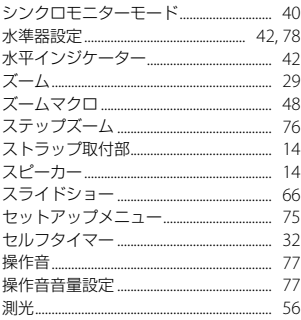

### た

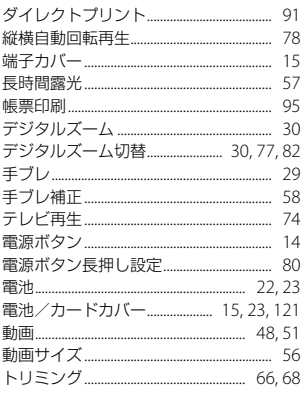

### $\hbar$

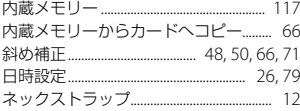

### は

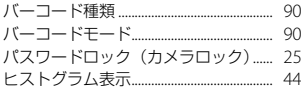

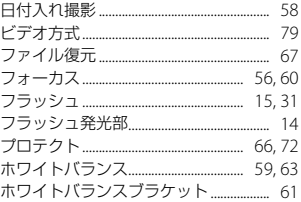

### ま

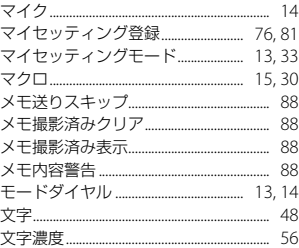

### や

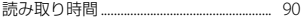

## 6

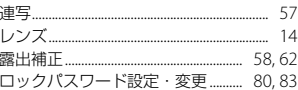

### わ

ワイドコンバージョンレンズ........ 12,122

#### **お願い**

- 1. 「リコー修理受付センター」ならびに「カメラサービスセンター」では、デジタル カメラの故障に関する事項、修理期間等のお問い合わせに限らせていただきます。
- 2. 修理以外の、製品に関する機能・性能、使用方法のお問合せは、「リコーお客様相 談センター」までお願い申し上げます。
- 3. 修理に関する詳細につきましては、本使用書の「保証規定」ならびに、「アフター サービスについて」をご一読いただきますようお願いします。
- 4. 「リコー修理受付センター」ならびに各「リコーカメラサービスセンター」への修 理のお申し込みは、日本国内のみ有効です。

### **「環境対応」から「環境保全」、そして「環境経営」へ。**

リコーは地球環境に配慮した活動 も積極的に推進し、かけがえのな い地球の一市民として、環境保全 活動も経営の重要課題として積極 的に推進しています。

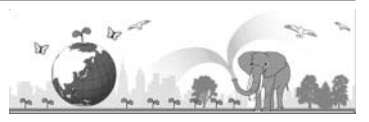

デジタルカメラについても環境負荷削減を目指し、「消費電力削減」、製品に含有さ れる「環境影響化学物質削減」などに取り組んでいます。

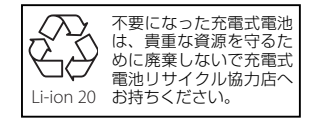

#### **ホームページによる情報提供**

#### ■ 製品情報

http://www.ricoh.co.jp/dc/

■ **Ricoh Photo Style**(活用&コミュニティ)

http://www.ricoh.co.jp/dc/photostyle/

#### ■ サポート総合案内

http://www.ricoh.co.jp/dc/support/

■ 修理総合案内(修理料金概算などの修理全般の情報) http://www.ricoh.co.jp/dc/support/repair/

#### **お困りのときは**

使用説明書の「お困りのときは」をご覧ください。問題が解決しないときには、下記にてご確認 ください。

■ よくあるご質問 (FAQ) 製品の操作・活用について http://www.ricoh.co.jp/dc/support/faq/<br>故障かなと思ったら http://www.ricoh.co.jp/dc/support/repa http://www.ricoh.co.jp/dc/support/repair/faqs/

## ■ リコーお客様相談センター

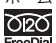

http://www.ricoh.co.jp/dc/support/contact/ **TRO** 電話 0120-000475 FAX 0120-479417 受付時間:9:00 ~ 18:00(土曜、日曜、祝祭日、弊社休業日を除く) ※お問い合わせの内容は対応状況の確認と対応品質の向上のため、録音・記録をさ せていただいております。 ■**「MediaBrowser」について**<br>株式会社ピクセラ

株式会社ビクセフ<br>**大向大** フリーダイヤル:0120-727-231

電話:06-6633-2990(携帯・PHS 等フリーダイヤルが利用できない方用) FreeDial

受付時間:月曜日~日曜日 10:00 ~ 18:00

(年末年始、祝祭日、株式会社ピクセラ指定休日は除く)

#### **修理受付**

■ ホームページ/電話による修理受付(梱包材と宅配伝票をお送りして修理品をお引き受けします)

リコー修理受付センター(リコーテクノシステムズ株式会社)<br><ホームページ受付>http://www.ricoh.co.jp/dc/support/repair/mail.html mail.co.jp/ dc/support/<br>MRO < 電話受付 > 0120-053956 受付時間 9:00 ~ 17:00 UIZU(土曜、日曜、祝祭日、年末年始、夏期休暇はお休みさせていただきます)<br>FreeDial ※お問い合わせの内容は対応状況の確認と対応品質の向上のため、録音・記録をさ せていただいております。

■ **持ち込みによる修理受付**(土曜、日曜、祝祭日、年末年始、夏期休暇はお休みさせていただきます)

リコー銀座カメラサービスセンター 〒 104-0061 東京都中央区銀座 6-14-7 第 3 リコービル 1 階 受付時間 9:30 ~ 17:00 電話 03-3543-4187 リコー大阪カメラサービスセンター 〒 564-0053 大阪府吹田市江の木町 34-5 リコービル 7 階 受付時間 9:30 ~ 17:00 電話 06-6338-9092

株式会社リコー

Jp

〒 104-8222 東京都中央区銀座 8-13-1 リコービル 2010 年 9 月

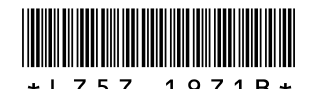

JA Printed in Vietnam